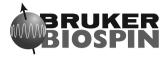

# **TOPSPIN**

# Users Guide

Copyright (C) 2005 by Bruker BioSpin GmbH All rights reserved. No part of this publication may be reproduced, stored in a retrieval system, or transmitted, in any form, or by any means without the prior consent of the publisher.

Part Number H9469SA1 V2/January 31st 2005

Product names used are trademarks or registered trademarks of their respective holders.

Bruker software support is available via phone, fax, e-mail, Internet, or ISDN. Please contact your local office, or directly:

A 11 D 1 D' C 1 C 1 II

Address: Bruker BioSpin GmbH Software Department

Silberstreifen

D-76287 Rheinstetten

Germany

Phone: +49 (721) 5161 455

Fax: +49 (721) 5161 943

E-mail: nmr-software-support@bruker-biospin.de FTP: ftp.bruker.de / ftp.bruker.com

WWW: www.bruker-biospin.de / www.bruker-biospin.com

| Chapter 1 | Gett | ing Started                                                 | 15 |
|-----------|------|-------------------------------------------------------------|----|
| _         | 1.1  | Document Conventions                                        | 15 |
|           |      | Font Conventions                                            | 15 |
|           |      | File/directory Conventions                                  | 15 |
|           |      | User Action Conventions                                     | 15 |
|           | 1.2  | TOPSPIN Overview                                            | 16 |
|           |      | Functionality                                               | 16 |
|           |      | Available Documentation                                     | 17 |
|           | 1.3  | TOPSPIN license                                             | 17 |
|           | 1.4  | Startup TOPSPIN                                             | 18 |
|           | 1.5  | Configuration                                               | 18 |
|           | 1.6  | How to Display Spectra                                      | 19 |
|           |      | How to Open Data from the Menu                              |    |
|           |      | How to Open Data from the Browser                           | 20 |
|           |      | How to Define Alias Names for Data                          | 20 |
|           |      | How to Open Data in Other Ways                              | 20 |
|           | 1.7  | How to Display Peaks, Integrals, together with the Spectrum | 20 |
|           | 1.8  | How to Display Projections/1D Spectra with 2D Spectra       | 21 |
|           | 1.9  | How to Superimpose Spectra in Multiple Display              | 21 |
|           | 1.10 | How to Print or Export the Contents of a Data Window        |    |
|           |      | How to Print Data                                           | 22 |
|           |      | How to Copy a Data Window to Clipboard                      | 22 |
|           |      | How to Store (Export) a Data Window as Graphics File        | 22 |
|           | 1.11 | How to Process Data                                         | 22 |
|           | 1.12 | How to Archive Data                                         | 23 |
|           | 1.13 | How to Import NMR Data Stored in Special Formats            | 24 |
|           | 1.14 | How to Fit Peaks and Deconvolve Overlapping Peaks           | 24 |
|           | 1.15 | How to Compute Fids by Simulating Experiments               | 24 |
|           | 1.16 | How to Add Your Own Functionalities                         |    |
|           |      | How to Create Macros                                        | 25 |
|           |      | How to Create AU (automation) Programs                      | 25 |
|           |      | How to Create Python Programs                               | 26 |
|           | 1.17 | How to Automate Data Acquisition                            | 26 |
| Chapter 2 | The  | TOPSPIN Interface                                           | 27 |
|           | 2.1  | The Topspin Window                                          | 27 |
|           |      | How to Use Multiple Data Windows                            | 28 |
|           |      | How to Use the Title bar                                    | 29 |
|           |      | How to Use the Menu bar                                     | 29 |
|           |      | How to Use the Upper Toolbar                                | 30 |
|           |      | How to Use the Lower Toolbar                                | 31 |
|           | 2.2  | Command Line Usage                                          | 33 |

|           |      | How to Put the Focus in the Command Line               |           |
|-----------|------|--------------------------------------------------------|-----------|
|           |      | How to Retrieve Previously Entered Commands            | 33        |
|           |      | How to Change Previously Entered Commands              | 33        |
|           |      | How to Enter a Series of Commands                      |           |
|           | 2.3  | Command Line History                                   |           |
|           | 2.4  | Starting TOPSPIN commands from a Command Prompt        | 35        |
|           | 2.5  | Function Keys and Control Keys                         |           |
|           | 2.6  | Help in Topspin                                        |           |
|           |      | How to Open Online Help documents                      |           |
|           |      | How to Get Tooltips                                    |           |
|           |      | How to Get Help on Individual Commands                 | 40        |
|           |      | How to Use the Command Index                           | 40        |
|           | 2.7  | User Defined Functions Keys                            |           |
|           | 2.8  | How to Open Multiple TOPSPIN Interfaces                | 41        |
| Chapter 3 | Trou | uble Shooting                                          | <b>43</b> |
|           | 3.1  | General Tips and Tricks                                | 43        |
|           | 3.2  | History, Log Files, Stack Trace                        | 43        |
|           | 3.3  | How to Show or Kill TOPSPIN processes                  | 47        |
|           | 3.4  | What to do if TOPSPIN hangs                            | 47        |
|           | 3.5  | How to Restart User Interface during Acquisition       | 48        |
| Chapter 4 | Data | aset Handling 4                                        | <b>19</b> |
|           | 4.1  | The Topspin Browser and Portfolio                      |           |
|           |      | How to Open the Browser/Portfolio                      | 51        |
|           |      | How to Open the Browser/Portfolio in a separate window | 51        |
|           |      | How to Put the Focus in the Browser/Portfolio          | 51        |
|           |      | How to Select Folders in the Browser                   | 51        |
|           |      | How to Expand/Collapse a Folder in the Browser         | 52        |
|           |      | How to Expand a Folder showing Pulse program and Title | 52        |
|           |      | How to Add/Remove a Top Level Data Directory           |           |
|           |      | How to Open a New Portfolio                            |           |
|           |      | How to Save the current Portfolio                      |           |
|           |      | How to Remove Datasets from the Portfolio              |           |
|           |      | How to Find Data and Add them to the Portfolio         |           |
|           |      | How to Sort Data in the Portfolio                      |           |
|           |      | How to Add, Remove or Interpret Alias Names            |           |
|           | 4.2  | Creating Data                                          |           |
|           |      | How to Create a New Dataset                            |           |
|           | 4.3  | Opening Data                                           |           |
|           |      | How to Open Data Windows Cascaded                      |           |
|           |      | How to Open Data from the Browser                      |           |
|           |      | How to Open Data from the Portfolio                    | 60        |

|           |      | How to Automatically Select the first <i>expno/procno</i> of a dataset | . 60 |
|-----------|------|------------------------------------------------------------------------|------|
|           |      | How to Open Data from the Topspin menu                                 |      |
|           |      | How to Open Data from the Explorer, Konqueror or Nautilus              | . 63 |
|           |      | How to Open Data from the Command Line                                 | . 64 |
|           |      | How to Open Special Format Data                                        | . 65 |
|           |      | How to Open a ZIP or JCAMP-DX file from the Windows Explorer .         | . 66 |
|           | 4.4  | Saving/Copying Data                                                    | . 66 |
|           |      | How to Save or Copy Data                                               | . 66 |
|           |      | How to Save an Entire Dataset                                          | . 67 |
|           |      | How to Save Processed Data                                             | . 68 |
|           |      | How to Save Acquisition Data                                           | . 68 |
|           |      | How to Save Processed Data as Pseudo Raw Data                          | . 68 |
|           | 4.5  | Deleting Data                                                          | . 68 |
|           |      | How to Delete a Specific Dataset                                       | . 68 |
|           |      | How to Delete Types of Datasets                                        | . 69 |
|           | 4.6  | Searching/Finding Data                                                 | . 71 |
|           |      | How to Find Data                                                       | . 71 |
|           |      | How to Display one of the Found Datasets                               | . 73 |
|           |      | How to Select Data from the Found Datasets                             | . 73 |
|           |      | How to Add Selected Datasets to the Portfolio                          | . 74 |
|           |      | How to Save Selected Datasets to a List                                | . 74 |
|           | 4.7  | Handling Data Files                                                    | . 74 |
|           |      | How to List/Open the Current Dataset Files                             | . 74 |
|           |      | How to List/Open the current Dataset Files in the Windows Explorer     | . 75 |
|           | 4.8  | Data Consistency Check                                                 | . 76 |
| Chapter 5 | Para | ameter Handling                                                        | 79   |
| -         | 5.1  | Processing Parameters                                                  | . 79 |
|           |      | How to Set a Processing Parameter from the Command Line                |      |
|           |      | How to Set Processing Parameters from the Parameter Editor             | . 80 |
|           |      | How to Undo the Last Processing Parameter Change                       |      |
|           |      | How to Display Processing Status Parameters                            | . 81 |
|           |      | How to Change Processed Data Dimensionality                            |      |
|           | 5.2  | Acquisition Parameters                                                 |      |
|           |      | How to Set Acquisition Parameters                                      | . 82 |
|           |      | How to Set an Acquisition Parameter from the Command Line              | . 82 |
|           |      | How to Set Acquisition Parameters from the Parameter Editor            | . 83 |
|           |      | How to Undo the Last Acquisition Parameter Change                      |      |
|           |      | How to Set Pulse Program Parameters                                    |      |
|           |      | How to Display Acquisition Status Parameters                           |      |
|           |      | How to Get Probehead/Solvent dependent Parameters                      |      |
|           |      | How to Change Acquisition Data Dimensionality                          |      |

|           |      | How to Set Lock Parameters                                  | 85    |
|-----------|------|-------------------------------------------------------------|-------|
|           |      | How to Set Routing Parameters                               | 85    |
| Chapter 6 | Data | a Processing                                                | 87    |
|           | 6.1  | Interactive Processing                                      | 87    |
|           |      | How to Process Data with Single Commands                    | 87    |
|           |      | How to Process data with Composite Commands                 | 88    |
|           | 6.2  | Semi-automatic Processing                                   | 88    |
|           |      | How to Use the Processing Guide in Automatic mode           | 88    |
|           |      | How to Use the Processing Guide in <i>Interactive</i> mode  | 90    |
|           | 6.3  | Processing Data with AU programs                            | 90    |
|           | 6.4  | Serial Processing using Python programs                     | 91    |
| Chapter 7 | Prin | ting/Exporting Data                                         | 95    |
|           | 7.1  | Printing/plotting Data                                      | 95    |
|           |      | How to Print/Plot from the Menu                             | 95    |
|           |      | How to Plot Data from the Processing guide                  | 97    |
|           |      | How to Plot Data with the Plot Editor                       | 97    |
|           |      | How to Print the Integral list                              | 97    |
|           |      | How to Print the Peak list                                  | 98    |
|           | 7.2  | Exporting Data                                              | 99    |
|           |      | How to Copy data to Other Applications                      |       |
|           |      | How to Store (Export) a Data Window as Graphics File        | 99    |
| Chapter 8 | 1D I | Display                                                     | . 101 |
|           | 8.1  | The 1D Data Window                                          | 101   |
|           | 8.2  | Displaying one Dataset in Multiple windows                  | 102   |
|           |      | How to Reopen a Dataset in a Second/Third etc. Window       | 102   |
|           |      | How to Rescale or Shift one Dataset in Multiple windows     | 103   |
|           | 8.3  | Changing the Display of a 1D Spectrum or FID                | 104   |
|           |      | How to Change the Vertical Scaling of the FID or Spectrum   |       |
|           |      | How to Change the Horizontal Scaling of the FID or Spectrum |       |
|           |      | How to Shift a Spectral Region to the Left or to the Right  |       |
|           |      | How to Shift the Spectrum Up or Down                        |       |
|           | 8.4  | Using the Tab bar                                           |       |
|           |      | How to Display the Spectrum                                 |       |
|           |      | How to Set Processing Parameters                            |       |
|           |      | How to Set Acquisition Parameters                           |       |
|           |      | How to Edit the Title                                       |       |
|           |      | How to Edit the Pulse Program                               |       |
|           |      | Harries Display the Deals list                              | 110   |
|           |      | How to Display the Peak list                                |       |
|           |      | How to Display the Integral list                            | 115   |
|           |      |                                                             | 115   |

|           |      | How to Display the FID                                              |
|-----------|------|---------------------------------------------------------------------|
|           | 8.5  | 1D Display Options                                                  |
|           |      | How to Toggle between Hertz and ppm Axis Units                      |
|           |      | How to Switch on/off the Spectrum Overview display                  |
|           |      | How to Switch Y-axis Display                                        |
|           | 8.6  | Show Display Properties/Regions/Files                               |
|           |      | How to Superimpose the Cursor Information                           |
|           |      | How to Superimpose the Title on the Spectrum                        |
|           |      | How to Superimpose the main Status Parameters on the Spectrum 127   |
|           |      | How to Superimpose the Integral Trails/Labels on the Spectrum 127   |
|           |      | How to Superimpose Peak Labels on the Spectrum                      |
|           |      | How to Show Individual Data Points of the Spectrum                  |
|           |      | How to Display the Main Dataset Properties                          |
|           |      | How to Display a List of Files of a Dataset                         |
|           | 8.7  | Saving Display Region                                               |
|           |      | How to Save the Display Region for Re-display                       |
|           |      | How to Save the Display Region for Baseline or Phase Correction 131 |
|           |      | How to Save the Display Region for Strip FT                         |
| Chapter 9 | 2D I | Display                                                             |
| _         | 9.1  | The 2D Data Window                                                  |
|           | 9.2  | Changing the Display of a 2D spectrum                               |
|           |      | How to Change the Intensity Scaling                                 |
|           |      | How to Switch on/off Square 2D layout                               |
|           |      | How to Zoom a 2D spectrum in/out                                    |
|           |      | How to Shift a Spectral Region in the F2 direction (left/right) 137 |
|           |      | How to Shift a Spectral Region in the F1 direction (up/down) 137    |
|           | 9.3  | Show Display Properties/Regions/Files                               |
|           | 9.4  | Using the Tab bar                                                   |
|           |      | How to Set Processing Parameters                                    |
|           |      | How to Set Acquisition Parameters                                   |
|           |      | How to Display the Peak list                                        |
|           |      | How to Display the Integral list                                    |
|           |      | How to Display the FID143                                           |
|           | 9.5  | 2D Display Options                                                  |
|           |      | How to Switch between Hertz and ppm Axis Units in F2 and F1 144     |
|           |      | How to Switch on/off the Spectrum Overview display                  |
|           |      | How to Switch on/off the Projection display                         |
|           |      | How to Switch on/off the Grid display                               |
|           |      | How to Display a 2D Spectrum in Contour Mode                        |
|           |      | How to Set the 2D Contour Levels                                    |
|           |      | How to Store interactively set Contour Levels                       |

|            |      | How to Display a 2D spectrum in Image Mode                    | 151   |
|------------|------|---------------------------------------------------------------|-------|
|            |      | How to Display a 2D Spectrum in Oblique Mode                  |       |
|            |      | How to Rotate a 2D Spectrum in Oblique Mode                   | 153   |
|            |      | How to Switch between Displaying Positive and Negative levels | 153   |
| Chapter 10 | 3D D | Display                                                       | . 155 |
| -          | 10.1 | Plane Display Mode                                            | 155   |
|            |      | How to Switch to 2D Plane Display                             |       |
|            |      | How to Display various Plane Orientations                     | 156   |
|            |      | How to Display various Plane Positions (numbers)              | 157   |
|            | 10.2 | Cube Display Mode                                             | 157   |
|            |      | How to Display the 3D Cube                                    | 157   |
|            |      | How to Rotate the 3D Cube                                     | 158   |
|            |      | How to Scale Up/Down the 3D Cube                              | 158   |
|            |      | How to Reset the Cube Size and Orientation                    | 158   |
|            |      | How to Switch Depth Cueing on/off                             | 159   |
|            |      | How to Display a Cube Front or Side view                      | 159   |
|            | 10.3 | Using the Tab bar                                             | 159   |
| Chapter 11 | 1D I | nteractive Manipulation                                       | . 161 |
|            | 11.1 | 1D Interactive Phase Correction                               | 161   |
|            |      | How to Switch to Phase Correction Mode                        | 161   |
|            |      | How to Perform a Typical 1D Interactive Phase Correction      | 162   |
|            |      | How to Set the Phase Pivot Point                              | 162   |
|            |      | How to Perform Default Zero Order Phase Correction            | 163   |
|            |      | How to Perform Interactive Zero Order Phase Correction        | 163   |
|            |      | How to Perform Interactive First Order Phase Correction       | 163   |
|            |      | How to Perform 90, -90 or 180° Zero Order Phase Correction    | 163   |
|            |      | How to Reset the Phase to the Original Values                 | 163   |
|            |      | How to Change the Mouse Sensitivity                           | 163   |
|            |      | How to Return from Phase Correction Mode with/without Save    | 164   |
|            | 11.2 | 1D Interactive Integration                                    | 164   |
|            |      | How to Switch to Integration Mode                             | 165   |
|            |      | How to Define Integral Regions                                | 166   |
|            |      | How to Select/Deselect Integral Regions                       | 166   |
|            |      | How to Read Integral Regions from Disk                        |       |
|            |      | How to Perform Interactive Bias and Slope Correction          |       |
|            |      | How to Set the Limit for Bias Determination                   |       |
|            |      | How to Change the Mouse Sensitivity                           |       |
|            |      | How to Calibrate/Normalize Integrals                          |       |
|            |      | How to Scale Integrals with respect to Different Spectra      |       |
|            |      | How to Delete Integral Regions from the Display               |       |
|            |      | How to Scale Selected Integrals                               | 171   |

|      | How to Move the Integral Trails Up/Down                                  | . 172 |
|------|--------------------------------------------------------------------------|-------|
|      | How to Cut Integral Regions                                              |       |
|      | How to Save Integral Regions                                             | . 172 |
|      | How to Undo the Last Region Operation                                    | . 173 |
|      | How to Return from the Integration Mode with/without Save                | . 173 |
| 11.3 | 1D Interactive Calibration                                               | . 173 |
|      | How to Switch to Calibration Mode                                        | . 173 |
|      | How to Calibrate a Spectrum Interactively                                | . 174 |
| 11.4 | 1D Multiple Display                                                      | . 175 |
|      | How Switch to Multiple Display Mode and Read Multiple Spectra .          | . 175 |
|      | How to Select/Deselect Datasets                                          | . 178 |
|      | How to Remove a Dataset from Multiple Display                            | . 178 |
|      | How to Display the Sum or Difference Spectra                             | . 179 |
|      | How to Save the Sum or Difference Spectra                                | . 179 |
|      | How to Display the Next/Previous Name/Expno                              | . 179 |
|      | How to Toggle between Superimposed and Stacked Display                   | . 180 |
|      | How to Shift and Scale Individual Spectra                                |       |
|      | How to Switch on/off the Display of Datapaths and Scaling Factors .      |       |
|      | How to Return from Multiple Display mode                                 |       |
|      | How to Set the Colors of the 1 <sup>st</sup> , 2 <sup>nd</sup> , Dataset |       |
| 11.5 | 1D Interactive Baseline Correction                                       |       |
|      | How to Switch to Baseline Correction Mode                                |       |
|      | How to Perform Polynomial Baseline Correction                            |       |
|      | How to Perform Sine Baseline Correction                                  |       |
|      | How to Perform Exponential Baseline Correction                           | . 184 |
|      | How to Preview the Baseline Corrected Spectrum                           |       |
|      | How to Reset the Baseline Correction Line                                |       |
|      | How to Change the Mouse Sensitivity                                      |       |
|      | How to Save the Baseline Correction and/or Return                        |       |
|      | How to Perform Cubic Spline Baseline correction                          |       |
|      | How to Delete Spline Baseline Points from the screen                     |       |
|      | How to Return from Cubic Spline Baseline mode with/without Save          |       |
| 11.6 | 1D Interactive Peak Picking.                                             |       |
|      | How to Switch to Peak Picking Mode                                       |       |
|      | How to Define New Peak Picking Ranges                                    |       |
|      | How to Change Peak Picking Ranges                                        |       |
|      | How to Pick Peaks in Peak Picking Ranges only                            |       |
|      | How to Delete all Peak Picking Ranges                                    |       |
|      | How to Define Peaks Manually                                             |       |
|      | How to Pick Peaks Semi-Automatically                                     |       |
|      | How to Delete Peaks from the Peak List                                   | 190   |

|            |      | How to Return from Peak Picking Mode with/without Save        |       |
|------------|------|---------------------------------------------------------------|-------|
| Chapter 12 | 2D I | nteractive Manipulation                                       | 193   |
|            | 12.1 | 2D Interactive Phase Correction                               | . 193 |
|            |      | How to Switch to 2D Interactive Phase Correction              | . 193 |
|            |      | How to Perform a Typical 2D Interactive Phase Correction      | . 194 |
|            |      | How to Scale or Shift Individual Rows/Columns                 | . 197 |
|            |      | How to Perform Smooth Phase Correction                        | . 198 |
|            |      | How to Perform 90, -90 or 180° Zero Order Phase Correction    | . 199 |
|            |      | How to Reset the Phase to the Original Values                 | . 199 |
|            |      | How to Change the Mouse Sensitivity                           | . 199 |
|            |      | How to Show the Next/Previous Row or Column                   | . 199 |
|            |      | How to Arrange Rows or Columns                                | . 200 |
|            |      | How to Return from Multi-1D Phase to 2D Phase Display         |       |
|            |      | How to Return from 2D Phase Mode                              |       |
|            | 12.2 | 2D Multiple Display and Row/Column Handling                   |       |
|            |      | How Switch to Multiple Display mode and Read Multiple Spectra | . 201 |
|            |      | How to Align Multiple 2D Spectra                              |       |
|            |      | How to Scan Rows/Columns                                      | . 203 |
|            |      | How to Grab a Row/Column                                      |       |
|            |      | How to Extract a Row/Column                                   |       |
|            |      | How to Copy Contour Levels from First to Other Spectra        |       |
|            |      | How to Switch on/off 2D contour display                       |       |
|            |      | How to Position the Baseline of the Row/Column                |       |
|            | 12.3 | 2D Interactive Calibration                                    |       |
|            |      | How to Switch to 2D Calibration mode                          |       |
|            |      | How to Perform 2D Calibration                                 |       |
|            | 12.4 | 2D Chemical Shift Distance Measurement                        |       |
|            |      | How to Measure a 2D Chemical Shift Distance                   |       |
|            | 12.5 | 2D Integration                                                |       |
| Chapter 13 | Data | Window Handling                                               |       |
|            | 13.1 | Data Windows                                                  |       |
|            |      | How to Move a Data Window                                     |       |
|            |      | How to Resize a Data Window                                   |       |
|            |      | How to Select (activate) a Data Window                        |       |
|            |      | How to Open a New empty Data Window                           |       |
|            |      | How to Arrange Data Windows                                   |       |
|            |      | How to Iconify (minimize) a Data Window                       |       |
|            |      | How to De-iconify a Data Window                               |       |
|            |      | How to Maximize a Data Window                                 |       |
|            |      | How to Restore the Size and Position of a Data Window         |       |
|            |      | How to Close a Data Window                                    | . 217 |

|            |       | How to Iconify all Data Windows                                |     |
|------------|-------|----------------------------------------------------------------|-----|
|            |       | How to Maximize all Data Windows                               |     |
|            |       | How to Activate the Next Data Window                           | 218 |
|            | 13.2  | Window Layouts                                                 | 218 |
|            |       | How to Save the Current Window Layout                          | 218 |
|            |       | How to Read a Window Layout                                    | 218 |
|            |       | How to Swap Data Windows                                       | 219 |
| Chapter 14 | Anal  |                                                                |     |
| •          | 14.1  | 1D Chemical Shift Distance Measurement                         | 221 |
|            |       | How to Measure a Chemical Shift Distance                       |     |
|            | 14.2  | 1D Signal to Noise Calculation                                 |     |
|            |       | How to Perform Interactive S/N Calculation                     |     |
|            |       | How to Delete the Signal Region or Noise Region                |     |
|            |       | How to Edit the Limits of the Signal Region or Noise Region    |     |
|            |       | How to Change the Width of the Signal Region or Noise Region . |     |
|            | 14.3  | Solids Line Shape Analysis                                     |     |
|            | 1     | Spectrum Preparation                                           |     |
|            |       | Switch to Line Shape Analysis Mode                             |     |
|            |       | The simulation procedure                                       |     |
|            |       | Simulation details                                             |     |
|            | 14.4  | Relaxation Analysis                                            |     |
|            | 14.5  | Multiplet Analysis                                             |     |
|            | 1 1.0 | Selecting a Multiplet                                          |     |
|            |       | Selecting a Level in a Multi-Level Multiplet                   |     |
|            |       | Designating a Level in Multi-Level Multiplets                  |     |
|            |       | Save and close                                                 |     |
| Chapter 15 | Acai  | isition                                                        |     |
| Chapter 13 | 15.1  | Acquisition Guide                                              |     |
|            | 15.1  | Acquisition Toolbar                                            |     |
|            | 15.2  | Acquisition Status Bar                                         |     |
|            | 15.4  | Tuning and Matching the Probehead                              |     |
|            | 15.4  | Locking                                                        |     |
|            | 15.6  | BSMS Control Panel                                             |     |
|            | 15.7  | Interactive Parameter Adjustment (GS)                          |     |
|            | 15.7  | Running an Acquisition                                         |     |
|            | 15.8  |                                                                |     |
| Chamton 16 |       | Shape tool                                                     |     |
| Chapter 16 |       | figuration/Automation                                          |     |
|            | 16.1  | NMR Superuser and NMR Administration password                  |     |
|            | 1.00  | How to Change the NMR Administration Password                  |     |
|            | 16.2  | Configuration                                                  |     |
|            |       | How to Perform a Default Configuration on a Datastation        | 301 |

| 301                                    |
|----------------------------------------|
| 303<br>303<br>304<br>304<br>304<br>304 |
| . 307                                  |
| 307                                    |
| 307                                    |
| 309                                    |
| 310                                    |
| 310                                    |
| 311                                    |
| 312                                    |
| 312                                    |
| . 313                                  |
| 313                                    |
| 314                                    |
| 315                                    |
| 315                                    |
| 316                                    |
| 316                                    |
| 317                                    |
| 317                                    |
| 317                                    |
| 317                                    |
| 318                                    |
| 319                                    |
| 319                                    |
| 320                                    |
| 320                                    |
|                                        |
| 32.1                                   |
| 321                                    |
|                                        |

|            |      | How to Change the Font of the Status Line              | 322 |
|------------|------|--------------------------------------------------------|-----|
|            | 18.4 | Command Line Preferences                               |     |
|            |      | How to Resize the Command Line                         | 322 |
|            |      | How to Set the Minimum and Maximum Command Line Size   | 323 |
|            | 18.5 | Disabling/Enabling Toolbar Buttons, Menus and Commands | 323 |
|            |      | How to Hide the Upper and Lower Toolbars               | 323 |
|            |      | How to Hide the Menubar                                | 324 |
|            |      | How to Disable/Remove Toolbar Buttons                  |     |
|            |      | How to Disable/Remove Menus or Commands                | 324 |
|            |      | How to (Re)enable a disabled Command/Menu              | 326 |
|            |      | How to (Re)enable All Commands/Menus                   |     |
|            | 18.6 | Resizing/Shifting Toolbar Icons                        |     |
|            |      | How to Change the Toolbar Icon Size                    |     |
|            |      | How to Shift Toolbar Icons to the Right                |     |
| Chapter 19 | User | Extensions                                             |     |
| <b>E</b>   | 19.1 | User Notebook                                          |     |
|            | 19.2 | Macros                                                 |     |
|            | 19.3 | AU Programs                                            |     |
|            | 19.4 | Python Programs                                        |     |
|            | 19.5 | Button Panels                                          |     |
|            | 19.6 | Adding User Defined Buttons to the Toolbars            |     |
|            | 19.7 | Adding User Defined Menus to the Menubar               |     |
|            | 19.8 | Adding User Defined Guides                             | 339 |

# Chapter 1

# Getting Started

# 1.1 Document Conventions

#### **Font Conventions**

abs - commands to be entered on the command line are in courier bold italic

ProcPars - menus, buttons, icons to be clicked are in times bold italic

fid - filenames are in courier

name - any name which is not a filename is in times italic

#### **File/directory Conventions**

<tshome> - the TOPSPIN installation (home) directory

#### **User Action Conventions**

a single user action

- 1. the first action of a sequence
- 2. the second action of a sequence
- **3.** etc.
  - a) the first action of a sub-sequence

- b) the second action of a sub-sequence
- c) etc.

#### 1.2 TOPSPIN Overview

#### **Functionality**

TOPSPIN is an integrated software package for:

- Displaying NMR spectra
- Printing and plotting spectra
- Exporting displays and plots in various graphics and metafile formats
- Importing NMR data from files of various formats
- Archiving spectra in various formats such as JCAMP-DX and ZIP
- E-mailing data
- Processing 1D-3D fids and spectra: window multiplication, various transforms (Fourier, Hilbert, DOSY), phase correction, baseline correction, integration, peak picking, linear prediction, smoothing, adding spectra etc.
- Displaying multiple superimposed spectra (1D and 2D).
- Simulating 1D and multi-dimensional fids, given a pulse program and a spin system ("virtual spectrometer nmr-sim")
- Calculating T1/T2 relaxation times
- Fitting peaks with Lorentzian and Gaussian line shape models, deconvolve overlapping peaks
- Multiplet analysis
- Automatic 1D, 2D and 3D peak picking
- Automatic 1D, 2D and 3D integration
- Line shape analysis of solids spectra
- Data acquisition with Bruker Avance type spectrometers
- Supporting automated and walk-up spectrometers (ICON-NMR)
- Remote spectrometer control including web-enabled ICON-NMR
- Adding user defined functionalities to TOPSPIN (AU programs, Macros and Python programs)

#### **Available Documentation**

Under the TOPSPIN *Help* menu, you will find the following documentation:

- Avance Beginners Guide: Step-by-step 1D HR experiments
- Users guide: User Interface, Display, Interactive functions
- Control and Function keys: Control and Function keys in TOPSPIN and Plot Editor
- Pulse Program Catalog: graphics representation of Bruker pulse programs
- Command Index: alphabetical list of commands with execute, search, help and macro options
- Parameter Index: alphabetical list of parameters with help option
- Acquisition Reference Guide: acquisition commands, parameters and files.
- Processing Reference Guide: processing commands, parameters and files, including Linear Prediction, Relaxation, T1/T2 and Deconvolution.
- Installation Guides: TOPSPIN, Windows, Linux, Release letter
- Programming manuals: AU, Macro and Python Programming
- Application manuals: High-resolution, Solids, LC, Diffusion
- Accessory manuals: operation of VTU, MAS, ACB, Cortab, ATM
- NMR Guide: NMR Guide knowledge base

#### 1.3 TOPSPIN license

TOPSPIN requires a license for startup. A license can be ordered online from:

www.bruker-biospin.de/NMR/nmrsoftw/licenses/index.html

If your PC controls a spectrometer, TOPSPIN will start up without a license. Furthermore, you can use TOPSPIN for developer purposes with restricted functionality. In this case you have to start it from a Windows Command prompt or Linux shell as follows;

topspin -developer

# 1.4 Startup TOPSPIN

#### **Under Windows**

Click the TOPSPIN icon on the desktop

or

Start TOPSPIN from a Command Prompt as follows:

- 1. Click **Start**  $\rightarrow$  **Run**, enter **cmd** and click **OK**
- **2.** In the Command Prompt:
  - a) Enter cd <tshome>
  - b) Enter topspin

where <tshome> is the directory where TOPSPIN is installed.

#### **Under Linux**

- 1. Open a Linux Shell or Terminal Window
- 2. In the Shell/Terminal:
  - a) Enter cd <tshome>
  - b) Enter ./topspin

where <tshome> is the directory where TOPSPIN is installed.

# 1.5 Configuration

After the installation of TOPSPIN, it must be configured once. TOPSPIN may be used in two different ways:

#### on a computer which controls a spectrometer

The command *cf* must be executed once, to configure the spectrometer hardware. Just type this command and follow the instructions on the screen. At the end of the dialog, further configuration commands, like *expinstall*, are offered and can be started from there.

#### on a computer which is used as datastation

The only configuration command to be executed is **expinstall**. This allows

you to install pulse programs, AU programs, lists etc. Just type this command and follow the instructions on the screen, selecting *Installation for Datastation* (*default*).

Note that the commands cf and expinstall can be started from the command line or from the *Options* or *Spectrometer* menu. However, the latter menu is only available after cf has been performed once, choosing *Installation for spectrometer*.

After the configuration has finished, TOPSPIN is ready to be used. The configuration only needs to be repeated when you have installed a new version of TOPSPIN or if your spectrometer hardware has changed.

More details on configuration can be found in chapter 16.2 and the descriptions of *cf* and *expinstall* in the Acquisition Reference Manual.

# 1.6 How to Display Spectra

In this chapter, opening data in standard Bruker format is described. Opening other data formats is described in chapter 4.

Please note that a standard Bruker dataset is a directory tree rather than a single file:

```
<dir>\data\<user>\nmr\<dataset name>\<expno>\pdata\<procno>
e.g.
c:\bruker\topspin\data\guest\nmr\exam1d_13C\1\pdata\1
```

#### **How to Open Data from the Menu**

Open the *File* menu and click *Open...* A dialog box appears. Select the first option, the Browser type *File Chooser* and click *OK*. A file browser appears. Navigate to your data directory and expand it to the level of *names*, *expnos*, or *procnos* (double-click a directory to expand it). Select the desired item and click *Display*.

The selected dataset replaces the contents of the currently selected (active) window. If no data window was displayed, a new one will be created. Alternatively, you can first create a new window by clicking  $Window \rightarrow New Window$  [Alt+w n) and then open a dataset from the file browser in that window.

The file browser can also be opened by entering **reb** on the command line.

#### How to Open Data from the Browser

TOPSPIN has data browser which, by default, displays the top level data directory ( $\langle dir \rangle$ ) with Bruker example data. You can add your own data directories, local or remote, as follows:

- 1. Move the cursor into the browser area
- 2. Right-click and choose Add New Data Dir... in the popup menu
- **3.** Enter the desired data directory ( $\langle dir \rangle$ ) and click **OK**

Your data directory will now appear in the browser

In order to display data from the Browser, proceed as follows:

- **1.** Expand your top level directory (*<dir>*) in the browser to the level of the data *name*, *expno* or *procno*
- 2. Select the desired item and drag it into the data area

#### **How to Define Alias Names for Data**

- 1. Open the dataset for which you want to define an alias name
- 2. Click the *Alias* tab at the top of the data browser.
- 3. Right-click in the browser and choose

Define alias for data in selected window

Alternatively, you can enter the command *dalias* on the command line.

#### **How to Open Data in Other Ways**

TOPSPIN provides various other ways of displaying data. You can, for example, use the portfolio instead of the browser. Furthermore, you can use command line commands like **re**, **rew**, **rep** and **dir**. Details on these features can be found in chapter 4.3 and in the Processing Reference Manual.

# 1.7 How to Display Peaks, Integrals, ... together with the Spectrum

When a spectrum is displayed, you can superimpose its title, parameters, integrals, and peaks as follows:

1. Move the cursor into the data window that contains the spectrum

- 2. Right-click and choose *Display Properties...* in the popup menu
- 3. Check the desired items and click **OK**

Please note that the selected items are only shown if they are available. For example, peaks and integrals are only shown if peak picking and integration have been performed, respectively (see also chapter 11).

# 1.8 How to Display Projections/1D Spectra with 2D Spectra

To display projections or 1D spectra in tandem with a 2D spectrum:

- 1. Open a 2D spectrum
- 2. If no projections are shown, click the button in the upper toolbar or enter .pr on the command line.
- **3.** Move the cursor into the F1 or F2 projection area.
- **4.** Right-click and choose one of the options. With *External Projection...* an existing 1D spectrum can be read. This can be a regular 1D spectrum or a 2D projection that was stored as a 1D spectrum. With *Internal Projection* the positive projection can be calculated and displayed.

An alternate way to calculate projections is the following:

© Click Processing → Display Projections...[projd]

# 1.9 How to Superimpose Spectra in Multiple Display

TOPSPIN allows you to compare multiple spectra in Multiple Display mode. To enter this mode, click the the button in the upper toolbar or enter .md on the command line. When you open a dataset now, for example drag one from the browser, it will be superimposed on the current spectrum rather than replacing it. Several multiple display functions are available now in the data window toolbar. Most importantly, you can scale and shift each spectrum individually. This allows exact alignment of corresponding peaks of different spectra.

Multiple display mode is supported for 1D and 2D spectra. In 2D, you can superimpose an arbitrary number of 1D or 2D spectra.

# 1.10 How to Print or Export the Contents of a Data Window

#### **How to Print Data**

A TOPSPIN data window may contain various objects like an fid, a spectrum, expansions of a spectrum, superimposed spectra, spectrum components such as parameters, peaks, integrals, cross sections etc. Whatever the content of the data window is, it can be printed as follows: type Ctrl+p or click  $File \rightarrow Print...$ , select Print active window in the appearing dialog box and click OK.

The other options in this dialog box enable you to use or create plot layouts. Details on this can be found in the Plot Editor manual. Just type **plot** to start the Plot Editor and open the manual from its **Help** menu.

The colors of the printed data can be chosen in the User Preferences dialog box. Just enter the command set or click  $Options \rightarrow Preferences...$  and click Printer in the left part of the dialog box.

#### **How to Copy a Data Window to Clipboard**

Under MS Windows, you can easily copy the data window contents to other applications. To do that, type copy or click  $Edit \rightarrow Copy$ . This will copy the data window contents to the clipboard. After that you can paste the clipboard contents to any Windows application.

#### How to Store (Export) a Data Window as Graphics File

The clipboard and metafile formats are resizable vector formats. In addition to this, TOPSPIN allows you to save the contents of a data window in a graphics file of selectable type, e.g. .png, .jpg, .jpeg, .bmp, .emf and .wmf. To do that, click  $File \rightarrow Export$ .... The resolution of such a *screen dump* equals the resolution of your screen. Note that when you import a graphics file into another program, resize, it you loose information. Therefore we recommend to resample rather than resize graphics.

#### 1.11 How to Process Data

Since this manual is not a general NMR text book, we assume here that you are familiar with terms like window multiplication, Fourier Transform, phase correction, etc.

Any Fid or a spectrum displayed in a TOPSPIN window can be processed by:

- typing a command on the command line, e.g. ft
- invoking a command from the *Processing* or *Analysis* menu, e.g. *Processing* → *Fourier Transform...*
- entering an interactive data manipulation mode by clicking a tool button, e.g.
- entering a user defined command (usually an AU or a Python program, see *Help* → *Programming*)

Processing and analysis commands require certain parameters to be set correctly. Most commands in the *Processing* or *Analysis* menu, like **wm** and **ftf** open a dialog box showing the available options and required parameters for that command. Other commands such as **em**, **ft**, ... start processing immediately. Before you use them, you must set their parameters from the parameter editor. To do that, enter **edp** or click the *ProcPars* Tab of the data window.

If you are a new or occasional user we recommend you to process your data with the TOPSPIN Processing Guide. This will guide you through the typical sequence of processing steps. To start the Processing Guide, click *Processing* → *Processing Guide*. In *Automatic mode*, the Processing Guide will simply execute each processing command when you click the corresponding button. This requires the processing parameters to be set correctly. In interactive mode (*Automatic mode* unchecked), the Processing Guide will, at each step, open a dialog box offering you the available options and required parameters. For example, the phase correction button offers various automatic algorithms as well as an option to switch to interactive phasing mode.

#### 1.12 How to Archive Data

TOPSPIN 1.3 provides the following methods for data archiving:

- Copying a dataset to a desired destination directory which could for instance be located on a server. Type wrpa, click File → Save... or type Ctrl+s.
- Saving a dataset in a ZIP file. A standard Bruker dataset is a directory tree which contains several files. "Zipping" a dataset stores the entire data directory tree into a single file with the extension .bnmr.zip. To zip a dataset, type tozip, click File → Save... or type Ctrl+s. To unpack and display a zipped dataset, enter fromzip. Note that .bnmr.zip files are fully com-

patible with the well known PC zip format and can be unpacked with any common unzip utility. "Zipping" can be applied to 1D, 2D, 3D and 4D data.

- Saving a dataset in JCAMP-DX format. This format is a IUPAC standard, and is available for 1D and 2D datasets. Data and parameters are stored in readable text (ASCII) format. To store data in JCAMP, type tojdx, click File → Save... or type Ctrl+s. To convert and display a JCAMP-DX file, type fromjdx.
- E-mailing data to a desired destination. Type smail or click File → Send
  To.... The mailing format is either zip or JCAMP-DX, both of which allow
  for data compression in order to keep the transferred data size as small as
  possible.

# 1.13 How to Import NMR Data Stored in Special Formats

TOPSPIN allows you to convert various data formats to standard Bruker format for display and processing. Click  $File \rightarrow Open...$  and select Open NMR data stored in special formats. Then follow the instruction on the screen.

# 1.14 How to Fit Peaks and Deconvolve Overlapping Peaks

Peaks of a 1D and 2D NMR spectrum can be approximated by a Lorentzian, Gaussian, or a mixture of these line shapes. Overlapping peaks may be deconvolved into a sum of such line shapes.

TOPSPIN shows the deconvolution result, i.e. peak positions, line widths and integrals on the screen and stores it in the file dconpeaks.txt. Furthermore, it switches to multiple display mode to show the original spectrum and the sum of the computed line shapes, superimposed.

To start deconvolution, expand the spectrum on the display to show the peak or peak group of interest. Then type **dcon** or click **Analysis**  $\rightarrow$  **Deconvolution...** 

# 1.15 How to Compute Fids by Simulating Experiments

TOPSPIN includes a "virtual spectrometer" that computes fids of any dimension. A "real" spectrometer excites a sample with high frequency pulses defined by a pulse program and measures the resulting fid. The virtual spectrometer performs this

task mathematically by solving the quantum mechanical Liouville equation. The "sample" must be entered in form of a spin system description. For the computation, the same pulse program and acquisition parameters are taken as for the real experiment. The result is a time domain signal which can be processed with TOP-SPIN in the same way a measured fid is processed. Techniques such a selective excitation, gradient enhanced spectroscopy, and the handling of mixtures are supported.

To start the virtual spectrometer:

Enter nmrsim on the command line or click Analysis - Simulate Fid....

#### 1.16 How to Add Your Own Functionalities

The TOPSPIN functionality can be extended with various user defined commands, programs etc.

#### **How to Create Macros**

Writing a macro is the simplest way to create a user defined command. Just enter the command <code>edmac</code>, select a file, and enter a sequence of regular TOPSPIN commands and/or Python commands. Save the file under a name of your preference. You have created a new TOPSPIN command. Just enter its name on the command line to execute it.

The command **xmac** shows a list of all available macros and allows you to execute one.

#### How to Create AU (automation) Programs

Writing an AU program is another way of creating a new TOPSPIN command. AU programs are more complex and more powerful then macros. They are C-language programs, which may contain C-statements, regular TOPSPIN commands, and various predefined AU macros and functions. AU programs can perform various tasks such as dataset handling, parameter handling, acquisition, processing, analysis, and printing. Note that AU programs do not support graphics related tasks.

TOPSPIN is delivered with a large set of Bruker AU programs for data processing and acquisition. Just enter **edau** to see them listed in a dialog box. The easiest way to create a new AU program is to select a Bruker AU program, save it under

a new name and modify it to your needs. The chosen name is now available as a new TOPSPIN command. Alternatively, you can open a new file from the AU dialog box and write your AU program from scratch.

For details on Bruker AU programs and writing your own AU programs, click  $Help \rightarrow Programming \rightarrow AU Programming$ .

#### **How to Create Python Programs**

Writing a Python program is yet another way of creating a new TOPSPIN command. Python is a new generation scripting and object oriented programming language. Python programs are even more powerful than AU programs. They are easy to use and allow you to execute TOPSPIN commands, handle NMR data and parameters, generate graphics, and interact with the TOPSPIN user interface via dialogs, windows etc. To create a Python program, enter the command *edpy*, select a file and insert your Python statements. Graphics and interface features programmed in Python look and work the same as regular TOPSPIN features.

For details on Python programming, click  $Help \rightarrow Programming \rightarrow Python Programming$ . The examples mentioned there, like pycmd1, are delivered with TOP-SPIN. Just enter their names on the command line to execute them.

The Python dialog window is also available from the TOPSPIN menu:

 $\square$  Click  $File \rightarrow Open...$  and select  $Open other file \rightarrow Python program.$ 

# 1.17 How to Automate Data Acquisition

TOPSPIN provides special user interfaces for automation, walk-up, bio-molecular experiments, etc. To open these interfaces:

Type iconnmr or click  $Spectrometer \rightarrow ICONNMR$ .

# Chapter 2

# The TOPSPIN Interface

# 2.1 The Topspin Window

The TOPSPIN window consist of several areas, bars, fields and buttons. The main part is a split pane which consists of the data area and the browser. Note that the browser can be inactive [hit Ctrl+d] or displayed as a separate window.

Fig. 2.1 shows the Topspin window with two data windows in the data area and the browser as an integral part.

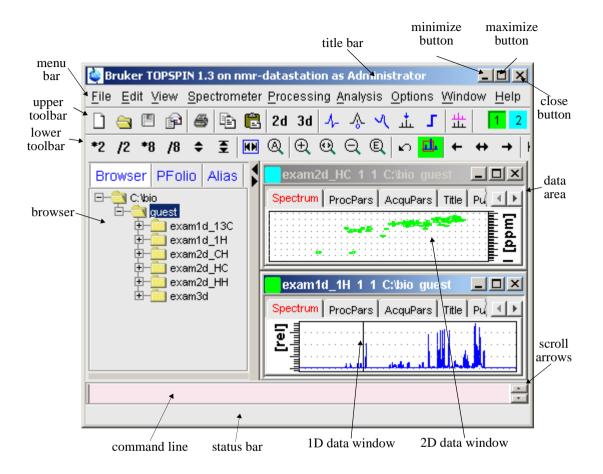

Figure 2.1

Note that the menus and toolbars depend on the data dimensionality. The descriptions below hold for 1D data. For 2D and 3D data, the menus and toolbars are similar and will be discussed in the chapters 9, 10 and 12, respectively.

#### **How to Use Multiple Data Windows**

TOPSPIN allows you to use multiple data windows. Data windows can be opened from the browser or from the *Window* menu. They can contain the same of different datasets. Data windows can be arranged from the *Window* menu. One of them is the active (current) data window. The active window:

- can be selected by clicking inside the window or hitting F6 repeatedly.
- has a highlighted title bar
- has the mouse focus
- · is affected by menu, toolbar and command line commands

A cursor line (1D) or crosshair (2D) is displayed in all data windows at the same position. Moving the mouse affects the cursor in all data windows.

#### How to Use the Title bar

In the title bar you can:

- Left-click-hold & drag to move the window
- Double-click to maximize the window
- Right-click to open the title bar menu.
- Access the minimize, maximize and close buttons at the right
- Access the title bar menu button at the left

#### How to Use the Menu bar

The menu bar contains the following menus:

- File: performing data/file handling tasks
- *Edit*: copy & paste data and finding data
- View: display properties, browser on/off, notebook
- **Spectrometer**: data acquisition and acquisition related tasks
- *Processing*: data processing
- Analysis : data analysis
- *Options*: setting various options, preferences and configurations
- *Window*: data window handling/arrangement
- *Help*: access various manuals.

Experienced users will usually work with keyboard commands rather than menu commands. Note that the main keyboard commands are displayed in square brackets [] behind the corresponding menu entries. Furthermore, right-clicking any menu entry will show the corresponding command.

#### **How to Use the Upper Toolbar**

The upper toolbar contains buttons for data handling, switching to interactive modes, display settings, and starting acquisition.

#### **Buttons for data handling:**

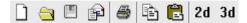

The functions of the individual buttons are:

- Create a new dataset[Ctrl+n, new]
- Open a dataset [Ctrl+o, open]
- Save the current dataset [Ctrl+s, sav]
- Email the current dataset[smail]
- Print the current dataset [Ctrl+p, print]
- Copy the data path of the active data window to the clipboard [copy]
- Paste the data path on the clipboard to the active data window [paste]
- 2d Switch to the last 2D dataset [.2d]
- 3d Switch to the last 3D dataset [.3d]

For more information on dataset handling, please refer to chapter 4.3.

#### **Buttons for interactive manipulation**

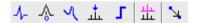

The functions of the individual buttons are:

- ♣ Switch to phase correction mode
- A Switch to calibration mode
- ✓ Switch to baseline correction mode

The TOPSPIN Interface 31

- switch to peak picking mode
- **Switch** to integration mode
- Witch to multiple display mode
- Switch to distance measurement mode

For more information on interactive manipulation, refer to chapter 11 and 12.

#### **Buttons for display options**

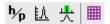

The functions of the individual buttons are:

- **h/p** Toggle between Hz and ppm axis units
- Switch the y-axis display between abs/rel/off
- Switch the overview spectrum on/off
- Toggle grid between fixed/axis/off

For more information on display options, please refer to chapter 8.5 and 9.5.

#### **How to Use the Lower Toolbar**

The lower toolbar contains buttons for display manipulations.

**Buttons for vertical scaling (intensity manipulation)** 

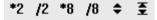

- \*2 Increase the intensity by a factor of 2 [\*2]
- /2 Decrease the intensity by a factor of 2 [/2]
- \*8 Increase the intensity by a factor of 8 [\*8]
- /8 Decrease the intensity by a factor of 8 [/8]

- Increase/decrease the intensity smoothly
- **Table 2** Reset the intensity [.vr]

#### **Buttons for horizontal scaling (zooming):**

- Reset zooming (horizontal scaling) to full spectrum [.hr]
- Reset zooming (horizontal scaling) and intensity (vert. scaling) [.a11]
- ① Zoom in (increase horizontal scaling) [.zi]
- **Q** Zoom in/out smoothly
- Q Zoom out (decrease horizontal scaling) [.zo]
- Exact zoom via dialog box[.zx]
- Retrieve previous zoom [.z1]
- Retain horizontal and vertical scaling when modifying dataset or changing to different dataset. Global button for all data windows [.keep]

#### **Buttons for horizontal shifting**

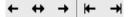

- ← Shift to the left, half of the displayed region [.s1]
- ↔ Smoothly shift to the left or to the right
- → Shift to the right, half of the displayed region [.sr]
- ► Shift to the extreme left, showing the last data point [.s10]
- → Shift to the extreme right, showing the first data point [.sr0]

The TOPSPIN Interface 33

#### **Buttons for vertical shifting**

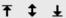

- ₹ Shift the spectrum baseline to the middle of the data field [.su]
- **\$** Smoothly shift the spectrum baseline up or down.
- **★** Shift the spectrum baseline to the bottom of the data field [.sd]

# 2.2 Command Line Usage

#### How to Put the Focus in the Command Line

In order to enter a command on the command line, the focus must be there. Note that, for example, selecting a dataset from the browser, puts the focus in the browser. To put the focus on the command line:

₩ Hit the **Esc** key

or

Real Click inside the command line

#### **How to Retrieve Previously Entered Commands**

All commands that have been entered on the command line since TOPSPIN was started are stored and can be retrieved. To do that:

```
\blacksquare Hit the \uparrow (Up-Arrow) key on the keyboard
```

By hitting this key repeatedly, you can go back as far as you want in retrieving previously entered commands. After that you can go forward to more recently entered commands as follows:

 $\blacksquare$  Hit the  $\downarrow$  (**Down-Arrow**) key on the keyboard

#### **How to Change Previously Entered Commands**

- 1. Hit the  $\leftarrow$  (*Left-Arrow*) or  $\rightarrow$  (*Right-Arrow*) key to move the cursor
- 2. Add characters or hit the **Backspace** key to remove characters
- 3. Mark characters and use **Backspace** or **Delete** to delete them, **Ctrl**+c

to copy them, or Ctrl+v to paste them.

In combination with the arrow-up/down keys, you can edit previously entered commands.

#### How to Enter a Series of Commands

If you want to execute a series of commands on a dataset, you can enter the commands on the command line separated by semicolons, e.g.:

#### em; ft; apk

If you intend to use the series regularly, you can store it in a macro as follows:

right-click in the command line and choose *Save as macro*.

# 2.3 Command Line History

TOPSPIN allows you to easily view and reuse all commands, which were previously entered on the command line. To open a command history control window; click  $View \rightarrow Command Line History$ , or right-click in the command line and choose Command Line History, or enter the command cmdhist (see Fig. 2.2).

It shows all commands that have been entered on the command line since TOP-SPIN was started. You can select one or more commands and apply one of the following functions:

#### Execute

Execute the selected command(s).

#### Append

Append the (first) selected command to the command line. The appended command can be edited and executed. Useful for commands with many arguments such as **re**.

#### Save as...

The selected command(s) are stored as a macro. You will be prompted for the macro name. To edit this macro, enter *edmac <macro-name>*. To execute it, just enter its name on the command line.

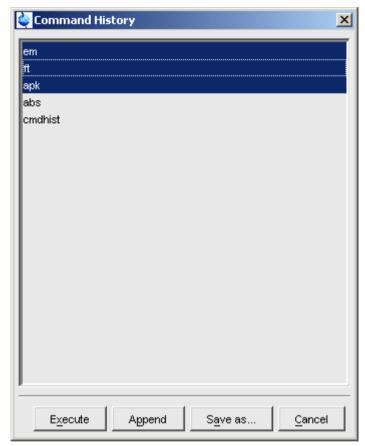

Figure 2.2

# 2.4 Starting TOPSPIN commands from a Command Prompt

TOPSPIN commands can be executed from a Windows Command Prompt or Linux Shell. To do that:

- 1. Open a Windows Command Prompt or Linux Shell
- 2. Enter a Topspin command in the following format:

<tshome>\prog\bin\sendgui <topspincommand>

where <tshome> is the TOPSPIN installation directory.

#### Examples:

C:\ts1.3\prog\bin\sendgui re exam1d\_1H 1 1 C:/bio joe reads the dataset C:/bio/joe/nmr/exam1d\_13C/1/pdata/1.

C:\ts1.3\prog\bin\sendgui ft

executes a 1D Fourier transform.

Commands are executed on the currently active data window.

# 2.5 Function Keys and Control Keys

For several TOPSPIN commands or tasks, you can use a control-key or function-key short cut.

# Focus anywhere in TOPSPIN

| Put the focus in the command line                      |
|--------------------------------------------------------|
| Display menu bar and toolbars (if hidden)              |
| Put the focus in the browser / portfolio               |
| Search for string in command help or NMR Guide         |
| [help]                                                 |
| Select the next window in the data area                |
| Terminate TOPSPIN [exit]                               |
| Switch the browser/portfolio on/off                    |
| Open data [open]                                       |
| Find data [find]                                       |
| New data [new]                                         |
| Print current data [print]                             |
| Save current data [sav]                                |
| Close active window [close]                            |
| Copy a text that you selected/highlighted in an error  |
| box, dialog box, pulse program, title etc., to the     |
| clipboard                                              |
| Paste text from the clipboard into any editable field. |
|                                                        |

# Focus in the Command Line

| Ctrl+Backspace | Kill current input                      |
|----------------|-----------------------------------------|
| Ctrl+Delete    | Kill current input                      |
| UpArrow        | Select previous command (if available). |
| DownArrow      | Select next command (if available).     |

# Focus in the Browser/Portfolio

| UpArrow   | Select previous dataset                 |
|-----------|-----------------------------------------|
| DownArrow | Select next dataset                     |
| Enter     | In the Browser: expand selected node    |
| Enter     | In the Portfolio: display selected data |

# Focus anywhere in TOPSPIN

| Scaling Data        |                                                  |  |
|---------------------|--------------------------------------------------|--|
|                     | Scale up the data by a factor of 2 [*2]          |  |
| _                   | Scale down the data by a factor 2 [/2]           |  |
|                     | Scale up by a factor of 2, in all data windows   |  |
| _                   | Scale down by a factor of 2, in all data windows |  |
|                     | Perform a vertical reset                         |  |
| Ctrl+Alt+Enter      | Perform a vertical reset in all data windows     |  |
| Zooming data        |                                                  |  |
| Alt+Plus            | Zoom in [.zi]                                    |  |
| Alt+Minus           | Zoom out [.zo]                                   |  |
| Ctrl+Alt+Plus       | Zoom in, in all data windows                     |  |
| Ctrl+Alt+Minus      | Zoom out, in all data windows                    |  |
| Shifting Data       |                                                  |  |
| Alt+UpArrow         | Shift spectrum up [.su]                          |  |
|                     | Shift spectrum down [.sd]                        |  |
|                     | Shift spectrum to the left [.s1]                 |  |
|                     | Shift spectrum to the right [.sr]                |  |
|                     | Shift spectrum up, in all data windows           |  |
|                     | Shift spectrum down, in all data windows         |  |
|                     | Shift spectrum to the left, in all data windows  |  |
| Ctrl+Alt+RightArrow | Shift spectrum to the right, in all data windows |  |

# Focus in a Table (e.g. peaks, integrals, nuclei, solvents)

| delete | Delete the selected entries                           |
|--------|-------------------------------------------------------|
|        | Select the first entry                                |
|        | Select the last entry                                 |
|        | Select the current and first entry and all in between |
|        | Select the current and last entry and all in between  |
|        | Select next entry                                     |
|        | Select previous entry                                 |
|        | Select all entries                                    |
|        | Copy the selected entries to the clipboard            |
|        | Undo last action                                      |
| Ctrl+y | Redo last undo action                                 |

# Focus in a Plot Editor

|        | Open the Plot Editor Manual                           |
|--------|-------------------------------------------------------|
|        | Refresh                                               |
|        | Display next layout                                   |
|        | Display previous layout                               |
|        | Display next layout                                   |
|        | Delete the selected objects                           |
|        | Select all objects                                    |
|        | Open TOPSPIN Interface                                |
|        | Copy the selected object from the Clipboard           |
|        | Lower the selected object                             |
| Ctrl+s | Save the current layout                               |
|        | Unselect all objects                                  |
|        | Open a new layout                                     |
|        | Open an existing layout                               |
| _      | Print the current layout                              |
|        | Raise the selected object                             |
|        | Reset X and Y scaling of all marked objects           |
|        | Paste the object from the Clipboard                   |
|        | Open the attributes dialog window.                    |
|        | Cut the selected object and place it on the Clipboard |
| Ctrl+z | Undo the last action                                  |

Note that the function of function keys can be changed as described in chapter 2.7.

The TOPSPIN Interface 39

# 2.6 Help in Topspin

TOPSPIN offers help in various ways like online manuals, command help and tooltips.

#### **How to Open Online Help documents**

The online help manuals can be opened from the *Help* menu. For example, to open the manual that you are reading now:

To open the Avance Beginners Guide guide:

$$\square$$
 Click  $Help \rightarrow Avance Beginners Guide$ 

To open the Processing Reference guide:

Note that most manuals are stored in the directory:

<tshome>/prog/docu/english/xwinproc/pdf

The most recent versions can be downloaded from:

#### **How to Get Tooltips**

If you hold the cursor over a button of the toolbar, a tooltip will pop up. This is a short explanation of the buttons function. For example, if you hold the cursor over the interactive phase correction button, you will see the following:

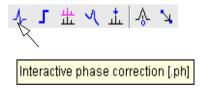

The corresponding command line command, in this case .ph, is indicated between square brackets.

Note that the tooltip also appears in the status bar at the bottom of the TOPSPIN window.

#### **How to Get Help on Individual Commands**

To get help on an individual command, for example ft:

```
© Enter ft?

or

© Enter help ft
```

In both cases, the HTML page with a description of the command will be opened.

Note that some commands open a dialog box with a *Help* button. Clicking this button will show the same description as using the *help* command. For example, entering *re* and clicking the *Help* button in the appearing dialog box

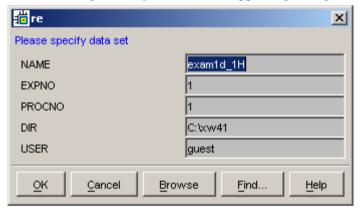

opens the same HTML file as entering help re or re?.

#### **How to Use the Command Index**

To open the TOPSPIN command index:

```
Section Enter cmdindex or Click Help \rightarrow Command\ Index
```

From there you can click any command and jump to the corresponding help page.

The TOPSPIN Interface 41

# 2.7 User Defined Functions Keys

The default assignment of functions keys is described in chapter 2.5 and in the document:

#### $\bowtie$ Help $\rightarrow$ Control and function keys

You may assign your own commands to functions keys. Here is an example of how to do that:

- Open the file cmdtab\_user.prop, located in the subdirectory userdefined of the user properties directory (to locate this directory, enter hist and look for the entry "User properties directory="). The file cmdtab\_user.prop is initially empty and can be filled with your own command definitions.
- 2. Insert e.g. the following lines into the file:

```
_f3=$em
_f3ctrl=$ft
_f3alt=$pk
_f5=$halt
_f5ctrl=$reb
f5alt=$popt
```

#### 3. Restart TOPSPIN

Now, when you hit the F3 key, the command em will be executed. In the same way, Ctrl+F3, Alt+F3, F5, Ctrl+F5 and Alt+F5 will execute the commands ft, pk, halt, reb and popt, respectively. You can assign any command, macro, AU program or Python program to any function keys. Only the keys Alt+F4, F6, Ctrl+F6, and Alt+F6 are currently fixed. Their function cannot be changed.

# 2.8 How to Open Multiple TOPSPIN Interfaces

TOPSPIN allows you to open multiple User Interfaces. This is, for example, useful to run an acquisition in one interface and process data in another. To open an addition interface, enter the command newtop on the command line or click  $Window \rightarrow New Topspin$ . To open yet another interface, enter newtop in the first or in the second interface. The display in each interface is completely independent from the others. As such, you can display different datasets or different aspects of the same

dataset, e.g. raw/processed, regions, scalings etc. When the dataset is (re)processed in one interface, its display is automatically updated in all TOPSPIN interfaces.

The command **exit** closes the current Topspin interface. Interfaces that were opened from this interface remain open. Entering **exit** in the last open TOPSPIN interface, finishes the entire TOPSPIN session. The position and geometry of each TOPSPIN interface is saved and restored after restart.

# Chapter 3

# **Trouble Shooting**

# 3.1 General Tips and Tricks

On a spectrometer, make sure the commands **cf** and **expinstal1** have been executed once after installing TOPSPIN. **cf** must be executed again if your hardware configuration has changed. Sometimes, executing **cf** is useful in case of acquisition problems.

On a datastation, a default configuration is automatically done during the installation. No configuration commands are required. Only if you want to use AU programs, you must run <code>expinstall</code> once.

# 3.2 History, Log Files, Stack Trace

If you have a problem with TOPSPIN and want to contact Bruker, it is useful to have as much information as possible available. If TOPSPIN is still running, you can view log files with the commands <code>hist</code> and <code>ptrace</code>. If TOPSPIN hangs, you can create a stack trace by hitting <code>Ctrl+</code>\ (Linux) or <code>Ctrl+Break</code> (Windows) in the TOPSPIN startup window.

#### 3.2.1 History log file

By default, the history (protocol) feature is switched on. This means all TOPSPIN commands will be protocolled and can be examined by entering *hist* on the command line.

If, for some reason, history is switched off, you can switch it on as follows:

- 1. Click *Options* → *Preferences*, click *Miscellaneous*
- **2.** Check the entry "Record commands in protocol file"
- **3.** Click *OK*.

#### 3.2.2 All log files

A full protocol including not only TOPSPIN commands but also dataserver and network traffic is show by the command *ptrace*. This opens the following dialog

Trouble Shooting 45

window:

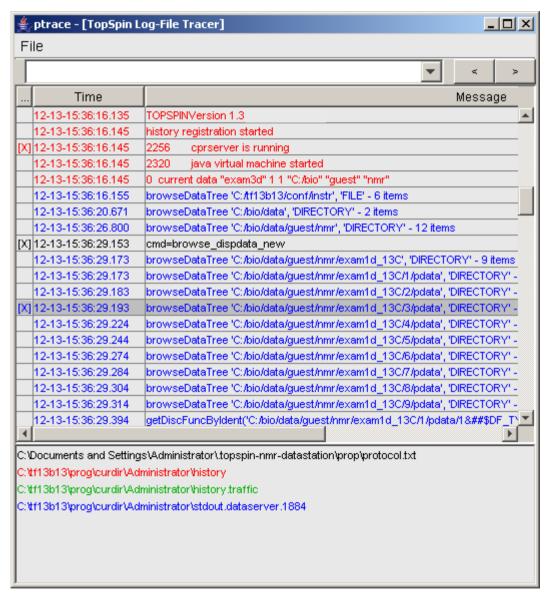

Figure 3.1

Here TOPSPIN log messages from various log files are displayed time sorted.

Messages from different log files are shown in different colours. The color assignment and location of the files is shown in the lower part of the dialog window.

ptrace supports the following functions:

#### Search keywords

To search the displayed log files for a certain keyword, just enter it in the text bar at the top of the window and hit Enter.

#### **Anchor specific entries**

To anchor an entry:

double-click in the first column of the entry

The entry is marked with an X. Now you can use the <> buttons at the upper right of the window to go to the previous or next entry, respectively.

#### Add log files

By default, the procol.txt, history and dataserver log files are shown. To include additional log files to the **ptrace** list:

click  $File \rightarrow Add$ , specify the file and click Open.

Note that most log files are stored in the directory:

<tshome>/prog/curdir/<user>

#### Save the log messages

To save log messages in a text file;

click File → Save and specify the output text file

#### 3.2.3 Create a Stack Trace

If TOPSPIN hangs it can be useful to sent Bruker a stack trace about a possible cause. You can create a stack trace as follows.

- **1.** Move the cursor into the TOPSPIN startup window.
- 2. Under Windows: hit Ctrl+Break (=Ctrl+Pause)
  Under Linux: hit Ctrl+\ (Control backslash)
- **3.** Copy the appearing text into a text file.

Trouble Shooting 47

# 3.3 How to Show or Kill TOPSPIN processes

To show the currently running TOPSPIN processes, enter the command **show** or **kill** on the command line. A list of processes will appear showing the process command, dataset etc.

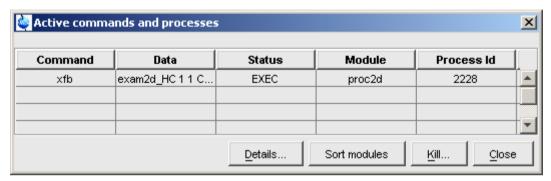

Figure 3.2

Fig. 3.2 shows a list with one process (command **xfb**). To kill a process, select it in the list and click the button *Kill*...

The command **show all** or **kill all** work like **show** and **kill**, except that they also show TOPSPIN system processes. Note that killing such processes may kill TOPSPIN.

# 3.4 What to do if TOPSPIN hangs

If, for some reason, TOPSPIN hangs, please do the following.

Under Linux:

- 1. Open a Shell
- 2. Enter <tshome>/prog/bin/script/killtopspin where <tshome> is the TOPSPIN installation directory.

Under Windows:

- 1. Click Start  $\rightarrow$  Programs  $\rightarrow$  Bruker TOPSPIN  $\rightarrow$  TOPSPIN 1.3  $\rightarrow$  Bruker Utilities 1.3
- 2. In the appearing window:

#### Click killtopspin.

Normally, this kill all TOPSPIN processes including *cpr*, *cprserver*, *dataserver* and *java*.

# 3.5 How to Restart User Interface during Acquisition

If Topspin hangs up during a data acquisition, you can restart the user interface without disturbing the acquisition. To do that:

1. Open the file:

<tshome>/prog/curdir/<user>/history

where <tshome> is the TOPSPIN home directory and <user> is the user who started TOPSPIN. Look for the term 'Java Virtual Machine' and check its PID.

- 2. Open the Task Manager (Windows) or System Monitor (Linux)
- 3. Stop the Java(w).exe process with the PID found in the history file.
- 4. Open a Windows Command Prompt or Linux Shell
- **5.** Go to the TOPSPIN Installation directory
- 6. Enter topspin -client

# Chapter 4 Dataset Handling

# 4.1 The Topspin Browser and Portfolio

TOPSPIN offers a data browser/portfolio from which you can browse, select, and open data. Furthermore it allows you to define and list alias names for data. The browser appears at the left of the TOPSPIN window and can be controlled from the *View* menu.

The browser is similar to the Windows Explorer. It shows data directory trees and allows you to expand/collapse their elements. Figure 4.1 shows a TOPSPIN browser with one top level data directory and one dataset fully expanded.

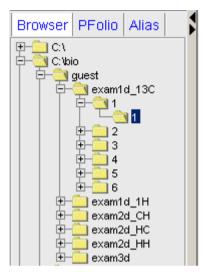

Figure 4.1

The TOPSPIN portfolio shows the list of datasets that has been opened so far by the current user. Each dataset that you open, is automatically added to the current portfolio. A portfolio with five datasets look like this:

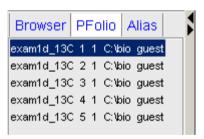

Figure 4.2

Each line displays one dataset showing its *name*, *expno*, *procno*, *top level directory* and *user*.

The TOPSPIN Alias list show a list of alias names for datasets. Just right-click any

entry to define, remove or interpret alias names.

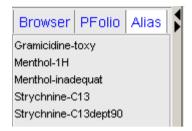

Figure 4.3

#### How to Open the Browser/Portfolio

```
\square Click View \rightarrow Browser\ Panel\ On/Off\ [Ctrl+d]
```

The browser or portfolio will appear depending on which one was used last.

#### How to Open the Browser/Portfolio in a separate window

The browser or portfolio can be opened in a separate window as follows:

You must restart TOPSPIN for the change to take effect.

#### How to Put the Focus in the Browser/Portfolio

```
Fit the F2 key
```

Click inside the browser or portfolio

#### **How to Select Folders in the Browser**

To select a particular folder:

□ Left-click the folder button

or

Hit the arrow-up/down keys while the focus is in the browser

To select multiple folders:

Hold the *Ctrl* key and left-click multiple folders to select them

or

Hold the **Shift** key and left-click two folders to select these two and all in between.

#### How to Expand/Collapse a Folder in the Browser

To expand a collapsed folder:

- Click the + button to the left of the folder button
- or Double-click the folder button
- or Hit the Right-Arrow key while the folder is highlighted
- or Right-click the folder button and choose *Expand fully* from the popup menu to fully expand the folder

To collapse an expanded folder:

- Click the button to the left of the folder button
- or Double-click the folder button
- or Hit the Left-Arrow key while the folder is highlighted

#### How to Expand a Folder showing Pulse program and Title

Right-click the data name folder button and choose

Expand fully & show PULPROG /Title from the popup menu

Fig. 4.4 shows an example of an expanded dataset showing the pulse program and title.

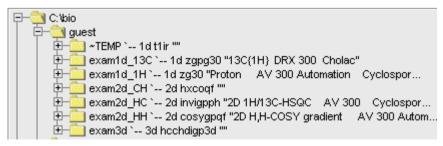

Figure 4.4

Note that collapsing the data name folder will deselect the display of the pulse program and title.

#### How to Add/Remove a Top Level Data Directory

To add a new top level data directory, local or remote, to the browser:

- 1. Right-click any position in the browser
- 2. Choose *Add new data dir...* from the popup menu (see Fig. 4.5)
- **3.** Enter the top level directory in the dialog box and click **OK**

To remove an existing top level directory from the browser:

- 1. Right-click the folder button of the top level directory
- **2.** Choose *Remove selected data dir...* from the popup menu (see Fig. 4.5)

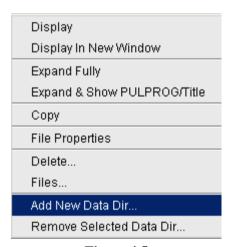

Figure 4.5

3. Click *OK* to confirm the appearing message

By default, the browser shows the TOPSPIN installation directory with the Bruker example datasets. To suppress this feature click *Options*  $\rightarrow$  *Preferences* [set], click *Program startup actions* and uncheck *Show TOPSPIN default data directory in data browser*.

#### **How to Open a New Portfolio**

1. Right-click inside the portfolio

- 2. Choose *Open portfolio...* from the appearing popup menu (see Fig. 4.6)
- 3. Navigate to the folder that contains the portfolio files
- **4.** Select the desired portfolio file (extension .prop)
- 5. Click Open

#### How to Save the current Portfolio

- 1. Right-click inside the portfolio.
- **2.** Choose *Save portfolio...* from the appearing popup menu (see Fig. 4.6).
- **3.** Specify a folder and filename in the appearing dialog box. The filename must have the extension . prop.
- 4. Click Save.

#### How to Remove Datasets from the Portfolio

To remove a single dataset from the portfolio:

- 1. Right-click the dataset.
- **2.** Choose *Remove from portfolio...* from the popup menu (see Fig. 4.6).
- 3. Click OK in the appearing alert box.

To remove multiple datasets from the portfolio:

- Hold the Ctrl key and left-click several datasets to select them or hold the Shift key and left-click two datasets to select these two and all in between.
- **2.** Right-click any of the selected datasets.
- **3.** Choose *Remove from portfolio...* from the popup menu (see Fig. 4.6).
- **4.** Click *OK* in the appearing alert box.

#### How to Find Data and Add them to the Portfolio

- 1. Click  $Edit \rightarrow Find \ data \ [Ctrl+f \mid find].$
- 2. Specify the search criteria and click *OK*.
- 3. Select dataset(s) and click *Add to portfolio*.

#### **How to Sort Data in the Portfolio**

1. Right-click inside the portfolio

- 2. Choose *Sort mode* from the popup menu (see Fig. 4.6).
- **3.** Click *Alphabetical* to sort data in alphabetical order *or*

Click *Recent first* to sort data by date of last open.

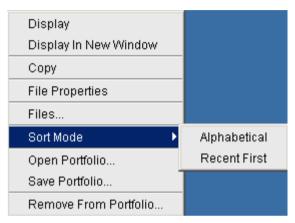

Figure 4.6

# How to Add, Remove or Interpret Alias Names

To add an alias name:

1. Click the *Alias* tab in the browser.

2. Right-click in the Alias table to open the popup menu (see Fig. 4.7).

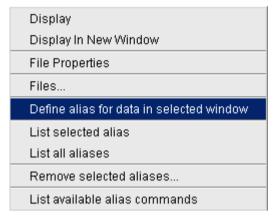

Figure 4.7

- 3. Click Define alias names for data in selected window.
- **4.** Enter an alias name in the appearing dialog box and click *OK*. Note that alias names must begin with a letter.

To remove an alias name:

- 1. Right-click the alias name
- 2. Click *Remove selected aliases...* from the popup menu (see Fig. 4.7)

Furthermore, the popup menu offers entries to display the dataset, list its properties and print the full dataset specification.

# 4.2 Creating Data

#### **How to Create a New Dataset**

1. Click  $File \rightarrow New [new, Ctrl+n]$ 

or

Click the button in the upper toolbar.

**2.** Specify the dataset *name*, *expno*, *procno*, *dir*, and *user* in the appearing dialog box. If one or more datasets are open, the fields are initialized with the current dataset (see Fig. 4.8).

**3.** Click the down-arrow of the *Solvent* box and choose a solvent from the list, or type a solvent name.

- **4.** Click the down-arrow of the *Experiment* box and choose a parameter set from the list, or type a parameter set name.
- 5. Type the dataset title in the *TITLE* box.
- 6. Click OK.

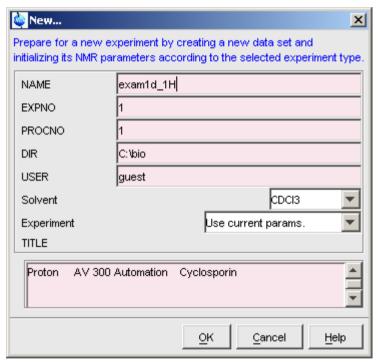

Figure 4.8

A dataset will be created and initialized with the parameters of the chosen experiment. No fid or spectrum are available yet. They can be created by data acquisition and data processing, respectively.

# 4.3 Opening Data

TOPSPIN allows you to open data in several ways, from the browser, the menu, the

Explorer or the command line. Furthermore, data can be opened:

- in an existing data window replacing the current dataset.
- in a data window which is in multiple display mode, being superimposed on the current spectra.
- in a new data window which becomes the active window.

Note that if a dataset is already displayed in one window and it is opened in a second existing window, it still replaces the dataset in the latter one. As a result, the same dataset will be displayed in two windows (see also command **reopen**).

#### **How to Open Data Windows Cascaded**

By default, a new data window appears maximized, filling the entire data field and covering possibly existing window. You can, however, configure TOPSPIN to open new windows cascaded. This is convenient if you want to open several data windows and then select one.

To open new windows cascaded:

- 1. Click Options → Preferences [set]
- **2.** Click *Window Setting* in the left part of the dialog box. The right part of the dialog box shows the window settings (see Fig. 4.9).

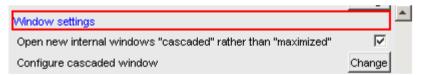

Figure 4.9

- 3. Check Open new internal windows 'cascaded' rather than 'max'.
- **4.** Optionally you can configure the cascaded windows by clicking the respective *Change* button. This will open the dialog box shown in Fig. 4.10.

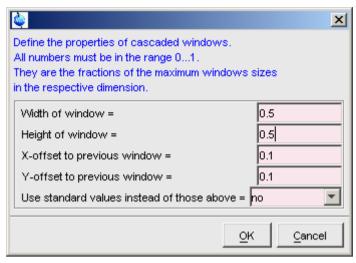

**Figure 4.10** 

- **5.** Here you can specify the data window sizes and offsets as fractions of the maximum window sizes.
- **6.** Click **OK** to close the dialog box.

# How to Open Data from the Browser

In the browser:

- Left-click-hold a data *name*, *expno* or *procno* and drag it into the data area. The data will be displayed in a new data window.
- or Left-click-hold a data *name*, *expno* or *procno* and drag it into an open data window. The data will replace the currently displayed data.
- or Left-click-hold a data *name*, *expno* or *procno* and drag it into an empty data window created with **A1t+w** n.
- or Left-click-hold a data *name*, *expno* or *procno* and drag it into a multiple display data window. The data will be superimposed on the currently displayed data.
- or Right-click a data *name*, *expno* or *procno* and choose *Display* from the popup menu; the data will be displayed in the current data window.
- or Right-click a data name, expno or procno and choose Display in new win-

*dow* from the popup menu; the dataset will be displayed in a new data window.

or Hold the Ctrl key and left-click several datasets to select them or hold the Shift key and left-click two datasets to select these two and all in between. Then right-click one of the selected datasets and choose Display from the popup menu. A new window will be opened showing the selected datasets in multiple display mode. However, if the current window was already in multiple display mode, the selected spectra will be superimposed on the currently displayed spectra.

# How to Open Data from the Portfolio

The portfolio offers the same possibilities to open a dataset as the browser. Additional options are:

Hit the **Enter** key to display the highlighted dataset in the current window.

```
exam2d_HH 1 1 C:\bio guest
exam2d_HC 1 1 C:\bio guest
exam1d_13C 1 1 C:\bio guest
exam1d_1H 1 1 C:\bio guest
```

Figure 4.11

Double-click a dataset to display it in the current window.

### How to Automatically Select the first expno/procno of a dataset

If you open a dataset from the Browser by clicking a data *name*, there might be more that one *expno* and/or *procno* available. By default, TOPSPIN then opens a dialog box from which you can select the desired *expno/procno* combination (see Fig. 4.12). You can, however configure TOPSPIN to automatically open the first available *expno/procno* combination. To do that:

- 1. Click *Options*  $\rightarrow$  *Preferences* [set].
- 2. Click Miscellaneous in the left part of the dialog box.
- **3.** Uncheck the item *Display expno/procno list when opening data*.
- **4.** Click *OK* to close the dialog box.

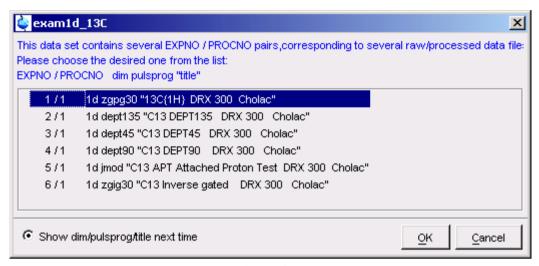

**Figure 4.12** 

#### How to Open Data from the Topspin menu

1. To open a dataset:

```
or

Click File → Open [open, Ctrl+o] (see Fig. 4.13).
```

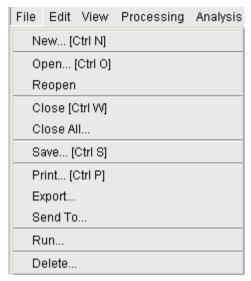

**Figure 4.13** 

2. In the appearing dialog box (see Fig. 4.14)

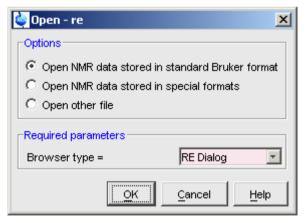

**Figure 4.14** 

- a) Select the option Open NMR data stored in standard Bruker format.
- b) Select the browser type *RE Dialog*.
- c) Click OK.

**3.** In the appearing dialog box (see Fig. 4.15).

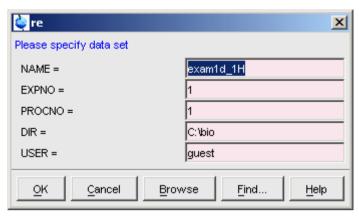

**Figure 4.15** 

- a) Specify the dataset *name*, *expno* etc.
- b) Click **OK**.

Note that the dataset specification consists of the five variable parts of the data directory tree, in this case:

 $C:\bio\data\guest\nmr\exam1d\_1H\1\pdata\1$ 

The text boxes are initialized with the dataset in the current data window.

# How to Open Data from the Explorer, Konqueror or Nautilus

You can open a dataset from the Windows Explorer as follows:

- 1. Open the Windows Explorer. You can do that in two different ways:
  - from the Windows *Start* button. Navigate to the data *name*, *expno* or *procno*.

or

- by entering the command <code>exp1</code> in TOPSPIN. The Explorer shows the contents of the current dataset <code>procno</code> directory. Navigate to the desired data <code>name</code>, <code>expno</code> or <code>procno</code>. <code>exp1</code> can also be used with the argument <code>top</code> to open the TOPSPIN installation directory, <code>home</code> to open user home directory or with an absolute pathname to open that directory.
- 2. Now you can open a dataset with:

drag & drop: click-hold a dataset *name* or any of its sub-folders or files and drag it into the TOPSPIN data area or data window.

or

respective copy & paste: right-click a dataset and choose copy from the popup menu. In TOPSPIN, click  $Edit \rightarrow Paste$  [paste] (see Fig. 4.16).

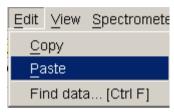

**Figure 4.16** 

Likewise, a dataset can be opened from the Windows Search window or Internet Browser.

#### **How to Open Data from the Command Line**

To open a dataset from the command line:

- 1. Enter re
- 2. Specify a dataset in the appearing dialog box (see Fig. 4.15).
- 3. Click OK

To open a new procno of the current dataset:

- 1. Enter rep
- **2.** Specify a *procno* in the appearing dialog box.
- 3. Click OK

To open a dataset in a new window:

- 1. Enter rew
- 2. Specify a dataset in the appearing dialog box.
- 3. Click OK

To open a new procno of the current dataset in a new window:

1. Enter repw

- 2. Specify a *procno* in the appearing dialog box.
- 3. Click OK

To open a data browser and read a dataset from there:

- 1. Enter reb
- **2.** Select a dataset from the appearing dialog box.
- 3. Click *Display*

Note that re, rep and reb:

- Replace the data in the currently selected data window.
- Open the data in a new window when they are used after typing Alt+w n
- Add the data in the currently selected window if this is in multiple display mode

whereas rew and repw:

Always open the dataset in a new window.

#### **How to Open Special Format Data**

Apart from the standard Bruker data format, TOPSPIN is able to read and display various other formats. To do this:

```
© Click File → Open [open, Ctrl+o]
```

select the option *Open NMR data stored in special formats*, select the desired file type (see Fig. 4.17) and click *OK*..

A dialog will appear which depends on the chosen file type. Just follow the instructions on the screen.

The following file types are supported:

- JCAMP-DX Bruker TOPSPIN<sup>1</sup> data stored in JCAMP-DX format
- Zipped TOPSPIN Bruker TOPSPIN data stored in ZIP format
- WINNMR Bruker WINNMR data
- A3000 Bruker Aspect 3000 data

<sup>1.</sup> Note that the TOPSPIN data format is identical to the XWIN-NMR data format.

- VNMR data acquired on a Varian spectrometer
- JNMR data acquired on a Jeol spectrometer
- Felix 1D data, FID or spectrum, which are stored in FELIX format.

Note that in all cases, the data are stored in a single data file which is unpacked/converted to standard Bruker format, i.e. to a data directory tree.

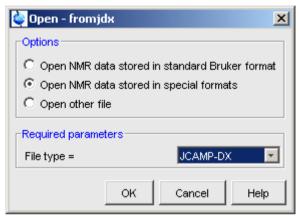

**Figure 4.17** 

#### How to Open a ZIP or JCAMP-DX file from the Windows Explorer

Data stored in ZIP or JCAMP-DX format can also be opened directly from the Windows Explorer. You can do that as follows:

- drag & drop: click-hold a file with the extension .dx or .zip and drag it into the TOPSPIN data area or data window.
- copy & paste: right-click a file with the extension .dx or .zip and choose copy from the popup menu. In TOPSPIN, click  $Edit \rightarrow Paste$  [paste].

# 4.4 Saving/Copying Data

#### How to Save or Copy Data

You can save the current dataset as follows:

#### 1. Click $File \rightarrow Save [Ctrl+s]$ .

This will open a dialog box (see Fig. 4.18).

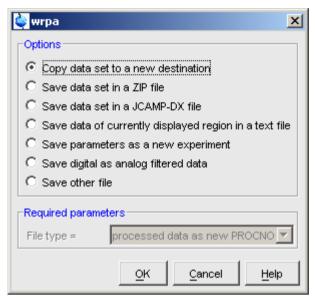

Figure 4.18

- 2. Select an option and, if applicable, a file type.
- 3. Click *OK* to execute the option.

The six options correspond to the following command line commands:

- wrpa copies the current data to a new data name or expno
- tozip convert a dataset of any dimension to ZIP format
- tojdx convert a 1D or 2D dataset to JCAMP-DX format
- totxt convert a 1D or 2D dataset text format
- wpar write parameter set
- convdta save digitally filtered data as analog filtered data
- wrp, wra, genfid, wmisc write various files

#### **How to Save an Entire Dataset**

1. Click  $File \rightarrow Save [Ctr1+s]$ .

- 2. Select the option *Copy dataset to a new destination* [wrpa] and click *OK*
- 3. Specify the dataset variables and click OK

#### How to Save Processed Data

- 1. Click  $File \rightarrow Save [Ctr1+s]$ .
- 2. Select the option Save other file
- 3. Select File type *Processed data as new procno* [wrp] and click OK
- **4.** Enter a processing number (*procno*) and click **OK**

#### **How to Save Acquisition Data**

- 1. Click  $File \rightarrow Save [Ctr1+s]$ .
- 2. Select the option Save other file
- 3. Select File type Acqu. data as new expno [wra] and click OK
- **4.** Enter a experiment number (expno) and click **OK**

#### How to Save Processed Data as Pseudo Raw Data

- 1. Click  $File \rightarrow Save [Ctrl+s]$
- 2. Select the option Save other file
- 3. Select File type 1r/1i as fid [genfid] or 2rr/2ii as ser [genser]
- 4. Click OK
- **5.** Enter a destination *expno*. (optionally, you can specify further data path specifications)
- 6. Click OK

# 4.5 Deleting Data

#### How to Delete a Specific Dataset

Right-click the data *name*, *expno* or *procno* in the browser, then click *Delete...* 

In each case, a delete dialog will appear. The dialog box for a data expno, for an is shown in Fig. 4.19.

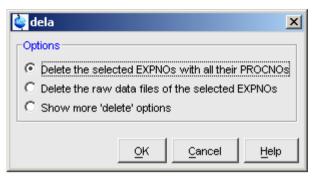

**Figure 4.19** 

You can choose to delete just the raw data, delete the entire expno with all procnos or open further delete options. In the later case, the dialog box shown in Fig. 4.20 will appear.

#### **How to Delete Types of Datasets**

To delete certain types of data like 1D raw data, 2D processed data etc.:

S Click File → Delete...

or

Enter **delete** on the command line.

The dialog window shown in Fig. 4.20 will appear. Here you can select the data type and selection criteria.

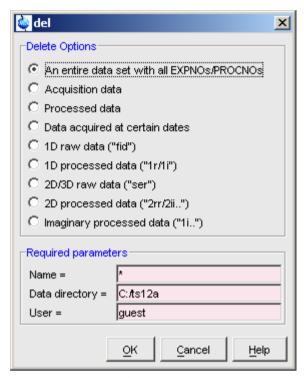

**Figure 4.20** 

# 1. Select a data type option

For each option, the corresponding command appears in the title of the dialog box. These commands can also be used to delete data from the command line.

# 2. Specify the Required parameters

Note that you can use the wildcards:

- Asterix (\*) for any character and any number of characters.
- Question mark (?) for any single character.

#### 3. Click OK

A dialog box will appear showing the matching datasets. For example, if you select the option *An entire dataset* ...:

1. Select dataset entries for deletion (selected entries are highlighted).

To select multiple entries: click them holding the **Shift** or **Ctrl** key.

2. Click *Delete* to delete the entire data directory.

If you select the option *Acquisition data* or *Processed data*, you can choose between deleting the data files only and deleting the entire *expno* or *procno* directory, respectively (see Fig. 4.21).

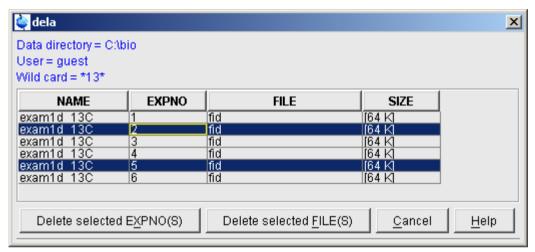

**Figure 4.21** 

# 4.6 Searching/Finding Data

#### **How to Find Data**

You can find TOPSPIN data according to various criteria. To start searching do the following:

1. Click  $Edit \rightarrow Find \ data \ [Ctrl+f | find]$  to open the *Find data* window (see Fig. 4.22).

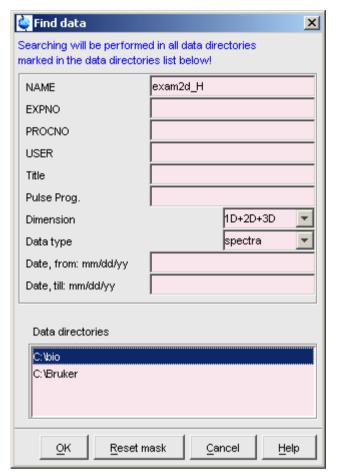

**Figure 4.22** 

- **2.** Specify the search criteria. Note that:
  - Dataset variables are searched that contain the specified string.
  - Search is restricted to data created between the specified dates. Note that the acquisition date is evaluated.

The **Reset mask** button resets the default criteria.

#### 3. Click OK

to get a list of data that fulfil these criteria (see Fig. 4.23).

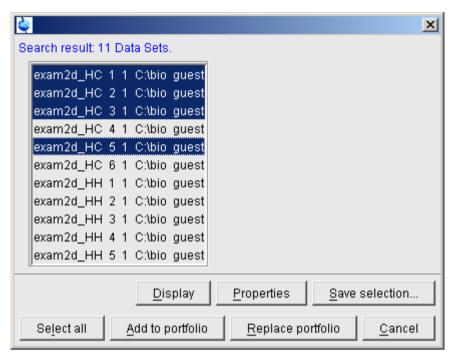

**Figure 4.23** 

Note that the current search criteria are preserved until you exit TOPSPIN.

# **How to Display one of the Found Datasets**

In the search result window (see Fig. 4.23):

- 1. Click one dataset to select it.
  - Optionally: click *Properties* to view the datasets properties.
- **2.** Click *Display* to display the selected dataset in the current data window.

Note that if the search result consist of only one dataset, this is automatically selected and you can skip step 1.

# How to Select Data from the Found Datasets

In the search result window (see Fig. 4.23):

Hold the *Ctrl* key and left-click several datasets to select these datasets.

or

74

Hold the **Shift** key and left-click two datasets to select these datasets and all datasets in between.

or

Click **Select all** to select all datasets in the search result.

#### How to Add Selected Datasets to the Portfolio

- 1. Select the desired dataset(s) as described above.
- **2.** To add them to the portfolio:
  - Click *Add to portfolio* to extend the current portfolio.

or

Click *Replace portfolio* to replace the current portfolio.

#### How to Save Selected Datasets to a List

- **1.** Select the desired dataset(s) as described above.
- 2. Click Save selection...
- **3.** In the appearing browser:
  - a) Navigate to the desired list directory.
  - b) Enter or select the list filename.
  - c) Click **OK**

Dataset lists can be used by the acquisition or by serial processing (command serial).

# 4.7 Handling Data Files

# How to List/Open the Current Dataset Files

A Bruker dataset is represented by a directory tree which contains files in the *ex-pno* and *procno* subdirectories. These files contain the actual data, parameters, lists etc.

Right-click inside the data window and choose *Files* from the popup menu.

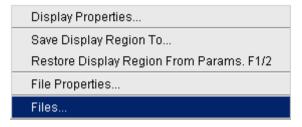

If the spectrum is displayed, the files in the *procno* subdirectory are shown. If the **Fid** is displayed, the files in the *expno* subdirectory are shown.

Select a file and click *Open* to view its contents.

Note that this only makes sense for ascii files.

# How to List/Open the current Dataset Files in the Windows Explorer

To list the current dataset files in the Windows Explorer:

- 1. Click  $Files \rightarrow Run...$
- 2. Select *Open file explorer* [exp1] in the appearing dialog box
- 3. Click OK

Alternatively, you can enter the command expl on the command line. The Win-

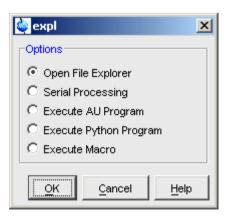

dows Explorer will be opened showing the processed data files (the files in the *procno* directory) of the current dataset. Under Linux a Web browser like KDE

Konqueror or Gnome Mozilla will be opened.

To open a file:

Double-click the file or right-click the folder icon and choose *Open* 

If TOPSPIN data area contains no datasets, the **exp1** command opens the Explorer showing the users home directory. When entered on the command line, **exp1** can also be used with the argument **top** to open the TOPSPIN installation directory, **home** to open user home directory or with an absolute pathname to open that directory.

# 4.8 Data Consistency Check

TOPSPIN maintains audit trail files for compliance with GLP, GMP and FDA requirements.

The processing command that <u>creates</u> processed data from the raw data, e.g. **em**, creates the processing audit trail file auditp.txt and inserts the first entry. Any processing command that <u>modifies/updates</u> the processed data, e.g. **ft**, makes an additional entry. Furthermore, any command that changes one or more processing status parameters makes an additional entry. The audit trail can be checked with the command **audit**. This command opens a dialog box (see Fig. 4.24).

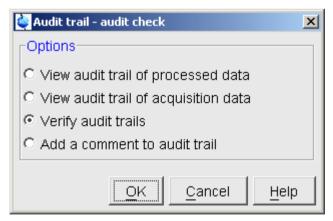

Figure 4.24

The first two entries allow you to view the audit trail files. The third entry performs an audit trail check, i.e. a data consistency check. If both raw and processed

data are consistent, you will get the message shown in Fig. 4.25).

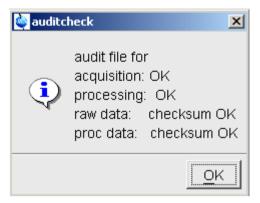

**Figure 4.25** 

If the data have been manipulated outside of TOPSPIN, e.g. with third party software, the checksum will be inconsistent. Fig. 4.26 shows the message for inconsistent processed data.

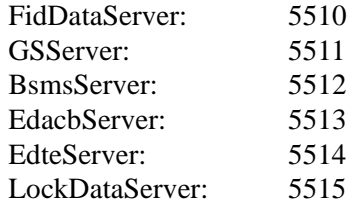

**Figure 4.26** 

The fourth entry in Fig. 4.24 allows you to add a comment to one of the audit trail files (raw or processed).

# Chapter 5

# Parameter Handling

# **5.1 Processing Parameters**

Processing parameters can be set/changed in three different ways:

- from the parameter editor: click the *ProcPars* tab or enter *edp*
- from the command line: e.g. enter  $\boldsymbol{si}$
- from a command dialog box: e.g. wm

# How to Set a Processing Parameter from the Command Line

Enter the parameter name on the command line. For example to set the size:

1. Enter si

for 1D data, the following dialog box will appear:

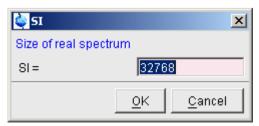

for 2D data, the following dialog box will appear:

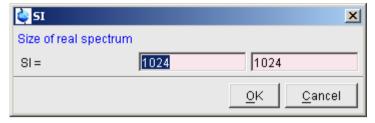

- 2. Specify the desired value(s), e.g. 32768 or 32k
- 3. Click OK

# **How to Set Processing Parameters from the Parameter Editor**

To open the processing parameter editor:

Click the *ProcPars* tab in the Tab bar of the data window.

or

Enter **edp** on the command line.

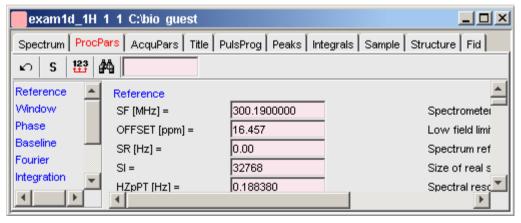

Figure 5.1

At the left of the parameter editor window you will see a list of parameter sections.

The processing parameter editor supports the following functions:

- Enter (part of) a parameter name in the search field and click 🙀 .
- Click a parameter section, e.g. Phase at the left of the dialog box. The section becomes highlighted and the corresponding parameters will appear in the right part of the dialog box.
- Click in a parameter field, e.g. PHC0, to set the parameter value.
- Hit the **Tab** key to jump to the next parameter field.
- Hit **Shift**+**Tab** to jump to the previous parameter field.
- Use the scroll bar at the right of the dialog box to move to parameters further up or down in the dialog box.

# **How to Undo the Last Processing Parameter Change**

- ™ Click the following button:
  - Undo last parameter change.

# **How to Display Processing Status Parameters**

- - **s** Show processing status parameters.

Note that the command *dpp* opens the parameter editor and automatically shows the status parameters.

# **How to Change Processed Data Dimensionality**

- Click the following button:
  - Change data dimensionality.

This changes the number of parameter columns and value of the processing parameter PPARMOD.

The parameter editor does not allow you to modify status parameters. Processing status parameters reflect the status of the processed data and are used for further processing, display or plotting. Changing them can make the dataset inconsistent. In rare cases, however, it can be useful to change a status parameter and TOPSPIN allows you to do that from the command line. If, for instance, you want to change the F1 status parameter MC2 of a 2D dataset, you have to enter:

#### s mc2

Note that the command s is used for 1D, 2D and 3D dataset. Topspin automatically recognizes the dimensionality of the data and displays the parameter in all relevant dimensions. Note that, for example, the parameter MC2 only exists in F1.

# **5.2 Acquisition Parameters**

# **How to Set Acquisition Parameters**

Acquisition parameters can be set/changed as follows:

- from the parameter editor: click the AcquPars tab or enter eda
- from the command line: e.g. enter td
- from the interactive parameter adjustment window (enter qs)

# How to Set an Acquisition Parameter from the Command Line

Enter the parameter name on the command line. For example to set the time domain size:

#### 1. Enter td

for 1D data, the following dialog box will appear:

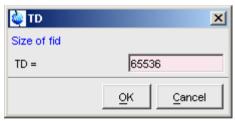

for 2D data, the following dialog box will appear:

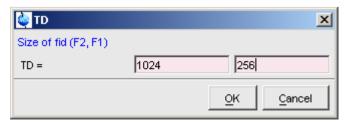

- 2. Specify the desired value(s), e.g. 65536 or 64k
- 3. Click OK

# How to Set Acquisition Parameters from the Parameter Editor

To open the acquisition parameter editor:

Click the *AcquPars* tab in the Tab bar of the data window.

or

- Enter eda on the command line.
- Fig. 5.2 shows an example of the acquisition parameter editor with the Experiment parameters displayed.

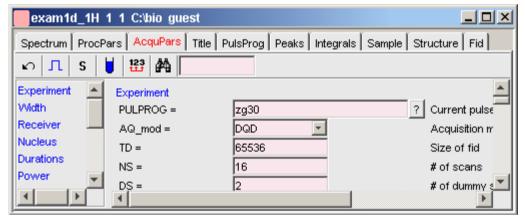

Figure 5.2

The processing parameter editor supports the following functions:

- Enter (part of) a parameter name in the search field and click 🙀 .
- Click a parameter section, e.g. Experiment at the left of the dialog box. The section becomes highlighted and the corresponding parameters will appear in the right part of the dialog box.
- Click in a parameter field, e.g. TD, to set the parameter value.
- Hit the **Tab** key to jump to the next parameter field.
- Hit **Shift**+**Tab** to jump to the previous parameter field.

Use the scroll bar at the right of the dialog box to move to parameters further up or down in the dialog box.

# **How to Undo the Last Acquisition Parameter Change**

™ Click the following button:

Undo last acquisition parameter change.

#### **How to Set Pulse Program Parameters**

™ Click the following button:

☐ Show pulse program parameters [ased]

Click  $Options \rightarrow Preferences$ , click Miscellaneous, check the entry "Show reduced parameter set (ased)" and click OK.

# **How to Display Acquisition Status Parameters**

**S** Show acquisition status parameters.

Note that the command *dpa* opens the acquisition parameter editor and automatically shows the status parameters.

# How to Get Probehead/Solvent dependent Parameters

Click the following button:

Set probehead/solvent dependant parameters [getprosol].

Probehead and solvent dependant parameters can be set up with the command *edprosol*.

# **How to Change Acquisition Data Dimensionality**

™ Click the following button:

**123** Change data dimensionality.

This changes the number of parameter columns and value of the acquisition parameter PARMODE.

# **How to Set Lock Parameters**

Enter the command **edlock** and set the lock parameters in the appearing dialog box. For a detailed description of **edlock**, please refer to the Acquisition Reference manual or enter **edlock**? on the command line.

# **How to Set Routing Parameters**

Enter the command **edasp** and set the routing parameters in the appearing dialog box. For a detailed description of **edasp**, please refer to the Acquisition Reference manual or enter **edasp**? on the command line.

# Chapter 6

# **Data Processing**

# **6.1 Interactive Processing**

Interactive processing allows full control over the processing sequence. However, it requires detailed knowledge about the required parameters (see chapter 5.1) and commands. Therefore, it is only suitable for the advanced user. New or intermediate users are recommended to use the Processing Guide for semi-automatic processing (see chapter 6.2).

# **How to Process Data with Single Commands**

Data can be processed by entering single commands on the command line. A typical 1D processing sequence would be:

**em** : exponential window multiplication

ft: Fourier transform

apk : automatic phase correction

sref : automatic calibration (referencing)

abs : automatic baseline correction

This allows you full control over each individual processing step.

# **How to Process data with Composite Commands**

Data can also be processed with so called composite commands. These are combinations of single processing commands. The following composite commands are available.

• ef : Exponential multiplication + Fourier transform

• efp: Exponential multiplication + Fourier transform + phase correction

• **fmc**: Fourier transform + magnitude calculation

• **fp** : Fourier transform +phase correction

• gf : Gaussian multiplication + Fourier transform

• gfp : Gaussian multiplication + Fourier transform + phase correction

They can be entered on the command line or clicked from the menu. For the latter option:

# S Click Processing → More transforms → Shortcuts

Just like single commands, composite commands can be used in Macros, AU programs and Python programs.

# 6.2 Semi-automatic Processing

# How to Use the Processing Guide in Automatic mode

The Processing Guide in automatic mode guides you through the entire processing sequence of data selection, processing, printing and archiving with minimum user interaction.

# 1. Click *Processing → Processing Guide*

The Processing Guide window will appear as an integral part of the current data window (see Fig. 6.1).

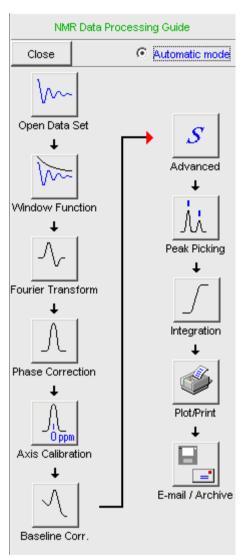

Figure 6.1

- 2. In the Processing Guide window:
  - a) Check Automatic mode
  - b) Click *Open data set* and click *OK* to open a dataset manually, e.g. from the browser or click *Browse* to open the File Chooser.

c) Click Window function  $\rightarrow$  Fourier Transform  $\rightarrow$  etc.

Each processing step will be executed without user interaction.

# How to Use the Processing Guide in Interactive mode

The Processing Guide in interactive mode guides you through the entire processing sequence of data selection, processing, printing and archiving requiring some user interaction.

#### **1.** Click *Processing* → *Processing Guide*

The Processing Guide window will appear as an integral part of the current data window.

- **2.** In the Processing Guide window:
  - a) Uncheck Automatic mode
  - b) Click *Open data set* and click *OK* to open a dataset manually, e.g. from the browser or click *Browse* to open the File Chooser.
  - c) Click Window function  $\rightarrow$  Fourier Transform  $\rightarrow$  etc.

For each step a dialog box will appear where you can enter options, parameters etc. For details on these items, please refer to the corresponding commands in the Processing Reference Guide.

# 6.3 Processing Data with AU programs

Data processing can be performed by using AU programs. An AU program is actually a C-program which contains TOPSPIN commands (macros) and/or C-language statements. Various standard AU programs are delivered with TOPSPIN. A typical 1D processing AU program is **proc\_1d**. A simplified version of this AU program is:

EF APK SREF ABS AUTOPLOT QUIT

It executes the commands ef, apk, sref, abs and autoplot. To run this AU

program, just enter **proc\_1d** on the command line <sup>1</sup>. You can create your own AU programs with the command **edau**. Note that an AU program must end with QUIT or QUITMSG("your message"), and that all statements must be specified in capital letters. For more information on AU programs, please refer to the AU program reference manual:

Click 
$$Help \rightarrow Programming \rightarrow AU$$
 programming

As an alternative to AU programs, you can also write Python programs, which allow you to use TOPSPIN commands, User Interface functions and Graphic functions. For more information:

© Click Help → Programming → Python Programming

# 6.4 Serial Processing using Python programs

TOPSPIN allows you to process a series of datasets using serial scripts. The dataset list and command(s) to be used can be easily setup from the TOPSPIN interface as follows. Enter the command **serial** on the command line. This will open the

<sup>1.</sup> Before you can use any Bruker AU program, expinstal1 must have been executed once.

dialog window shown in Fig. 6.2.

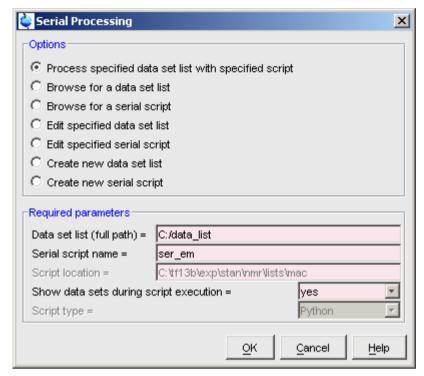

Figure 6.2

Here you can set up and start data processing of a series of datasets using scripts, which can be TOPSPIN macros or Python programs.

The dialog offers you the following options:

# Process specified data set list with specified script

Process the data in the specified dataset list using the specified serial script. The flag *Show data sets during script execution* allows you to either display the currently processed dataset or remain on the current dataset.

# Browse for a dataset list

Browse for an existing dataset list, starting in the users home directory.

# Browse for a serial script

Browse for existing serial script. Depending on the parameter *Script type*, the browser opens the ../exp/stan/nmr/py for *Script type* Python or ../exp/stan/nmr/lists/mac *Script type* macro. TOPSPIN, by default, searches for for files named ser \*.

#### Edit specified data set list

View or edit the list specified in the field *Data Set List*.

# Edit specified serial script

View or edit the script specified in the field *Serial script name* 

#### Create new data set list

Opens a dialog box for finding datasets. Proceed as follows:

- 1. Specify all search criteria and click *OK*
- **2.** In the appearing Search result box:
  - a) Select the desired datasets.
  - b) Click Save selection ..
- **3.** In the appearing browser:
  - a) Navigate to the desired list directory.
  - b) Enter or select the list filename.
  - c) Click **OK**

Alternatively, you can create a dataset list manually. The format of a list entry is:

```
<name> <expno> <procno> <dir> <user>
```

An example of a dataset list is:

```
exam1d_13C 1 1 C:/bio guest
exam1d_13C 2 1 C:/bio guest
exam1d 13C 3 1 C:/bio guest
```

# Create new serial script

Opens the appropriate editor to create a new script. For *Script type* Python, *edpy* is executed, for *Script type* macro, *edmac* is executed. The name of a serial script (macro of Python) must start with ser\_. Python scripts must have the extension .py. A standard example is the python script ser efp.py.

An example of a simple processing sequence is exponential window multiplication, Fourier transform and automatic phase correction of a 1D dataset. A TOPSPIN macro performing this task would be:

```
ef
apk
```

A Python programs performing the same task would be:

```
EF()
APK()
```

Note that Python programs are much more versatile than macros. Details on Python programming can be found under:

```
Help \rightarrow Programming \rightarrow Python programming
```

Note that serial processing can also be started as follows:

• Click *Processing* → *Serial Processing*...

or

• Click  $File \rightarrow Run$ , select Execute Serial script on Data set list and click OK

# Chapter 7

# Printing/Exporting Data

# 7.1 Printing/plotting Data

#### How to Print/Plot from the Menu

The current data window can be printed as follows:

**1.** From the TOPSPIN menu:

☐ Click the button ☐ in the upper toolbar

or Click File → Print

or Enter print or Ctrl+p

All these actions are equivalent; they open the Print dialog box (see Fig. 7.1).

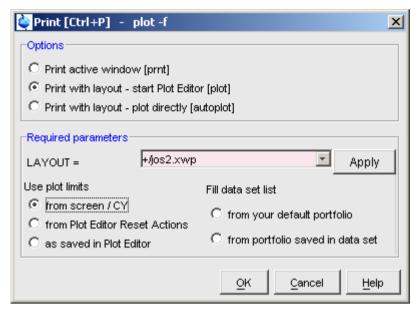

Figure 7.1

- 2. In the Print dialog box:
  - a) Select **Print active window** [prnt]
  - b) Click **OK**

Before printing starts, the operating system print dialog box will appear. Here you can, for example, select the printer name and the printer properties.

The Print dialog box (see Fig. 7.1) contains two further options:

- *Print with layout start Plot Editor* [plot]

  If you select this option and click *OK*, the Plot Editor will be started. This option is equivalent to entering plot on the TOPSPIN command line.
- *Print with layout plot directly* [autoplot] Selecting this option activates the Plot Editor layout list box. Select the desired layout and click *OK* to print. Standard layouts are delivered with TOPSPIN. They use the Windows default printer. User defined layouts use the printer defined in the Plot Editor. On a 1D dataset, only 1D layouts are listed, on a 2D dataset only 2D layouts are listed etc.

For the last two options, the following Required Parameters are available:

#### Use plot limits:

#### from screen/CY

The plot limits and maximum intensity are used as they are on the screen (processing parameter F1P, F2P and CY, respectively).

#### • from Plot Editor Reset Actions

The plot limits and maximum intensity are set according to the Plot Editor Reset Actions (right-click inside the Plot Editor data field and choose *Automation* to set the Reset Actions).

#### as saved in Plot Editor

The plot limits and maximum intensity are set in the specified layout

#### Fill dataset list:

# • from your default portfolio

The portfolio contains the current TOPSPIN dataset plus the data from the default Plot Editor portfolio.

#### • from port folio saved in dataset

The portfolio contains the current TOPSPIN dataset plus the data from the portfolio stored in this dataset.

# **How to Plot Data from the Processing guide**

Printing/plotting data can be done from the Processing guide by clicking the *Plot/Print* button. If *Automatic mode* is checked, the active data window will be printed as it appears in the screen. If *Automatic mode* is unchecked, you will get the dialog box as displayed in Fig. 7.1.

#### How to Plot Data with the Plot Editor

The Plot Editor can be started from the Plot Editor or from the command line (command plot). The Plot Editor allows you to create layouts and plot data. The complete functionality is described in the online manual, which can be opened from the Plot Editor *Help* menu.

# **How to Print the Integral list**

- 1. Click the *Integrals* tab of the data window (see Fig. 7.2).
- 2. Enter print or Ctrl+p to print it.

| exam1d_1F      | l 1 1 C:\bio gue | st               |         |                 | _ B ×         |
|----------------|------------------|------------------|---------|-----------------|---------------|
| Spectrum Pr    | ocPars AcquPa    | rs   Title   Pul | sProg F | eaks Integrals  | Sample   I    |
| △ Object       | Integral [abs]   | Integral [rel]   | Peaks   | Range (F1) from | Range (F1) to |
| ┌─Integral 1   | 21786348.44      | 1.6650           | 0       | 7.872           | 8.603         |
| ─Integral 2    | 20849330.78      | 1.5934           | 0       | 7.410           | 7.870         |
| i p⊢Integral 3 | 45796921.97      | 3.5000           | 1       | 7.056           | 7.408         |
| ─Integral 4    | 131363188.00     | 10.0393          | 0       | 4.491           | 6.158         |
| ⊢Integral 5    | 20473381.47      | 1.5647           | 0       | 3.979           | 4.489         |
| ⊞-Integral 6   | 1068216295.19    | 81.6376          | 32      | 0.304           | 3.977         |

Figure 7.2

# **How to Print the Peak list**

- 1. Click the *Peaks* tab of the data window (see Fig. 7.3).
- 2. Enter print or Ctrl+p

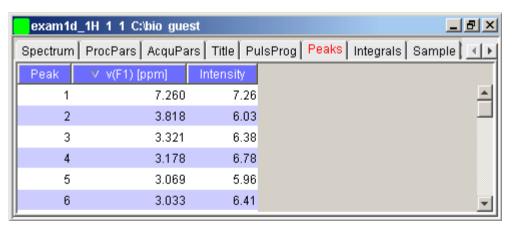

Figure 7.3

# 7.2 Exporting Data

# **How to Copy data to Other Applications**

Under MS Windows, you can easily copy the data window contents to other applications. To do that:

 $\square$  Click  $Edit \rightarrow Copy [copy]$ .

This will copy the data window contents to:

- the clipboard. After that you can paste the clipboard contents to any Windows application.
- the Windows Metafile file screenDump.wmf in the user properties directory (enter hist to locate this directory). The Windows Metafile can be imported by other applications or send to a different computer.

#### Please note:

Some programs, when importing spectra from the clipboard or metafile, do not display the contained information correctly. Particularly when you resize the imported graphics, sections of the text, the spectrum, or the axis sometimes have disappeared. Usually this is only a display problem. When you print the respective page, the representation is correct.

# How to Store (Export) a Data Window as Graphics File

The clipboard and metafile formats are resizable vector formats. In addition to this, TOPSPIN allows you to save the contents of a data window in a graphics file of selectable type, e.g. .pnq, .tif, .wmf etc. To do that:

- 1. Click  $File \rightarrow Export....$  [exportfile].
- **2.** Navigate to the storage folder.
- **3.** Enter the destination filename and extension.
- 4. Click Export

The resolution of such a *screen dump* equals the resolution of your screen. When you import a graphics file into an other program, you may loose information when resizing the graphics.

# Chapter 8 1D Display

# 8.1 The 1D Data Window

The 1D data window consists of a data field, a title bar, a Tab bar and buttons. Fig. 8.1 shows a data window with a 1D spectrum.

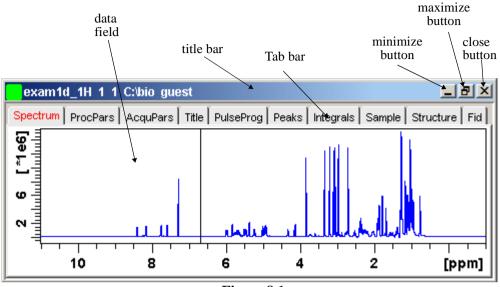

Figure 8.1

# 8.2 Displaying one Dataset in Multiple windows

TOPSPIN allows you to display one dataset in multiple data windows. This is, for example, convenient to view various regions or various objects (spectrum, fid, parameters etc.) of the same dataset.

# How to Reopen a Dataset in a Second/Third etc. Window

- 1. Select (activate) the desired dataset.
- 2. Click  $File \rightarrow Reopen$  [reopen].

Multiple data windows with the same dataset are indicated with a number in square brackets, e.g. [1], in the title bar (see Fig. 8.2).

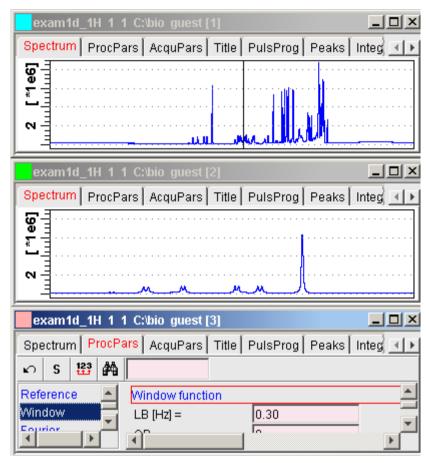

Figure 8.2

# How to Rescale or Shift one Dataset in Multiple windows

Display manipulation buttons like \*2 and **T** only work on the active data window. The same counts for the keys **Alt+PageUP** and **Alt+PageDown**. However, when used with the control key, they work on all windows, for example:

₩ Hit Ctrl+ \*2 , Ctrl+Alt+PageUp or Ctrl+Alt+PageDown

# 8.3 Changing the Display of a 1D Spectrum or FID

TOPSPIN offers buttons to scale or shift the spectrum vertically and horizontally.

# How to Change the Vertical Scaling of the FID or Spectrum

Hit one of the following the keys:

- Alt+PageUp: Increase the intensity by a factor of 2.
- **Alt+PageDown**: Decrease the intensity by a factor of 2.
- Alt+Enter: Reset the intensity.

or

Click-hold the button and move the mouse:

**\$** Change the intensity smoothly.

or

Click one of the following buttons:

- \*2 Increase the intensity by a factor of 2 [\*2].
- \*8 Increase the intensity by a factor of 8 [\*8].
- /2 Decrease the intensity by a factor of 2 [/2].
- /8 Decrease the intensity by a factor of 8 [/8].
- Reset the intensity [.vr].

Alternatively, you can enter the corresponding commands as specified between square brackets [].

To manipulate all data windows, press the *Ctrl* key while clicking one of the above buttons.

# How to Change the Horizontal Scaling of the FID or Spectrum

Click-hold the button and move the mouse:

**Q** Zoom in/out smoothly.

or

™ Click one of the following buttons:

- ② Zoom in (increase horizontal scaling) [.zi].
- (E) Perform an exact zoom via a dialog box [.zx].
  - a) Enter the coordinates of the desired region in the dialog box:

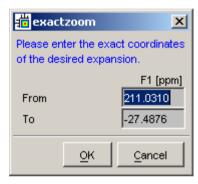

- b) Click OK
- Retrieve previous zoom [. z1].
- Reset zooming (horizontal scaling) to full spectrum [.hr].
- Reset horizontal (zooming) and vertical (intensity) scaling [.all].
- Retain horizontal and vertical scaling when modifying dataset or changing to different dataset [.keep]. Effects all data windows.

Alternatively, you can enter the corresponding commands as specified between square brackets [].

# How to Shift a Spectral Region to the Left or to the Right

- Click-hold the following button and move the mouse:
  - ↔ Smoothly shift to left or right.

or

Click one of the following buttons:

- ← Shift to the left, half of the displayed region [.s1].
- → Shift to the right, half of the displayed region [.sr].
- **▶** Shift to the extreme left, showing the last data point [.s10].
- → Shift to the extreme right, showing the first data point [.sr0].

Alternatively, you can enter the corresponding commands as specified between square brackets [].

# How to Shift the Spectrum Up or Down

To shift the FID or spectrum display up or down:

© Click-hold the button and move the mouse:

**\$** Smoothly shift the spectrum baseline up/down.

or

Click one of the following buttons:

- Shift the spectrum baseline to the middle of the data field [.su].
- **⊥** Shift the spectrum baseline to the bottom of the data field [.sd].

Alternatively, you can enter the corresponding commands as specified between square brackets [].

# 8.4 Using the Tab bar

Tabs of the data window can be activated by clicking them or by entering the corresponding commands, as specified between square brackets, on the command line. Note that command line commands always work on the currently selected (active) data window.

The Tab bar can be configured from the User Preference box (command **set**).

# How to Display the Spectrum

™ Click the *Spectrum* tab [spec]

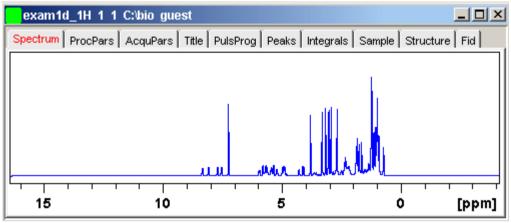

This displays the processed data. If these do not exist, the text 'No processed data available' appears.

# **How to Set Processing Parameters**

Click the **ProcPars** tab [edp]

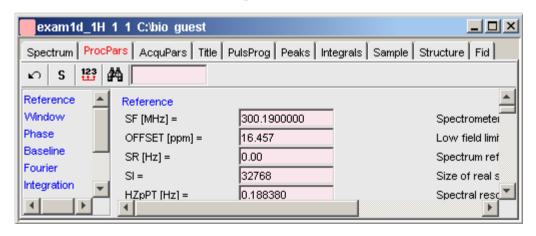

This opens the processing parameter editor (see also chapter 5.1). The following extra buttons are available:

Undo last value change. Can be used to undo multiple changes.

- **S** Status parameter display. The button turns green when activated [*dpp*].
- Change processed dataset dimensionality (parameter PPARMOD).
- Me Search for specified parameter.

Changed parameters are automatically saved.

# **How to Set Acquisition Parameters**

Click the AcquPars tab [eda]

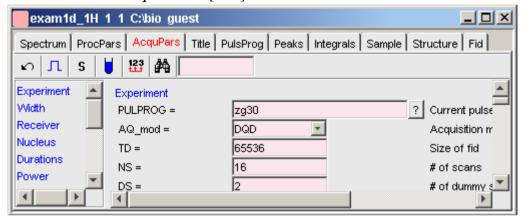

This opens the acquisition parameter editor (see also chapter 5.1)). The following extra buttons are available:

- Undo last value change. Can be used to undo multiple changes.
- ☐ Show pulse program parameters [ased].
- **S** Status parameter display. The button turns green when activated [dpa].
- Set probehead/solvent dependant parameters [getprosol].
- Change raw dataset dimensionality (parameter PARMODE).
- Mark Search for specified parameter.

Changed parameters are automatically saved.

#### How to Edit the Title

Click the *Title* tab [edti]

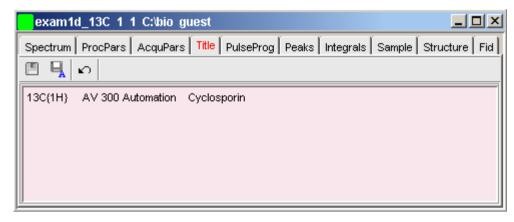

This allows you to edit the title that appears in the data window and on the plot.

- Save the title file under its current name.
- Save the title file under a new name.
- Reload the title file. Undo modifications since the last save.

#### **How to Edit the Pulse Program**

Click the *PulsProg* tab [edcpu1]

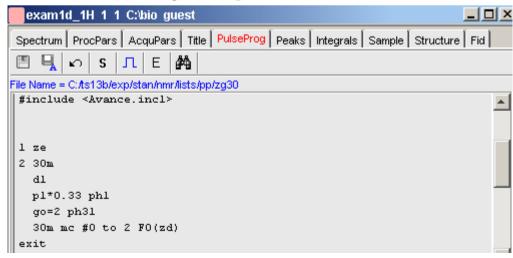

This allows you to edit the current pulse program. The following extra buttons are available here:

- Save the pulse program under its current name.
- Save the pulse program under a new name.
- Reload the pulse program. Undo modifications since the last save.
- **S** Switch to status pulse program.
- E Show the pulse program in an external editor.
- In Start the graphical pulse program display [nmrsim].

#### **How to Display the Peak list**

Click the **Peaks** tab

| exam10   | 1_1H 1 1 C:\bio gud | est            | _ u ×                                    |
|----------|---------------------|----------------|------------------------------------------|
| Spectrum | ProcPars AcquPars   | Title   PulsPr | rog Peaks Integrals Sample Structure Fid |
| Peak     | √ v(F1) [ppm]       | Intensity      |                                          |
| 1        | 8.372               | 0.74           | _                                        |
| 2        | 8.340               | 0.76           |                                          |
| 3        | 8.108               | 0.80           |                                          |
| 4        | 8.084               | 0.79           |                                          |
| 5        | 7.732               | 0.81           |                                          |
| 6        | 7.706               | 0.84           | _                                        |

Figure 8.3

This displays the peak list. By default, the peak list shows the following entries:

*Peak*: the peak number

v(F1) [ppm] : the chemical shift

*Intensity*: the peak intensity

# Display the spectral region around a peak

Right-click the desired peak

this will open the popup menu shown in Fig. 8.4.

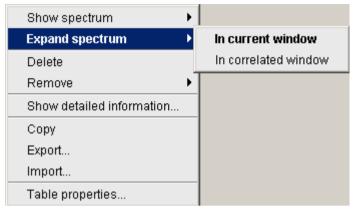

Figure 8.4

Here you can choose from the following options:

- Show spectrum → In correlated window to open a new data window showing the full correlated spectrum
- Expand spectrum → In current window to change the current data window to spectrum display, showing the region around the selected peak
- Expand spectrum → In correlated window to open a new data window showing the region around the selected peak

#### Export entries of the peak list

Entries of the peak list can easily be exported to Excel or any other program as follows:

- **1.** For multiple peaks:
  - Select the desired entries while pressing the *Ctrl* or *Shift* key
- 2. Right-click an entry to open the popup menu (see Fig. 8.4)
- **3.** Click one of the following menu items:
  - Copy
     Copy the selected peak(s) entry to the Clipboard. Equivalent to clicking Edit → Copy or hitting Ctrl+c. Copied peaks can easily be pasted in any other application such as Excel.

#### Export...

Export selected peaks. Opens a dialog box where you can specify the export file (.cvs, .txt or .xml). Check the box in the lower-left corner to export the selected peaks only or uncheck it to export the entire list. Then click *Export*.

#### Import a peak List

A peak list from a different dataset can be imported as follows:

- 1. Right-click an entry to open the popup menu (see Fig. 8.4)
- 2. Click Import...
- **3.** In the appearing dialog box, navigate to the directory where the list resides and select the peak list (.xml or .txt).

As such you can import a peak list from a different dataset or a previously exported list from the current dataset. Note that peak picking commands store the peak list in the processed data directory under the name peak.txt.

#### Delete/remove peaks from the peak list

To delete one peak:

Right-click the peak and choose *Delete* from the popup menu

To delete multiple peaks:

- 1. Select the peaks while pressing the Ctrl or Shift key
- 2. Right-click one of the peaks and choose *Delete* from the popup menu

To remove possible duplicate peaks:

Right-click any entry and choose *Remove* → *Duplicate peaks* 

To remove possible peaks outside of the spectrum:

Right-click any entry and choose  $Remove \rightarrow Peaks$  positioned outside of the spectrum

#### Shortcuts

Double-click a peak: zoom into spectrum, i.e. show region around that peak

**Enter** key: zoom into spectrum, i.e. show region around selected peak(s))

**Delete** key: delete the selected peak(s) from the peak list

Ctrl+c: copy selected peaks to the Clipboard.

Ctrl+a: select all peaks.

**Home**: select the first peak

**End**: select the last peak.

**Shift**+**Home**: select current and first peak and all in between.

**Shift**+**End**: select current and last peak and all in between.

Note that these keys only work when the cursor focus is in the data window.

#### More features

The right-click popup menu has the following entries (see Fig. 8.4):

#### Table properties

Set the shown columns and specify their decimal places.

#### Show detailed information

Show peak information, dataset information and peak picking parameters.

When you move the cursor over the peak list, the active peak will be highlighted in blue (see peak 3 in Fig. 8.5). If the correlated spectrum is also displayed, a vertical line moves along, showing corresponding position in the spectrum (see Fig. 8.5)

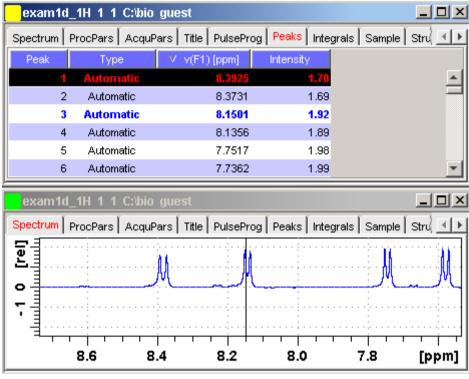

Figure 8.5

As soon as you click a peak, it is selected and displayed in red (see peak 1 in Fig. 8.5). Note that this peak remains selected, i.e. is used by *Enter* and *Delete*, until a different peak is selected.

To extend the peak list with *Regions*, *Type* and *Index* entries, right-click any part of the header bar.

To sort the peaks according to peak number, ppm value or intensity, click the header of the respective entry.

Note that when you delete peaks from the peak list, they are automatically removed from the corresponding file. You cannot undo a delete action.

Peaks are only available if peak picking has been done (command **pp**). The peak list can be printed with **print** [**Ctrl**+**p**]. List items can be selected with the mouse, copied with **Ctrl**+**c** and pasted to other applications, e.g. a text editor.

# How to Display the Integral list

Click the *Integrals* tab [1i, 1ipp, 1ippf]

| exam1d_1F                                                        | ł 1 1 C:\bio guest                     | [1]             |             |                     | _O×        |  |
|------------------------------------------------------------------|----------------------------------------|-----------------|-------------|---------------------|------------|--|
| Spectrum ProcPars AcquPars Title PulsProg Peaks Integrals Sample |                                        |                 |             |                     |            |  |
| △ Object                                                         | Integral [abs]                         | ntegral [rel] P | eaks Ran    | ge (F1) from Ran    | ge (F1) to |  |
| ⊢Integral 1                                                      | 21807940.16                            | 1.6664          | 0           | 8.603               | 7.872      |  |
| ─Integral 2                                                      | 20864697.28                            | 1.5943          | 0           | 7.870               | 7.410      |  |
| —Integral 3                                                      | 45809321.78                            | 3.5003          | 0           | 7.408               | 7.056      |  |
| ─Integral 4                                                      | 131427635.19                           | 10.0425         | 0           | 6.158               | 4.491      |  |
| ⊢Integral 5                                                      | 20492465.62                            | 1.5658          | 0           | 4.489               | 3.979      |  |
| └─Integral 6                                                     | 1068317028.12                          | 81.6307         | 0           | 3.977               | 0.304      |  |
|                                                                  |                                        |                 |             |                     |            |  |
| exam1d_1F                                                        | l 1 1 C:\bio guest                     | [2]             |             |                     | ×          |  |
|                                                                  | I 1 1 C:\bio guest<br>rocPars AcquPars |                 | rog Peak    | s [ Integrals [ Sar |            |  |
| Spectrum P                                                       |                                        |                 | rog Peak    | s Integrals Sar     |            |  |
| Spectrum Pr                                                      |                                        |                 | rog   Peak  | s Integrals Sar     |            |  |
| Spectrum P                                                       |                                        |                 | rog   Peak  | s Integrals Sar     |            |  |
| Spectrum Pr                                                      |                                        |                 | 'rog   Peak | s Integrals Sar     |            |  |
| Spectrum Pr                                                      |                                        |                 | 'rog   Peak | s Integrals Sar     |            |  |
| Spectrum Pr                                                      |                                        |                 | rog Peak    | s Integrals Sar     |            |  |

Figure 8.6

This displays the integral list (upper part of Fig. 8.6). By default, this shows the following items:

Object: the integral number

Integral [abs]: the absolute integral value

Integral [rel]: the relative integral value

Peaks: the number of peaks within the integral range

Range (F1) from: the left edge of the integral range

Range (F1) to: the right edge of the integral range

Please note the difference between the following items:

- **selected integral**: the entry that has been clicked last (Integral 3 in Fig. 8.6). If you right-click an entry, it is selected and you can execute one of the commands from the popup menu (see Fig. 8.7) The keys **Enter** and **Delete** work on the selected entry.
- active integral: the entry on which cursor resides (Integral 1 in Fig. 8.6). The active integral is also marked in the correlated spectrum by a black vertical line (see lower part of Fig. 8.6 and description below). When you move the cursor over the integral list, the vertical line in the correlated spectrum moves along with it and vice versa.

#### Display the spectral region around an integral

To display the spectral region around a particular integral:

Right-click the desired integral

This will open the popup menu shown in Fig. 8.7.

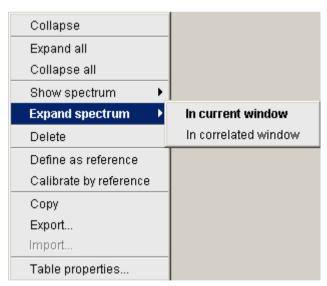

Figure 8.7

Here you can choose from the following options:

Show spectrum → In correlated spectrum

to open a new data window showing the full correlated spectrum

#### **Expand spectrum** → **In current window**

to change the current data window to spectrum display, showing the region around the selected integral

#### **Expand spectrum** → **In correlated window**

to open a new data window showing the region around the selected integral (lower part of Fig. 8.6)

Note that clicking the marked entry in the right-click popup menu is equivalent to pressing of the *Enter* key.

#### **Export/Import Entries of the Integral List**

Entries of the integral list can easily be exported to Excel or any other program as follows:

1. For multiple integrals:

Select the desired entries while pressing the Ctrl or Shift key

- 2. Right-click an entry to open the popup menu (see Fig. 8.7)
- **3.** Click one of the following menu items:

#### Copy

Copy the selected integral(s) entry to the Clipboard. Equivalent to clicking  $Edit \rightarrow Copy$  or hitting Ctr1+c. Copied integrals can easily be pasted in any other application such as Excel.

#### Export...

Export selected integrals. Check the box in the lower-left corner to export the selected integrals only or uncheck it to export the entire list. Then click *Export*.

Topspin 1.3 supports exporting 1D integrals in .csv format. Future version will also 1D exporting integrals in .txt format and importing 1D integrals. These features are already supported for 2D and 3D integrals.

#### Calibrate Integrals to Compare Spectra

Integrals from the current and other spectra can be calibrated with respect to a reference integral. To do that:

**1.** Right-click the reference integral and choose **Define as reference** from the popup menu. This will determine the calibration constant.

**2.** Right-click any integral and choose *Calibrate by reference*This will divide all integrals by the calibration constant, setting the reference integral to 1.0.

Now you can read any other spectrum, and calibrate its integrals with respect to the reference integral defined above. To do that:

- 1. Read the spectrum
- 2. Enter int to define the integral ranges (if this has not been done yet)
- 3. Click the Integrals tab
- **4.** Right-click any integral in the list and choose *Calibrate by reference* from the popup menu.

Note that the calibration constant is lost when TOPSPIN is restarted.

#### Display the integral list with peaks

The integral list in Fig. 8.6 shows only integrals. However, if peak picking has been done, the integral list also shows the peaks within each integral range (see Fig. 8.8).

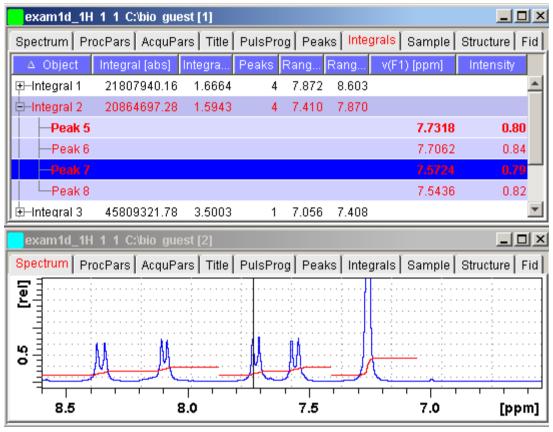

Figure 8.8

Note that the integral entries can be collapsed, (hiding the peaks) or expanded (showing the peaks). As soon as one or more integrals entries are expanded, two extra columns appear showing:

v(F1) [ppm] : the chemical shift of the peak

Intensity: the peak intensity

Depending on whether or not integrals are expanded, the right-click popup menu contains the following extra items:

# • *Expand*Expand the current integral showing all peaks within it.

#### • Expand all

Expand all integrals showing all peaks within them.

#### Collapse all

Collapse all integrals hiding all peaks within them.

In addition to the integral entry, an individual peak within an integral can be activated (by placing the cursor on it) or selected (by clicking it). In Fig. 8.8, peak 7 is selected and the correlated spectrum is displayed. Peak 5 is active which is also shown by the vertical line in the correlated spectrum.

#### Delete an Integral from the Integral List

To delete one integral:

Right-click the integral and choose *Delete* from the popup menu

To delete multiple integrals:

- 1. Select the integrals while pressing the Ctrl or Shift key
- 2. Right-click one of the integrals and choose *Delete* from the popup menu

#### **Shortcuts**

**Enter** key: zoom into spectrum, i.e. show region around selected integral(s))

**Delete** key: delete the selected integral(s) from the integral list

*Ctrl+c*: copy selected integrals to the Clipboard.

Ctrl+a: select all peaks.

**Home**: select the first peak

**End**: select the last peak

**Shift+Home**: select current and first peak and all in between

Shift+End: select current and last peak and all in between

Double-clicking an integral will show the peaks within the integral region if they exist. It they do not exist, it will zoom into spectrum showing the integral region.

Note that these keys only work when the cursor focus is in the data window.

#### More features

The right-click popup menu has the following extra entry:

#### Table properties

to set the shown columns and specify their decimal places

#### **How to view Sample Information**

™ Click the *Sample* tab

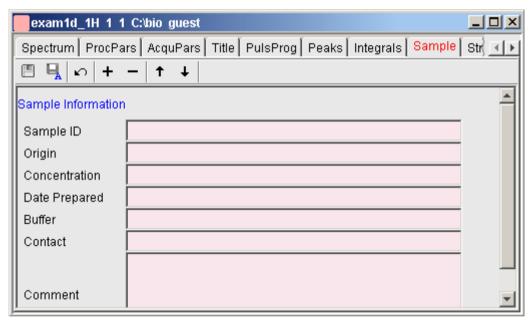

Figure 8.9

This table can be used to fill out any sample information you want to store with the dataset. The table can easily be modified or extended with the following functions:

To select an item: double-click it!

- Save the sample information table with the dataset.
- Save the sample information table as default.
- Reload the original table discarding any changes
- + Add a new item to the table. You will be prompted for an identification name and the desired number of lines

- Remove the selected item from the table
- ↑ Move the selected item one place up in the table
- **↓** Move the selected item one place down in the table

#### How to Open the Jmol Molecule Structure Viewer

™ Click the *Structure* tab [jmo1]:

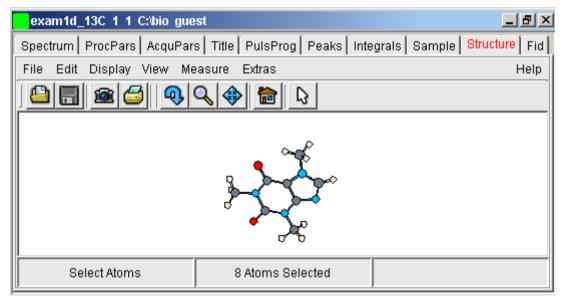

**Figure 8.10** 

opens the  $\mathit{Jmol}$  molecule structure viewer. TOPSPIN 1.3 contains Jmol version 10. This has the following features:

• The viewer displays the structure file that resides in the *expno* of the current dataset. If this does not exist, the structure file defined by the acquisition parameter CHEMSTR is displayed. CHEMSTR can define a full pathname or a filename. In the latter case, the file is searched for in the directory defined in the User Preferences. To set this directory, click *Options* → *Preferences*, select *Directory pathnames*, enter a directory and click *OK*. If no structure file is found, you can open one by clicking *File* → *Open* in the Molecule Viewer

• The following structure file types are supported: .xyz, .mol, .pdb, .cml, .out, .mmlqp, .res, .cif, .qpr, .hin, .nwo.

- Secondary structure elements of proteins (backbone, cartoons, ribbons, ...) can be displayed in selectable sizes and colors.
- Mouse button effects:

Rotate a molecule around the x- and y-axis by pressing the left mouse button, and moving the mouse left/right or up/down, respectively.

Rotate a molecule around the z-axis by pressing the middle mouse button and moving the mouse left/right.

Zoom in or out a molecule by pressing the middle mouse button, and moving the mouse up or down.

 RASmol command scripts are supported. To send a RASmol command to the currently displayed molecule enter:

```
⊯jmol <RASmol command>
```

Here are some example:

```
□ jmol zoom 400
□ jmol ribbon 200
□ jmol color ribbon yellow
```

You may create Topspin macros containing RASmol commands. Just enter *edmac* on the Topspin command line and insert the RASmol commands in the appearing editor. Here is an example:

```
jmol load /mystructures/alphahelix.pdb # load a structure
jmol backbone 0.7 # display its backbone with 0.7 Angstrom size
jmol color backbone yellow # change backbone color
jmol background green # change background color
jmol zoom 200 # zoom structure
```

The available RASmol commands are described in the *Jmol* Help menu.

 Multiple molecules (or multiple aspects of one molecule) can be displayed simultaneously. To do that just open multiple data sets or open the same dataset in multiple data windows and click on the *Structure* Tab in each window.

#### **How to Display the FID**

☞ Click the *Fid* tab [fid]

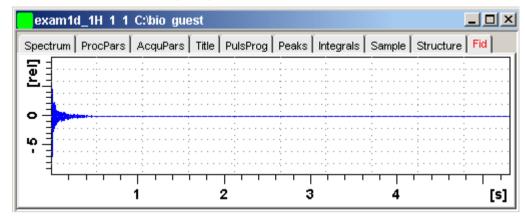

displays the raw data. If these do not exist, the text '*No raw data available*' appears. The following additional buttons appear at the right of the lower toolbar:

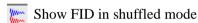

Show FID in unshuffled mode

If you open a new dataset, the *Spectrum* tab is activated, no matter which tab was selected before. If you switch to any interactive manipulation mode, for example to phase correction mode, the Tab bar is replaced by a toolbar for that mode.

# 8.5 1D Display Options

# How to Toggle between Hertz and ppm Axis Units

Click the following toggle button in the upper toolbar:

 $h_{D}$  Toggle between Hz and ppm axis units [.hz]

#### How to Switch on/off the Spectrum Overview display

The spectrum overview shows the entire spectrum at the top of the data window. It is useful when only a certain region of the spectrum is displayed. In the overview, the displayed region is marked as a green area. To switch on the spectrum overview, click the following toggle button in the upper toolbar:

Switch the spectrum overview display on/off [.ov]

To shift the displayed region, simply click-hold the green area in the overview spectrum and move the mouse (see Fig. 8.11).

#### How to Switch Y-axis Display

Click the following toggle button in the upper toolbar:

Switch the y-axis display between abs/rel/off [.y]

Fig. 8.11 shows a data window with the spectrum overview on, ppm axis units, and absolute y-axis display.

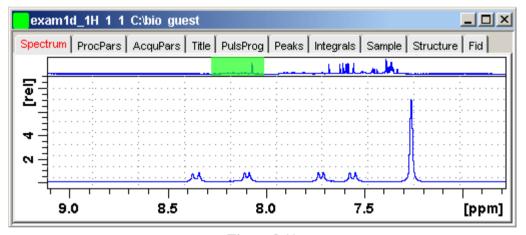

Figure 8.11

# 8.6 Show Display Properties/Regions/Files

If you right-click inside the data window, the following popup menu will appear:

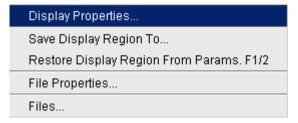

If you choose *Display Properties...*, a dialog box (see Fig. 8.12) will appear.

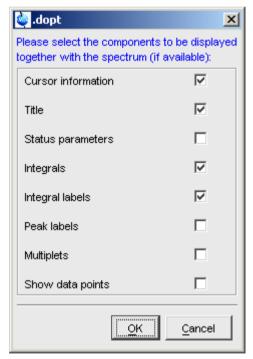

**Figure 8.12** 

Here you can check or uncheck the spectrum components that you want to be displayed in the data window.

you the *Display Properties...* dialog box can also be opened from the *View* menu.

#### **How to Superimpose the Cursor Information**

To superimpose the cursor information on the spectrum:

- 1. Right-click in the data window and choose *Display Properties* [.dopt]
- 2. Check *Cursor information* in the appearing dialog box and click *OK*

#### **How to Superimpose the Title on the Spectrum**

- 1. Right-click in the data window and choose *Display Properties...* [.dopt]
- 2. Check *Title* in the appearing dialog box and click *OK*

# How to Superimpose the main Status Parameters on the Spectrum <sup>1</sup>

- 1. Right-click in the data window and choose *Display Properties...* [.dopt]
- 2. Check Status parameters in the appearing dialog box and click OK

#### How to Superimpose the Integral Trails/Labels on the Spectrum

- 1. Right-click in the data window and choose *Display Properties...* [.dopt]
- 2. Check *Integrals* and, if desired, *Integral labels* in the appearing dialog box
- 3. Click OK

If no integrals appear, the integral regions have not been determined yet. This can be done with the *int* command.

# How to Superimpose Peak Labels on the Spectrum

- 1. Right-click in the data window and choose *Display Properties...* [.dopt]
- 2. Check *Peak list* in the appearing dialog box and click *OK*

If no peak labels appear, peak picking has not been done yet. This can be done with the **pp** command.

#### How to Show Individual Data Points of the Spectrum

- 1. Right-click in the data window and choose *Display Properties...* [.dopt]
- 2. Check Show data points in the appearing dialog box and click OK
- **3.** Expand the spectral region where you want to see individual points.

<sup>1.</sup> These are the status parameters that also appear on the plot.

#### **How to Display the Main Dataset Properties**

Right-click inside the data window and choose File Properties

An information box as displayed in Fig. 8.13 will appear.

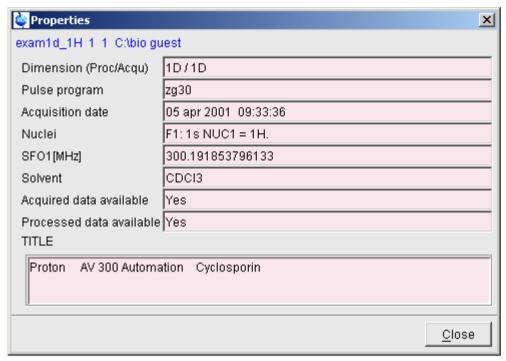

**Figure 8.13** 

Note that this is status information which cannot be changed.

#### How to Display a List of Files of a Dataset

Right-click inside the data window choose Files

Fig. 8.14 shows the file list when the *Fid* tab is active, i.e. when the raw data are displayed. It is the contents of the *expno* directory.

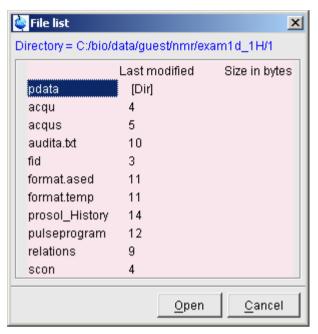

Figure 8.14

Fig. 8.15 shows the file list that appears when the *Spectrum* tab is active, i.e. when the processed data are displayed. It is the contents of the *procno* directory.

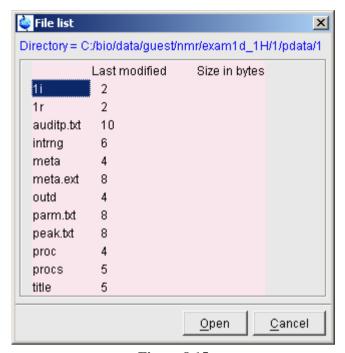

**Figure 8.15** 

The contents of any file in the list can be displayed as follows:

- 1. Select a filename (it will be highlighted)
- 2. Click *Open*

Note that this only makes sense for ascii files, e.g. acqu\*, proc\* or files with the extension .txt.

Dataset files can also be displayed/opened with the command *exp1*. This opens the Windows Explorer, or under Linux, the Konqueror or Mozilla, showing the contents of the *procno* directory.

# 8.7 Saving Display Region

The currently displayed spectral region can be stored as follows:

Right-click in the data window and choose Save Display Region To...

This will open the dialog box shown in Fig. 8.16.

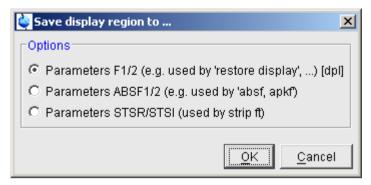

**Figure 8.16** 

# How to Save the Display Region for Re-display

Click Parameters F1/2 [dp1]

The saved region can be restored as follows:

Right-click in the data window and choose

Restore Display Region from Params F1/2

#### How to Save the Display Region for Baseline or Phase Correction

**□ Click Parameters ABSF1/2** 

The region will be stored in the processing parameters ABSF1 and ABSF2. These are used by the commands **absf** and **apkf**.

#### How to Save the Display Region for Strip FT

**☞ Click Parameters STSR/STSI** 

The region will be stored in the processing parameters STSR and STSI. These are used for Fourier Transform commands like *ft* and *trf* to perform strip FT.

# Chapter 9 2D Display

# 9.1 The 2D Data Window

The 2D data window consists of a data field, a title bar, a Tab bar and buttons.

Fig. 9.1 shows a data window with a 2D spectrum.

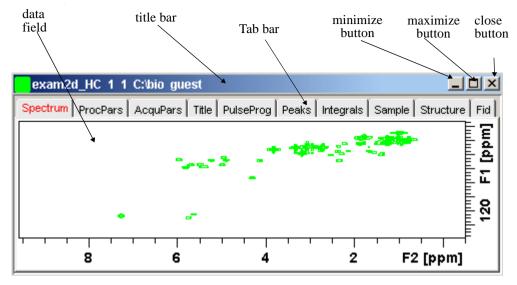

Figure 9.1

# 9.2 Changing the Display of a 2D spectrum

TOPSPIN offers various buttons to scale or shift a 2D spectrum both vertically and horizontally.

# How to Change the Intensity Scaling

Click the button:

# Change the intensity scaling (contour levels) [edlev]

or

Hit one of the keys:

- Alt+PageUp: Increase the intensity by a factor of 2.
- Alt+PageDown: Decrease the intensity by a factor of 2.
- Alt+Enter: Reset the intensity.

or

Click-hold the button and move the mouse:

**♦** Increase/decrease the intensity smoothly.

or

Click one of the following buttons:

- \*2 Increase the intensity (decrease the levels) by 2 [\*2].
- \*8 Increase the intensity (decrease the levels) by 8 [\*8].
- /2 Decrease the intensity (increase the levels) by 2 [/2].
- /8 Decrease the intensity (increase the levels) by 8 [/8].
- **\rightarrow** Reset the intensity to the last saved intensity (contour levels) [.vr].

Alternatively, you can enter the corresponding commands as specified between square brackets [].

To manipulate all data windows, press the *Ctrl* key while clicking one of the above buttons.

#### How to Switch on/off Square 2D layout

Right-click inside the data field and click Square Layout On/Off

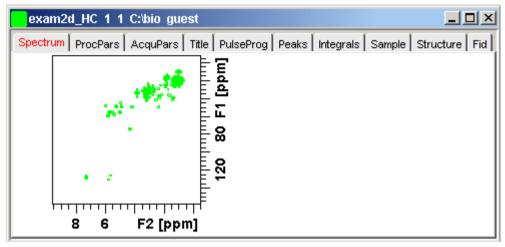

Figure 9.2

The F2 scaling will be adjusted to reach a square display.

# How to Zoom a 2D spectrum in/out

Click one of the following buttons:

- ⊕ Zoom in [.zi].
- $\bigcirc$  Zoom out [.zo].
- (E) Perform an exact zoom via a dialog box [.zx].

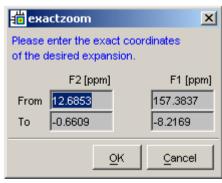

a) Enter the coordinates of the desired region in the dialog box.

- b) Click OK
- Retrieve previous zoom [.z1].
- Reset F2 direction zooming to full spectrum [.f2r].
- **E** Reset F1 direction zooming to full spectrum [.f1r].
- (A) Reset F2- and F1-zooming to full spectrum [.all].
- Retain horizontal and vertical scaling when modifying dataset or changing to different dataset. Effects all data windows [.keep].

Alternatively, you can enter the corresponding commands as specified between square brackets [].

#### How to Shift a Spectral Region in the F2 direction (left/right)

Click one of the following buttons:

- ← Shift to the left, half of the displayed region [.s1].
- → Shift to the right, half of the displayed region [.sr].

or

Click-hold the button and move the mouse:

Smoothly shift up/down and left/right.

Alternatively, you can enter the corresponding commands as specified between square brackets [].

#### How to Shift a Spectral Region in the F1 direction (up/down)

© Click one of the following buttons:

- ↑ Shift the spectrum up, half of the displayed region [.su].
- **↓** Shift the spectrum down, half of the displayed region [.sd].

or

Smoothly shift up/down and left/right.

Alternatively, you can enter the corresponding commands as specified between square brackets [].

# 9.3 Show Display Properties/Regions/Files

If you right-click inside the data window, the popup menu shown in Fig. 9.3 will appear.

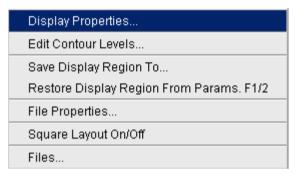

Figure 9.3

Here you can select various display properties, region setting and file properties. If you choose *Display Properties...*, a dialog box (see Fig. 9.4) will appear.

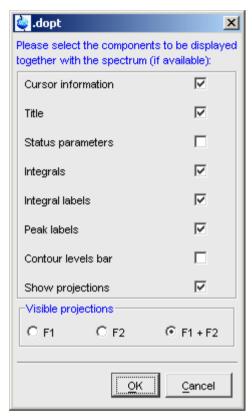

Figure 9.4

Here you can set various display options including parameter, integrals, peaks, contours and projections.

# 9.4 Using the Tab bar

The 2D data window is a tabbed pane. This means its contents depends on the currently active tab in the Tab bar. The individual tabs are basically the same as for 1D display (see chapter 8.4). There are, however, some differences, which are discussed below.

# **How to Set Processing Parameters**

S Click the *ProcPars* tab [edp]

The 2D processing parameter editor contains a column for each of the two dimensions F2 and F1. Note that not all parameters exist in both dimensions (see Fig. 9.5).

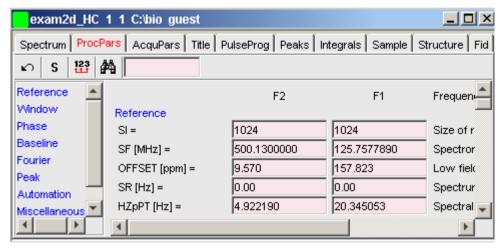

Figure 9.5

#### **How to Set Acquisition Parameters**

S Click the AcquPars tab [eda]

The 2D acquisition parameter editor contains a column for each of the two dimensions F2 and F1. Note that not all parameters exist in both dimensions (see Fig. 9.6).

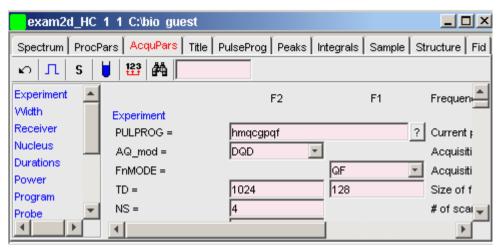

Figure 9.6

#### How to Display the Peak list

Real Click the **Peaks** tab

| exam2d_HC 1 1 C:\tio guest                               |             |             |              |            |  |  |
|----------------------------------------------------------|-------------|-------------|--------------|------------|--|--|
| Spectrum ProcPars AcquPars Title PulsProg Peaks Integral |             |             |              |            |  |  |
| △ Peak                                                   | v(F2) [ppm] | v(F1) [ppm] | Intensity    | Annotation |  |  |
| 1                                                        | 7.2485      | 128.2981    | -32061761.86 | pk1        |  |  |
| 2                                                        | 4.2892      | 74.4625     | -9039344.24  | pk2        |  |  |
| 3                                                        | 5.7988      | 59.4354     | -9582402.76  | pk3        |  |  |
| 4                                                        | 5.3677      | 58.3070     | -8589930.29  | pk4        |  |  |
| 1                                                        |             |             |              | <b>1</b>   |  |  |

Figure 9.7

This displays list of peaks if these have been calculated (command pp). The list is basically the same as for 1D spectra. The only difference is that there are two columns for the two dimensions now and an extra column for peak annotations:

v(F2) [ppm]: the chemical shift in the F2 direction

v(F1) [ppm]: the chemical shift in the F1 direction

# Annotation: the peak annotation

To specify or edit an annotation, click inside the *Annotation* field and enter a character string. The peak annotations are shown in the correlated spectrum (see Fig. 9.8)

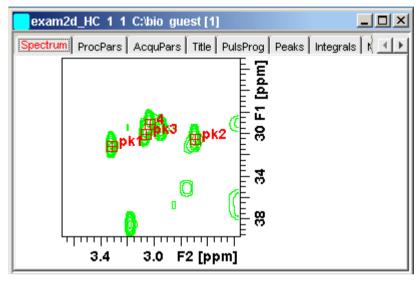

Figure 9.8

# How to Display the Integral list

☞ Click the *Integrals* tab

| exam2d_HC 1 1 C:\text{bio guest}                                       |                |                |       |             |             |             | ı×  |
|------------------------------------------------------------------------|----------------|----------------|-------|-------------|-------------|-------------|-----|
| Spectrum ProcPars AcquPars Title PulsProg Peaks Integrals Sample Struc |                |                |       |             |             |             | (F) |
| △ Object                                                               | Integral [abs] | Integral [rel] | Peaks | v(F2) [ppm] | v(F1) [ppm] | Intensity   |     |
| t ⊟ntegral 1                                                           | 0.00           | 0.0000         | 1     |             |             |             |     |
| ±Hntegral 2                                                            | 0.00           | 0.0000         | 1     |             |             |             |     |
| ⊞-Integral 3                                                           | 0.00           | 0.0000         | 1     |             |             |             |     |
| ±⊢ntegral 4                                                            | 19711450.50    | 1.0000         | 1     |             |             |             |     |
| i ⊞⊣ntegral 5                                                          | 0.00           | 0.0000         | 1     |             |             |             |     |
| Integral 6                                                             | 0.00           | 0.0000         | 2     |             |             |             |     |
| Peak 6                                                                 |                |                |       | 5,5751      | 126.2371    | -3446703.37 |     |
| Peak 7                                                                 |                |                |       | 5.6386      | 126.2227    | -4532891.75 |     |
| ⊞⊣ntegral 7                                                            | 0.00           | 0.0000         | 1     |             |             |             | ¥   |

Figure 9.9

This displays list of integrals if these have been calculated (command *int*). The list is basically the same as for 1D spectra. The only difference is that, when peaks are shown, there are two columns for the chemical shift:

v(F2) [ppm]: the chemical shift in the F2 direction

v(F1) [ppm]: the chemical shift in the F1 direction

Furthermore, a stored or exported 2D integral list can be imported as follows:

- 1. Right-click an entry to open the popup menu
- 2. Click Import...
- **3.** In the appearing dialog box, navigate to the directory where the list resides and select the integral list.

As such you can import an integral list from a different dataset or a previously exported list from the current dataset. Note that integration commands store the integral list in the processed data directory under the name integrals.txt. Exported integrals are stored in the files <name>.txt and <name>.reg, where <name> is the name specified by the user.

#### **How to Display the FID**

™ Click the *Fid* tab [*fid*]

2D raw data consist of a series of FIDs which are displayed in a row. Individual FIDs can be displayed by zooming out. To do that, click prepeatedly. Now you can shift and zoom in/out the data to display different FIDs (see Fig. 9.10)

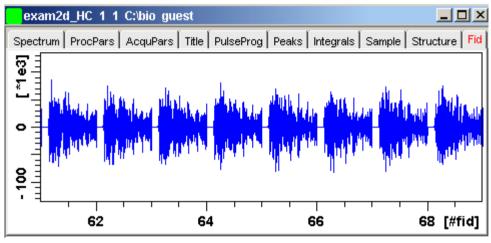

Figure 9.10

# 9.5 2D Display Options

#### How to Switch between Hertz and ppm Axis Units in F2 and F1

Click the following multi-state button in the upper toolbar:

**h**<sub>p</sub> Switch between Hz and ppm axis units in F2 and F1 [.hz]

#### How to Switch on/off the Spectrum Overview display

Click the following toggle button in the upper toolbar:

Switch the spectrum overview display on/off [.ov]

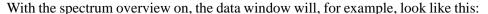

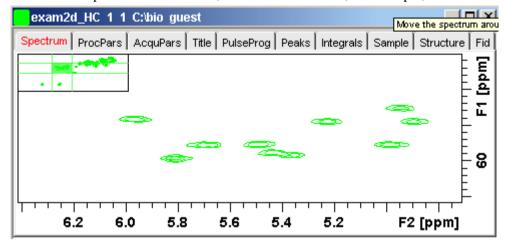

#### How to Switch on/off the Projection display

Click the following toggle button in the upper toolbar:

# Switch the projection display on/off [.pr]

With the projections displayed, a 2D dataset looks like this:

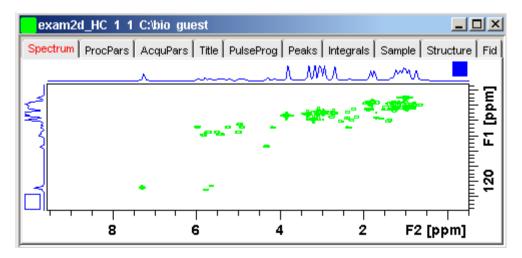

In this example, the F1 projection is selected as indicated by the filled blue square

whereas the F2 projection is not selected. A selected projection can be rescaled using the toolbar rescale buttons of function keys. If you right-click inside the projection area of the data window, the following popup menu appears:

External Projection ... Internal Projection Baseline At Center Baseline At Bottom

Clicking *External Projection* opens the a dialog box where you can specify or search for a 1D dataset and display this as a projection of the current 2D dataset.

Clicking *Internal Projection* calculates and displays the positive projection and displays it along with the 2D spectrum.

Clicking *Baseline at Bottom* or *Baseline at Center* allows you to put the projection baseline at the respective positions.

Various other projection features are available. To access them:

click *Processing* → *Calculate projections* [proj]

This will open the dialog box shown in Fig. 9.11.

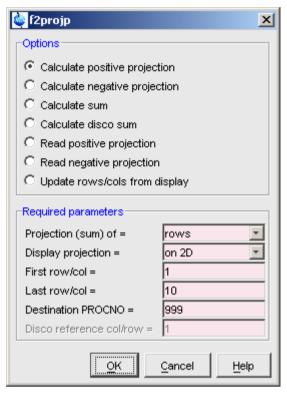

Figure 9.11

From here, you can calculate positive, negative, sum and disco projections and either show them with the 2D spectrum or display them in separate data window as a 1D data. For more details on the corresponding commands (as shown in the header of the dialog box), please refer to the Processing Reference Manual.

#### How to Switch on/off the Grid display

Click the following multi-state button in the upper toolbar:

Switch between 'no grid', 'axis aligned grid' and 'fixed grid' [.gr]

Fig. 9.12 shows an example of axis aligned grid display.

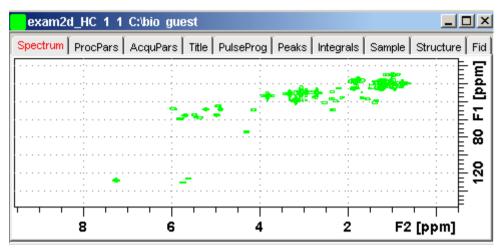

Figure 9.12 Axis aligned grid display

# How to Display a 2D Spectrum in Contour Mode

Click the following button in the upper toolbar:

Switch to contour display mode [.co]

In contour mode, a spectral region looks like this:

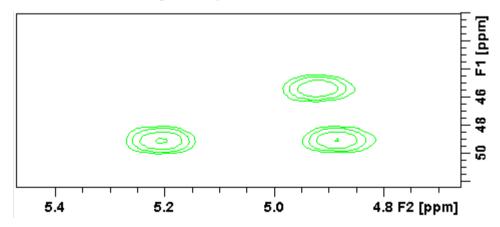

#### **How to Set the 2D Contour Levels**

Click the following button in the lower toolbar

★ Edit contour levels [edlev, .1v]

This will open the following dialog box shown in Fig. 9.13. Contour levels can be entered manually or they can be calculated.

#### Manual setup

This allows you to create an arbitrary sequence of levels

- 1. Enter the level values in the fields 1, 2, ... at the top of the dialog box.
- 2. Click *Apply* to update the display or *OK* to store the levels, update the display and close the dialog box.

#### Calculation

This allows you to easily create a geometric or equidistant sequence of levels.

- 1. Click one of the following items:
  - *Multiply with increment* to create a geometric sequence of levels.
  - Add increment to create a equidistant sequence of levels.
- 2. Enter the desired Base level, Level increment and Number of levels.
- 3. Click *Fill* to display and activate the sequence.
- **4.** Click *Apply* to update the display or *OK* to store the levels, update the display and close the dialog box.

The Contour level sign allows you to select positive levels, negative levels or both.

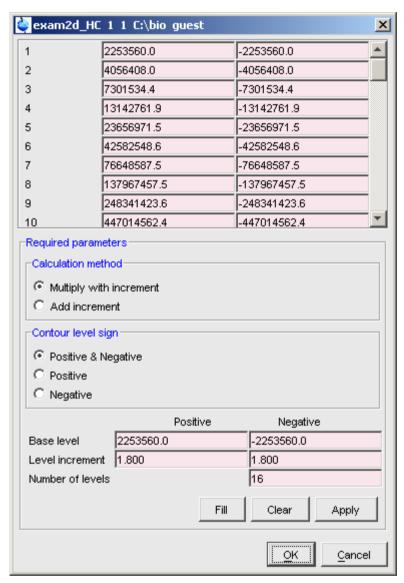

Figure 9.13

# **How to Store interactively set Contour Levels**

To store contour levels that were set interactively, for example by clicking •2 or

pressing Alt+PageUp:

Click the following button in the lower toolbar:

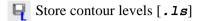

The levels are stored in the file:

/<dir>/data/<user>/nmr/<name>/<expno>/pdata/<procno>/clevels

#### How to Display a 2D spectrum in Image Mode

Click the following button in the upper toolbar:

Switch to image color display mode [.im]

In image mode, a spectral region looks like this:

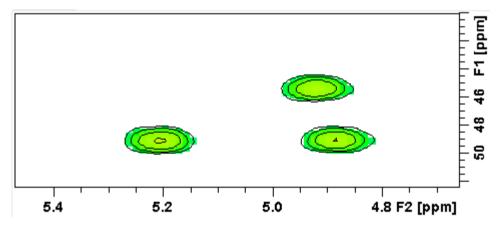

Note that in image mode, the contours are superimposed, in black, on the image.

# How to Display a 2D Spectrum in Oblique Mode

Click the following button in the upper toolbar

Switch to oblique display mode [.st]

In oblique mode, a spectral region looks like in Fig. 9.14.

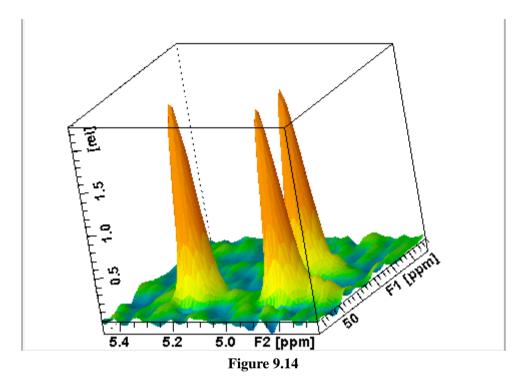

In this mode you can manipulate the display in various ways. Just right-click inside the data window and choose one of the options from the appearing popup menu (see Fig. 9.15)

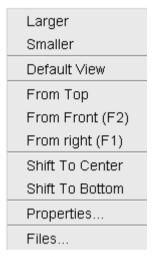

**Figure 9.15** 

# How to Rotate a 2D Spectrum in Oblique Mode

Click-hold one of the following button and move the mouse up/down:

Kotate around x-axis.

**GY** Rotate around y-axis.

# How to Switch between Displaying Positive and Negative levels

Click the following multi-state button in the lower toolbar:

+/\_ Switch between *positive*, *negative* and *both* contours [.1t].

# Chapter 10 3D Display

# 10.1 Plane Display Mode

3D data can be displayed as 2D planes or as a 3D cube. By default, the first F3-F1 plane is displayed (see Fig. 10.1) The plane orientation and number is shown. The cube in the lower left corner graphically indicates which plane is displayed. The full 2D display functionality is available (see chapter 9).

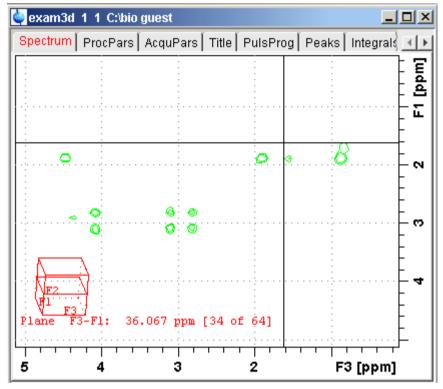

Figure 10.1

# How to Switch to 2D Plane Display

If the 3D cube is displayed you can switch to 2D plane display by clicking one of the following buttons:

- Switch to 2D contour display.
- Switch to 2D image display.
- Switch to 2D oblique display.

# **How to Display various Plane Orientations**

Click one of the following buttons:

12 Show F1-F2 planes.

- 23 Show F2-F3 planes.
- 31 Show F3-F1 planes.

# **How to Display various Plane Positions (numbers)**

Click one of the following buttons:

- + Show the next plane.
- Show the previous plane.
- **‡** Scan planes smoothly.
- E Enter the exact plane number.

# 10.2 Cube Display Mode

# How to Display the 3D Cube

Click the following button:

Show 3d cube (see Fig. 10.2).

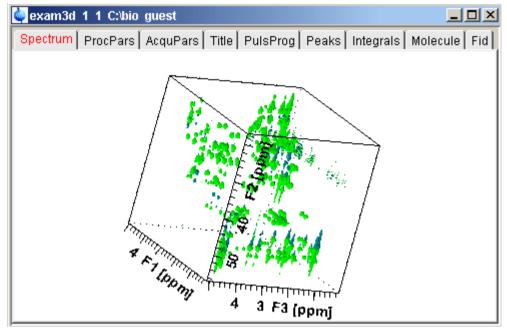

Figure 10.2

#### How to Rotate the 3D Cube

Click-hold one the following buttons and move the mouse up/down:

- X Rotate cube around x-axis.
- (y) Rotate cube around y-axis.
- **25** Rotate cube around z-axis.

# How to Scale Up/Down the 3D Cube

- 1. Right-click inside the data window.
- 2. Choose *Larger* or *Smaller* from the popup menu (see Fig. 10.3).

#### **How to Reset the Cube Size and Orientation**

Click the following button:

**R** Reset to default size and orientation.

#### How to Switch Depth Cueing on/off

- 1. Right-click inside the data window
- 2. Choose *Depth Cueing On/off* (see Fig. 10.3)

Depth cueing makes data points which are closer to the viewer appear brighter and those that are further away appear dimmer. This increases the depth effect of the 3D image.

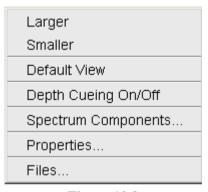

Figure 10.3

#### How to Display a Cube Front or Side view

Click one the following buttons:

- 12 Show F1-F2 plane.
- 23 Show F2-F3 plane.
- 31 Show F3-F1 plane.

# 10.3 Using the Tab bar

The 3D data window is a tabbed pane. This means its contents depends on the currently active tab in the Tab bar. The individual tabs are basically the same as for 1D and 2D display (see chapter 8.4). When you click the *ProcPars* or *AcquPars* tab, you will find a parameters column for each of the three dimensions F3, F2 and F1. The *Fid* tab allows you to display the 3D raw data as a series of 1D FIDs. The *Peaks* tab will display the 3D peak list with a column for the chemical shift in each of the three dimensions. Similarly, the *Integrals* 

tab will display the 3D integral list. Peaks and integrals only appear if they have been calculated (commands **pp** and **int**, respectively). When the integral list shows peaks, with a column for the chemical shift in each of the three dimensions appears. Like in 2D, a stored or exported 3D integral list can be imported (see Fig. 9.4).

# Chapter 11

# 1D Interactive Manipulation

The upper toolbar of the 1D menu offers various buttons for interactive manipulation. If you click such a button, the active data window will switch to the corresponding mode. An interactive manipulation mode is data window specific, i.e. it only applies to the active window.

#### 11.1 1D Interactive Phase Correction

Manually acquired spectra can be phased corrected automatically, with commands like **apk** or **apks** or, interactively, in phase correction mode.

#### 11.1.1 1D Interactive Phase Correction Procedure

#### **How to Switch to Phase Correction Mode**

Click the indicated button in the upper toolbar:

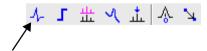

or enter .ph on the command line.

The Tab bar of the active data window will be replaced by a toolbar (see Fig.

11.1:)

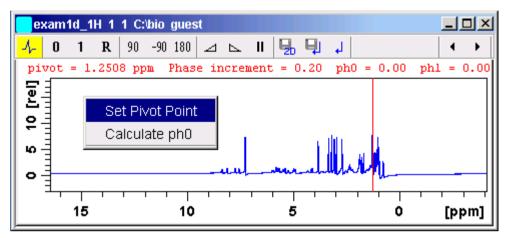

Figure 11.1 Data window in phase correction mode

- The yellow button indicates that you are in phase correction mode.
- Some buttons will turn green when they are clicked. As long as a button is green, it is active.

# How to Perform a Typical 1D Interactive Phase Correction

For a typical 1D phase correction, take the following steps:

- 1. Click-hold the button 0 and move the mouse until the until the reference peak is exactly in absorption mode.
- **2.** Click-hold the button **1** and move the mouse until the entire spectrum is exactly in absorption mode.
- **3.** Click the button to save and execute the phase correction and return.

#### 11.1.2 1D Interactive Phase Correction Details

#### **How to Set the Phase Pivot Point**

By default, the phase pivot point is set to the biggest magnitude intensity of the displayed region of the spectrum. To change the pivot point:

- **1.** Right-click on the desired pivot point position
- 2. Choose *Set pivot point* from the popup menu (see Fig. 11.1)

#### **How to Perform Default Zero Order Phase Correction**

- 1. Right-click in the data window
- **2.** Choose *Calculate ph0* in the popup menu (see Fig. 11.1)

The spectrum will automatically be corrected according to the calculated value.

#### **How to Perform Interactive Zero Order Phase Correction**

- 1. Click-hold the following button (button turns green):
  - **0** Zero order phase correction (parameter PHC0).
- **2.** Move the mouse until the reference peak is exactly in absorption mode.
- **3.** Release the mouse (button turns grey).

#### **How to Perform Interactive First Order Phase Correction**

- 1. Click-hold the following button (button turns green):
  - 1 First order phase correction (parameter PHC1).
- 2. Move the mouse until the entire spectrum is exactly in absorption mode.
- **3.** Release the mouse (button turns grey).

# How to Perform 90, -90 or 180° Zero Order Phase Correction

**™** Click one of the following buttons:

- 90 Perform 90 zero order phase correction [.ph90].
- -90 Perform -90° zero order phase correction [.phm90].
- 180 Perform 180° zero order phase correction [.ph180].

# How to Reset the Phase to the Original Values

Click the following button:

**R** Reset zero and first order phase values [.phr].

# **How to Change the Mouse Sensitivity**

Click one of the following buttons:

- ✓ Increase (double) the mouse sensitivity [.inc].
- ▶ Decrease (halve) the mouse sensitivity [.dec].
- **II** Reset the mouse sensitivity.

#### How to Return from Phase Correction Mode with/without Save

To return while saving the phase correction to the current dataset:

™ Click the following button:

Save, execute and return [.sret].

This will perform the following tasks:

- Execute phase correction (command **pk**).
- Save the current phase correction values.
- Leave the phase correction mode.

To return without save:

™ Click the following button:

→ Return, discarding any changes [.ret].

To return while saving the phase correction to the source 2D dataset:

S Click the following button:

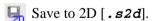

This is only applicable on rows or columns extracted from 2D data. The phase values will be saved to the 2D dataset from which the current 1D dataset was extracted.

# 11.2 1D Interactive Integration

Integration of 1D data can be done automatically, with the commands **abs** and **1i** or, interactively, as described in this paragraph.

# **How to Switch to Integration Mode**

Click the indicated button in the upper toolbar:

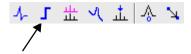

or enter . int on the command line.

The Tab bar of the active data window will be replaced by a toolbar (see Fig. 11.2).

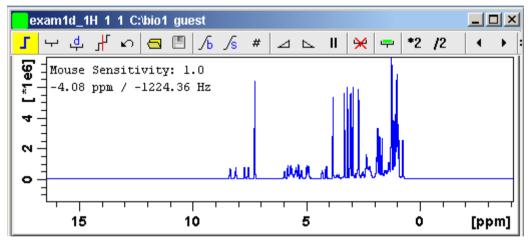

Figure 11.2 Data window in integration mode

- The yellow button indicates that the data window is in integration mode.
- Some buttons will turn green when they are clicked. As long as a button is green, it is active.

If integral regions have already been determined, for example with **abs** or with a previous interactive integration, these regions are displayed in the data window, along with the integral values. You can remove them, change them or add to them, as described below.

#### **How to Define Integral Regions**

To define integral regions interactively:

- 1. Click the following button (button turns green):
  - → Define integral region interactively.
- 2. Put the red cursor line at one edge of a peak or multiplet.
- **3.** Left-click-hold and drag the cursor line to the other edge of the peak or multiplet.
- **4.** Do step 2 and 3 for all regions to be defined.
- **5.** Click the green button to leave the "define region" mode (button turns grey).

To define integral regions via a dialog box:

- 1. Click the following button:
  - d Define region via dialog.
- **2.** In the appearing dialog box:

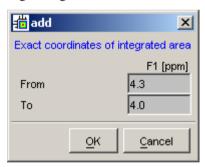

Enter the exact values for the region limits.

**3.** Click *OK* to define the selected region.

#### **How to Select/Deselect Integral Regions**

To select/deselect <u>all displayed</u> integral regions:

Select/Deselect all regions.

To select a single integral region:

- 1. Right-click in the integral region.
- **2.** Choose *Select/Deselect* from the popup menu.

Selected integral regions are indicated by a color filled integral label. In the Fig. 11.3, the two left most regions have already been selected, the right most region is currently being selected.

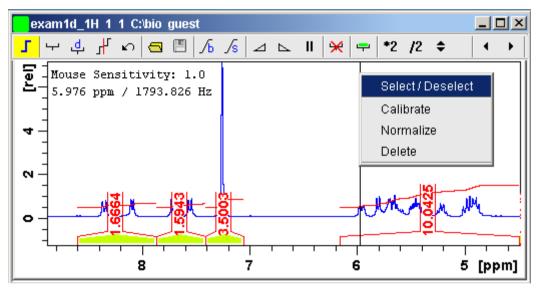

Figure 11.3

# **How to Read Integral Regions from Disk**

You can read integrals regions from disk which have been stored by automatic integration (command **abs**) or by a previous interactive integration.

To read integrals:

1. Click the following button:

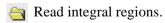

The following popup menu will appear:

Read 'intrng'
Read 'intrng' No Slope & Bias Corr.
Read 'intrng' Use Last Slope & Bias
Edit 'intrng'

Figure 11.4

- **2.** From the popup menu, choose one of the following entries:
  - Read 'intrng'
    to read the last saved integral regions and apply the saved slope and bias
    correction values.
  - Read 'intrng' no slope & bias corr.
    to read the last saved integral regions but do not apply the saved slope
    and bias correction values.
  - Read 'intrng' use last slope & bias to read the last saved integral regions applying the last slope and bias correction values.
  - *Edit 'intrng'* to edit the file (intrng) that contains the integral regions and slope and bias correction values. Changes in this file are automatically shown on the screen.

#### **How to Perform Interactive Bias and Slope Correction**

To perform interactive bias correction:

- Select the integral(s) that you want to correct (right-click in the region).
   If no integral is selected, bias correction will work on <u>all</u> integrals.
- 2. Click-hold the following button (it turns green) and move the mouse,
  - √ Integral bias correction.

until the integral bias is correct.

**3.** Release the mouse (button turns grey).

To perform interactive slope correction:

1. Select the integral(s) that you want to correct (right-click in the region).

If no integral is selected, slope correction will work on all integrals.

- 2. Click-hold the following button (it turns green) and move the mouse,
  - /s Integral slope correction.

until the integral slope is correct.

**3.** Release the mouse (button turns grey).

#### **How to Set the Limit for Bias Determination**

- ™ Click the following button:
  - # Limit for bias determination.

# How to Change the Mouse Sensitivity

- ✓ Increase (double) the mouse sensitivity [.inc].
- ▶ Decrease (halve) the mouse sensitivity [.dec].
- **II** Reset the mouse sensitivity.

# **How to Calibrate/Normalize Integrals**

Calibrating integrals means setting the value of a reference integral and adjusting all other integrals accordingly. To do that:

- 1. Right-click in the reference integral region.
- **2.** Choose **Calibrate** from the popup menu (see Fig. 11.5).
- 3. Enter the desired value for the reference integral and click OK

Normalizing integrals means setting the sum of all integrals and adjusting individual integral values accordingly. To do that:

- **1.** Right-click in the reference integral region.
- **2.** Choose **Normalize** from the popup menu (see Fig. 11.5).

3. Enter the desired sum of all integrals and click OK

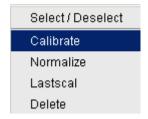

**Figure 11.5** 

Calibrating and normalizing only effects the current dataset. To scale integrals with respect to a reference dataset, choose *lastscal* from the right/click popup menu (see below).

# How to Scale Integrals with respect to Different Spectra

Integrals can be scaled with respect to the last spectrum that was integrated interactively. To do that:

- 1. Right-click in the reference integral region.
- 2. Choose *Lastscal* from the popup menu (see Fig. 11.5).

As such, you can compare integrals of different spectra. Note that this only make sense for spectra which have been acquired under the same experimental conditions. The scaling factor is stored in the file:

<tshome>/prog/curdir/<user>/intscale

#### **How to Delete Integral Regions from the Display**

To delete the selected integral regions from the display:

™ Click the following button:

Median Delete selected integral regions from the display.

To delete a single integral region from the display:

- 1. Right-click in the integral region.
- **2.** Choose **Delete** from the popup menu (see Fig. 11.5)

To delete all integral regions from the display:

Click the following buttons:

- Select all integral regions.
- We Delete selected integral regions from the display.

Note that regions are only deleted from the screen. Regions which are saved on disk (in the intrng file) are not affected.

#### **How to Scale Selected Integrals**

Integral scaling only manipulates selected integrals. However, if no integrals are selected, it works on all integrals.

Click one of the following buttons:

- \*2 Scale up selected integrals by a factor of 2.
- /2 Scale down selected integrals by a factor of 2.
- Scale selected integrals up/down smoothly.

To scale up/down integrals by a factor entered via a dialog:

- 1. Click the following button:
  - \*X Scale integrals via a dialog.
- **2.** Enter a scaling factor, e.g. 2.5. in the appearing dialog.

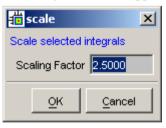

3. Click *OK* to apply this factor.

To scale all integrals to the same height:

- ™ Click the following button:
  - **=** Scale/unscale all integrals to the same height.

The individual scaling factor for each region is displayed above the integral. Clicking this button again rescales all integrals to their original height.

# How to Move the Integral Trails Up/Down

To move the integrals (selected and unselected) up or down:

™ Click one of the following buttons:

- **★** The left edge of the lowest integral is put just above the baseline.
- **▼** The right edge of the highest integral is put at 3/4 of the window height.
- **\$** Shift all integral trails up/down smoothly.

#### **How to Cut Integral Regions**

- 1. Click the following button (button turns green):
- 2. Move the red cursor line into an integral region to the position where it must be cut and click the left mouse button.
- 3. Do step 2 for each integral region that must be cut.
- **4.** Click the (green) button to leave the *cut integral* mode (button turns grey).

# **How to Save Integral Regions**

- 1. Click the following button:
  - Save integral regions.

The following popup menu will appear:

Save Regions To 'intrng' Save Regions To 'reg' Export Regions To Relaxation Module Save & Show List

Figure 11.6

- 2. Choose one of the following entries:
  - Save regions to 'intrng'
     Save the currently displayed integral regions including the slope and bias correction values.

- Save Regions to 'reg'
  - Save the integral regions to the file reg.
- Save & show list

Save the currently displayed integral regions including the slope and bias correction values and show the integrals on the screen.

# **How to Undo the Last Region Operation**

™ Click the following button:

Undo the last region operation.

#### How to Return from the Integration Mode with/without Save

To return and save the integrals to the current dataset:

™ Click the following button:

Save integrals and return [.sret].

As such, you will:

- save the integral regions and corresponding slope and bias corrections to the file intrng.
- save the integral regions, slope and bias corrections and integral values to the file integrals.txt. This file is displayed when you click the *Integrals* Tab.
- leave the integration mode.

To return without save:

™ Click the following button:

→ Return, discarding any changes [.ret].

# 11.3 1D Interactive Calibration

A 1D spectrum can be calibrated (referenced), automatically, with the command **sref** or, interactively, as described below.

#### **How to Switch to Calibration Mode**

Click the indicated button in the upper toolbar

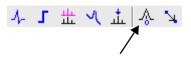

or enter .cal on the command line. The Tab bar of the active data window will be replaced by a toolbar.

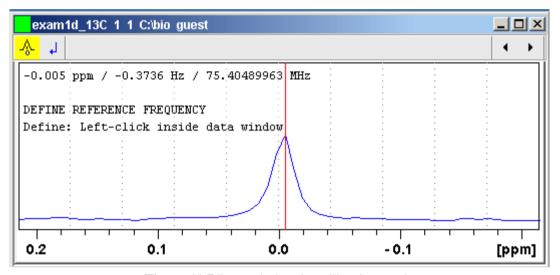

Figure 11.7 Data window in calibration mode

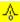

The yellow button indicates that the data window is in calibration mode.

# How to Calibrate a Spectrum Interactively

In calibration mode:

- 1. Position the red cursor line at the reference peak.
- **2.** Left-click at that position.

The following dialog box will appear:

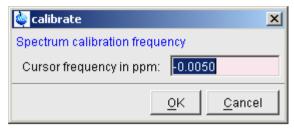

Note that the units (Hz or ppm) correspond to the axis units of the display.

- **3.** Enter the frequency you want to assign to the reference peak.
- 4. Click OK

The spectrum will be calibrated and re-displayed. TOPSPIN will automatically leave calibration mode.

# 11.4 1D Multiple Display

The multiple display mode allows you to display multiple superimposed spectra. The spectra will be ppm aligned or Hz aligned, according to the selected axis unit. Each spectrum can be individually shifted and scaled allowing exact alignment of corresponding peaks in different spectra. The number of superimposed spectra is unlimited.

Although multiple display is normally used for spectra with matching nuclei, it allows you to superimposed spectra with non-matching nuclei. You will get a warning that the nuclei do not match. Just just click *OK* to continue.

# How Switch to Multiple Display Mode and Read Multiple Spectra

One way to superimpose data in multiple display is to read one dataset, switch to multiple display mode and add other datasets:

- 1. Read a 1D dataset.
- 2. Click the "button in the upper toolbar or type .md on the command line.

  The data window will switch to multiple display mode.
- **3.** Add a dataset as follows:

Left-click-hold the dataset in the browser and drag it into the data win-

dow.

or

Right-click the dataset in the browser and choose *Display* from the popup menu.

or

Enter **re** and specify the additional dataset in the appearing dialog box.

Another way to superimpose data in multiple display is to read multiple datasets simultaneously:

- 1. In the browser or portfolio:
  - Hold down the *Ctrl* key and click multiple datasets to select them.

or

- Hold down the **Shift** key and click two datasets to select these two and all datasets in between.
- 2. Right-click any of the selected data:
  - Choose *Display* from the popup menu.

This will show the data in the active data window if that is in multiple display mode or, otherwise, show the data in a new window.

or

Choose *Display in new window* from the popup menu.

This will show the data in a new window.

In multiple display mode, the Tab bar of the active data window is replaced by a toolbar. Fig. 11.8 shows three comparable 1D spectra and the sum of all three.

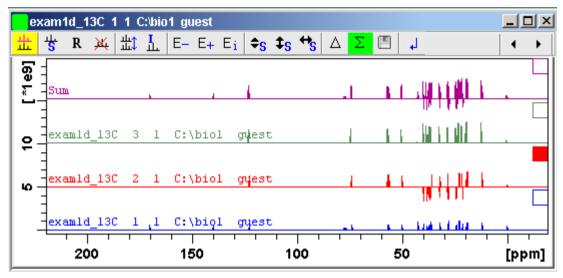

Figure 11.8 Data window in multiple display mode

- The yellow button indicates that the data window is in multiple display mode.
- Some buttons will turn green when they are clicked. As long as a button is green, it is active.

Furthermore, the browser/portfolio is split in two parts as shown in Fig. 11.9.

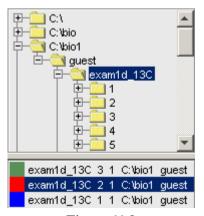

Figure 11.9

The additional lower part shows:

- which datasets are displayed in the active data window.
- which datasets are selected (these are highlighted).

#### **How to Select/Deselect Datasets**

To select a dataset:

- Click in the corresponding area in the data window.
- or Click the small square at the upper right of the spectrum.
- or Click the corresponding entry in the lower part of the browser/portfolio.

In the lower part of the browser/portfolio, you can:

- ™ Click one dataset to select it.
- or Hold down the Ctrl key and click multiple datasets to select them.
- or Hold down the **Shift** key and click two datasets to select these two and all datasets in between.

When you select a dataset, the corresponding small square is filled (see Fig. 11.8) and its entry in the lower part of the browser is highlighted (see Fig. 11.9).

#### Note that:

- no spectrum selected = all spectra selected
- scale/shift buttons of the data window toolbar only work on selected spectra

To deselect a dataset:

Select a different dataset.

To deselect all datasets:

™ Click the following button:

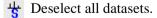

#### **How to Remove a Dataset from Multiple Display**

- **1.** Select the dataset(s) you want to remove.
- **2.** Click the following button:

Remove selected data from the screen.

Note that the data on disk are not affected. Furthermore, the first spectrum cannot be removed from the screen.

# How to Display the Sum or Difference Spectra

Click one of the following button (button turns green):

- A Show the difference between the first and the sum of the other datasets.
- $\Sigma$  Show the sum of all datasets in the multiple display window.

# How to Save the Sum or Difference Spectra

- 1. Click the following button:
  - Save the displayed sum or difference spectrum.
- 2. In the appearing dialog box, specify the destination *procno*.

# How to Display the Next/Previous Name/Expno

To compare a series of spectra you can interactively increment or decrement the dataset name or expno. A dataset name is incremented according to the ICON-NMR naming convention of increasing extensions, e.g. name.001, name.002 etc.

- Click one of the following button (button turns green):
  - E\_ Show the previous name/expno.
  - E+ Show the previous name/expno.
  - **E**<sub>i</sub> Set the increment options. Clicking this button will open the following dialog:

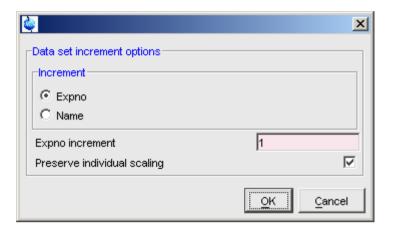

Here you can choose to increment the expno or name, set the expno increment and switch individual scaling on/off.

# How to Toggle between Superimposed and Stacked Display

Toggle between superimposed and stacked display.

# How to Shift and Scale Individual Spectra

To compare the intensity and chemical shift of corresponding peaks, you can shift and scale individual spectra. To do this:

- 1. Display the spectra in multiple display mode as described above.
- 2. Expand the spectra to display the desired region or peak.
- 3. Select one of the spectra (e.g. by clicking it in the lower part of the browser).
- **4.** Click-hold the \$\displays \text{ button and move the mouse to align the intensities.
- 5. Click-hold the to button and move the mouse to align the peak positions.

The alignment can be facilitated by showing the difference spectrum ( $\triangle$  button) and minimize that. Clicking the **R** button resets individual scaling and shifting.

The performed scaling and shifting are displayed in the data window (see Fig. 11.10 and 11.11).

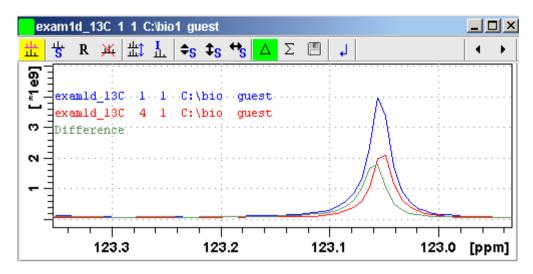

**Figure 11.10** 

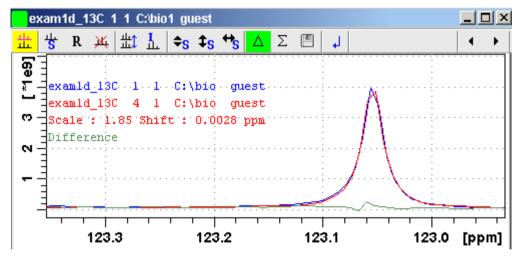

**Figure 11.11** 

# How to Switch on/off the Display of Datapaths and Scaling Factors

№ Click the following button:

L Switch on/off display of datapaths and scaling factors.

# How to Return from Multiple Display mode

™ Click the following button:

→ Return from multiple display mode [.ret].

# How to Set the Colors of the 1<sup>st</sup>, 2<sup>nd</sup>, .. Dataset

The colors of the different datasets in the multiple display mode can be set in the *User preferences* dialog box. To set, for example, the color of the second spectrum:

Click *Options*  $\rightarrow$  *Preferences* and click the *Change* button for the item *Color of 2nd 1D spectrum*.

# 11.5 1D Interactive Baseline Correction

Baseline correction can be performed with commands like **abs** or **absd** or, interactively, as described below.

#### How to Switch to Baseline Correction Mode

Click the indicated button in the upper toolbar:

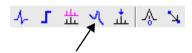

or enter .bas1 on the command line.

The Tab bar of the active data window will be replaced by a toolbar (see Fig. 11.12).

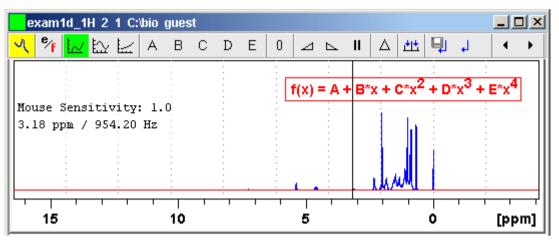

Figure 11.12 Data window in baseline correction mode

- The yellow button indicates that the data window is in baseline correction mode.
- Some buttons will turn green when they are clicked. As long as a button is green, it is active.

# **How to Perform Polynomial Baseline Correction**

- 1. Click the following button (button turns green):
  - Perform polynomial baseline correction.

In the data window, a red horizontal line will appear as well as the equation that describes the polynomial function:

$$f(x) = A + B^*x + C^*x^2 + D^*x^3 + E^*x^4$$

- **2.** Click-hold button **A** and move the mouse until the red line coincides with the first point of the spectrum.
- **3.** Repeat step 2 with the buttons **B**, **C**, **D** and **E** until the red line coincides with the entire baseline of the spectrum.

# **How to Perform Sine Baseline Correction**

**1.** Click the following button (button turns green):

Perform sine baseline correction.

A red horizontal line will appear as well as the equation describing the sine function:

$$f(x) = A + B*sin(C*x + D)$$

- 2. Click-hold button **A** and move the mouse until the red line coincides with the first point of the spectrum.
- **3.** Repeat step 2 with the buttons **B**, **C** and **D** until the red line coincides with the entire baseline of the spectrum.

### **How to Perform Exponential Baseline Correction**

- 1. Click the following button (button turns green):
  - Perform exponential baseline correction.

A red horizontal line will appear as well as the equation describing the exponential function:

$$f(x) = A + B*exp(C*x)$$

- **2.** Click-hold button **A** and move the mouse until the red line coincides with the first point of the spectrum.
- **3.** Repeat step 2 with the buttons **B** and **C** until the red line coincides with the entire baseline of the spectrum.

# **How to Preview the Baseline Corrected Spectrum**

Before actually performing the baseline correction, you can preview the result by displaying the difference between the uncorrected spectrum and the red correction line.

To do that:

- 1. Click the following button (button turns green):
  - A Preview corrected spectrum (show difference).

The corrected spectrum will be displayed in red.

2. If the baseline is correct, click the button to save the correction. If further correction is needed, click the button to show the original spectrum and the red correction line.

# **How to Reset the Baseline Correction Line**

- 1. Click the following button:
  - **n** Reset the red correction line to zero.

If the difference spectrum is displayed (the  $\triangle$  button is active), clicking the reset button will restore the original spectrum.

# **How to Change the Mouse Sensitivity**

Click one of the following buttons:

- △ Increase (double) the Mouse Sensitivity [.inc].
- ▶ Decrease (halve) the Mouse Sensitivity [.dec].
- **II** Reset the Mouse Sensitivity.

#### How to Save the Baseline Correction and/or Return

To return while saving the baseline correction:

™ Click the following button:

Save baseline correction and Return [.sret]

This will perform the following tasks:

- Execute the baseline correction [bcm].
- Save the baseline correction values A, B, C, D and E.
- Leave the baseline correction mode.

To return while discarding any changes:

Click the following button:

→ Return, Discarding any changes [.ret].

# **How to Perform Cubic Spline Baseline correction**

™ Click the following button:

Define points for cubic spline baseline correction.

The toolbar of the data window will change as shown in Fig. 11.13.

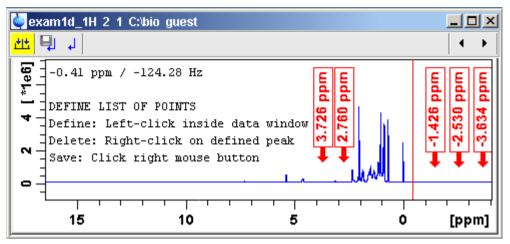

Figure 11.13 Data window in spline baseline correction mode

The cursor line in the data window turns red. If a list of baseline points already exists, you are prompted to overwrite or append to these points. If you choose *Append*, the labels of the existing points are displayed on the screen. If you choose *Overwrite*, no labels are displayed. Nevertheless, the existing points are only overwritten when you define and save new points.

To define new baseline points:

- 1. Move the cursor line to a baseline point and left-click at that position.
- **2.** Do this for at least five baseline points.

Fig. 11.13 shows a spectrum with five defined baseline points. Note that here the points have been chosen at the right part of the spectrum for display reasons only.

## How to Delete Spline Baseline Points from the screen

To delete one baseline point:

- **1.** Right-click the baseline point position in the data window.
- **2.** Choose *Delete Current* from the popup menu (see Fig. 11.14).

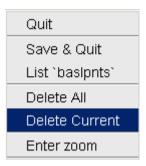

**Figure 11.14** 

To delete all baseline points:

- 1. Right-click any position in the data window.
- 2. Choose *Delete All* from the popup menu (see Fig. 11.14).

# How to Return from Cubic Spline Baseline mode with/without Save

To return while saving the baseline points:

™ Click the following button:

Save baseline points and Return [.retsab].

To return while discarding any changes:

→ Return, Discarding any changes [.ret].

Alternatively, you can right-click in the data window and choose *Save & Quit* or *Quit*, respectively.

# 11.6 1D Interactive Peak Picking

Peak picking can be performed, automatically, with the commands **pps** or, interactively, in the peak picking mode.

#### How to Switch to Peak Picking Mode

© Click the indicated button in the upper toolbar:

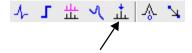

or enter .pp on the command line.

The Tab bar of the active data window will be replaced by a toolbar (see Fig. 11.15).

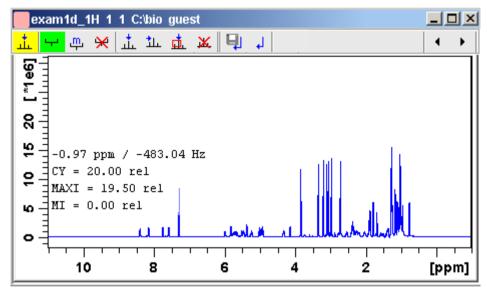

Figure 11.15 Data window in peak picking mode

- The yellow button indicates that you are in peak picking mode.
- Some buttons will turn green when they are clicked. As long as a button is green, it is active.

Note that the button is automatically activated, i.e. you are in *Define peak* picking range mode

# **How to Define New Peak Picking Ranges**

1. Put the cursor at the upper-left corner of a peak picking range.

2. Left-click-hold and drag the mouse to the lower-right corner of the range.

The peak picking range will be marked green. The minimum and maximum intensity are set and the peaks in the range are picked and displayed.

- **3.** Repeat step 1 and 2 for each peak picking range to be defined.
- **4.** Click the green button to leave the "Define peak picking range" mode.

Note that the parameters MI and MAXI are set to the lowest minimum and the highest maximum intensity, respectively, of all ranges.

### **How to Change Peak Picking Ranges**

- **1.** Click the following button (button turns green):
  - Change peak picking ranges.
- 2. Put the cursor on one of the edges of the peak picking range.

The cursor turns into a double-headed arrow.

- 3. Left-click-hold and drag the peak range edge to its new position.
- **4.** Optionally: repeat step 2 and 3 for the other edge and for other peak ranges.
- 5. Click the green button to leave the "Change peak picking range" mode.

# How to Pick Peaks in Peak Picking Ranges only

Peaks in a peak range are automatically picked when the range is defined. If peaks have been deleted from a rang, they can be picked again as follows:

- **1.** Right-click in the data field.
- 2. Choose *Pick Peaks On Ranges* from the popup menu.

Alternatively, you can enter **pp1** on the command line. This command can be entered in Interactive peak picking mode or in the normal display mode.

# **How to Delete all Peak Picking Ranges**

Click the  $\bowtie$  button in the data window toolbar.

or

Right-click in the data field and click **Delete All Ranges** in the popup menu.

#### **How to Define Peaks Manually**

- 1. Click the following button (button turns green):
  - \_\_\_\_\_ Define peaks manually.

A red vertical line will appear in the data window.

- **2.** Put the red cursor line at the desired peak and click the left mouse button. The peak label will appear at the top of the data window.
- 3. Repeat step 2 for each peak to be defined.
- **4.** Click the green button to leave the "Define peaks" mode.

#### **How to Pick Peaks Semi-Automatically**

- **1.** Click the following button (button turns green):
  - 11. Define peaks semi-automatically.
- 2. Move the cursor into the data window.
- **3.** Put the cursor line near the desired peak.
- 4. Left-click to pick forward

or

Right-click to pick backward (see Fig. 11.16).

A red cursor line will appear at the nearest peak whose intensity is between MI and MAXI.

**5.** Right-click to add the selected peak to the peak list (see Fig. 11.16).

Add Peak To List Pick Backward

**Figure 11.16** 

The peak label will appear at the top of the data window.

**6.** Click the green button to leave the "define peaks semi-automatically" mode.

#### **How to Delete Peaks from the Peak List**

To delete a specific peak:

1. Right-click on a defined peak.

2. Choose *Delete peak under cursor* from the popup menu (see Fig. 11.17).

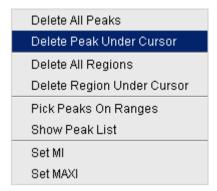

**Figure 11.17** 

To delete all peaks:

Click the **k** button in the data window toolbar.

or

Right-click in the data field and click *Delete All Peaks* in the popup menu.

# How to Return from Peak Picking Mode with/without Save

To return while saving the peak list and peak ranges:

™ Click the following button:

Save the Peak Region and Peak List and Return [.sret].

This will:

- Save the peak list to the file peak.txt and the peak ranges to the file peakrng.
- Leave the peak picking mode.

To return while discarding any changes:

™ Click the following button:

→ Return, discarding any changes [.ret].

# Chapter 12

# 2D Interactive Manipulation

The upper toolbar of the 2D menu offers various buttons for interactive manipulation. If you click such a button, the active data window will switch to the corresponding mode. An interactive manipulation mode is data window specific, i.e. it only applies to the active window.

# 12.1 2D Interactive Phase Correction

2D spectra can be phase corrected interactively in both the F2 and F1 direction by selecting certain rows and/or columns and phase correct them.

#### 12.1.1 2D Interactive Phase Correction Procedure

#### **How to Switch to 2D Interactive Phase Correction**

Click the corresponding button in the upper toolbar as indicated below:

or enter .ph on the command line.

The Tab bar of the active data window will be replaced by a toolbar. Fig. 12.1

shows an example of an unphased 2D inverse spectrum.

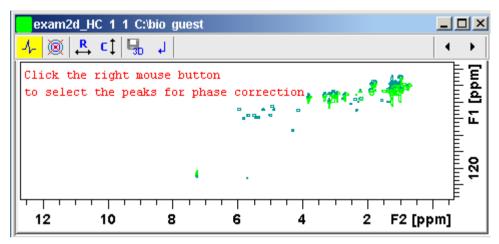

Figure 12.1 Data window in phase correction mode

- The yellow button indicates that you are in phase correction mode.
- Toggle the contour display on/off.
- Switch to *phase row* mode to display rows of selected peaks.
- Switch to *phase columns* mode to display columns of selected peaks.
- Save the phase values to the 3D data from which this 2D was extracted.
- Return.

#### **How to Perform a Typical 2D Interactive Phase Correction**

In this example we will perform F1 phase correction (columns) only. Take the following steps:

- 1. Select two or more peaks in different parts of the spectrum. To do that:
  - a) Zoom in on a peak by drawing a box around it. To do that, click-hold the left mouse button and move the mouse (see Fig. 12.2).
  - b) Right-click at the peak position and choose *Add* from the popup menu.

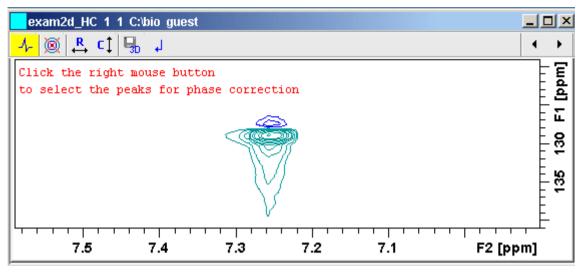

Figure 12.2

- c) Click the (A) button to display the full spectrum.
- d) Zoom in on the next peak and add in the same way as the first one.
- e) Zoom in on the next peak etc.

Fig. 12.3 shows an example of three selected peaks.

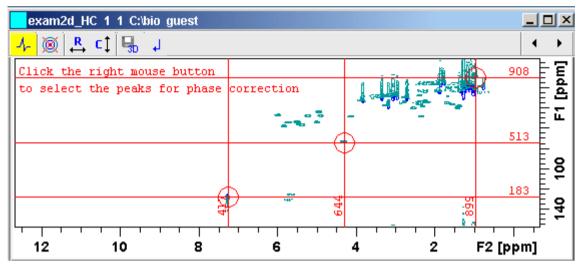

**Figure 12.3** 

**2.** Click the button to phase correct the columns (F1).

A new data window called *Phase 2D* will appear showing the columns of the selected peaks (see Fig. 12.4).

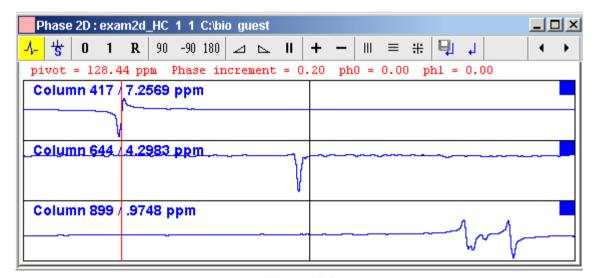

Figure 12.4

Note that the toolbar and the right-click popup menu offer the full 1D phase correction functions.

By default, all columns are selected as indicated by the filled blue squares. The red vertical line indicates the default pivot point in the upper column.

- **3.** A typical way to perform phase correction is:
  - Click-hold the **0** button for zero order correction and move the mouse until the reference peak of the first column is exactly in absorption mode.
  - Click-hold the 1 button for first order correction and move the mouse until the reference peak in other column is exactly in absorption mode.
  - Click the 🗐 button to execute, save and return (see Fig. 12.5).

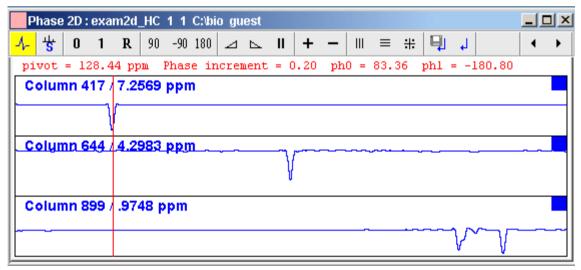

**Figure 12.5** 

#### 12.1.2 2D Interactive Phase Correction Details

#### How to Scale or Shift Individual Rows/Columns

To select one row or column:

Click in the corresponding part of the data window.

The selected row/column will be marked with a filled blue square whereas unselected rows/columns will be marked with an unfilled blue square . Selecting

a single row /column allows you to shift and scale it separately from the other rows/columns as shown in Fig. 12.6.

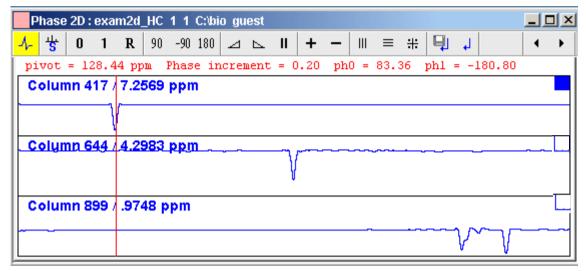

Figure 12.6

To select all rows or columns,

™ Click the following button:

Select all rows or columns.

# **How to Perform Smooth Phase Correction**

To perform zero order phase correction:

- 1. Click-hold the following button (it turns green) and move the mouse:
  - **Q** Zero order phase correction. until the reference peak of the first row/column is exactly in absorption mode.
- **2.** Release the mouse (button turns grey).

The parameter PHC0 will be set accordingly.

To perform first order phase correction:

- 1. Click-hold the following button (it turns green) and move the mouse:
  - 1 First order phase correction.

until the reference peak of the second and further rows/columns is exactly in absorption mode.

**2.** Release the mouse (button turns grey).

The parameter PHC1 will be set accordingly.

# How to Perform 90, -90 or 180° Zero Order Phase Correction

Click one of the following buttons:

- 90 90° zero order phase correction.
- -90 -90° zero order phase correction.
- 180 180° zero order phase correction.

# How to Reset the Phase to the Original Values

Click the following button:

R Reset zero and first order phase.

# **How to Change the Mouse Sensitivity**

Click one of the following buttons:

- ✓ Increase (double) the mouse sensitivity [.inc].
- ▶ Decrease (halve) the mouse sensitivity [.dec].
- **II** Reset the mouse sensitivity to 1.0.

#### How to Show the Next/Previous Row or Column

To show the next row/column, click the following button:

+ Show next row/column.

Note that only the selected row/column is increased. If all rows/columns are selected, only the first one is increased.

To show the previous row/column, click the following button:

- Show previous row/column.

Note that only the selected row/column is decreased. If all rows/columns are selected, only the first one is decreased.

# **How to Arrange Rows or Columns**

Click one of the following buttons:

- ||| Arrange rows/columns horizontally.
- **■** Arrange rows/columns vertically (see Fig. 12.6).
- # Arrange rows/columns vertically in a split window.

# How to Return from Multi-1D Phase to 2D Phase Display

Click the following button:

[ to save, execute and return.

This will perform the following tasks:

- Execute phase correction.
- Save the current phase correction values.
- Leave the multi-1D phase mode.

Click the following button:

↓ to return to the 2D phase display without save.

#### How to Return from 2D Phase Mode

Click the following button:

→ Return.

# 12.2 2D Multiple Display and Row/Column Handling

2D multiple display shows a 2D spectrum with an arbitrary number of 1D and/or 2D spectra superimposed.

Spectra are ppm aligned or Hz aligned, according to the selected axis unit.

A superimposed 1D spectrum is automatically displayed in the direction of the matching nucleus (for a hetero-nuclear 2D) or in the F2 direction (for a homo-

nuclear 2D).

Although multiple display is normally used for spectra with matching nuclei, it allows you to superimposed spectra with non-matching nuclei. You will get a warning that the nuclei do not match. Just just click *OK* to continue.

# How Switch to Multiple Display mode and Read Multiple Spectra

Switching to multiple display and reading multiple spectra can be done in two different ways:

• Read a 2D dataset and click to switch to multiple display mode. Then add 1D and/or 2D spectra, e.g. from the browser or with **re**.

or

• Select multiple spectra in the browser, right-click one of them and click *Display*.

For a more detailed description of reading multiple data in multiple display mode, see chapter 11.4.

In multiple display mode, the Tab bar of the active data window is replaced by a toolbar (see Fig. 12.7).

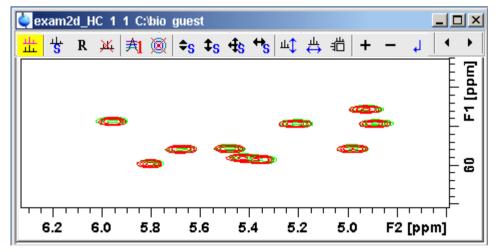

Figure 12.7 Multiple display with two 2D spectra superimposed

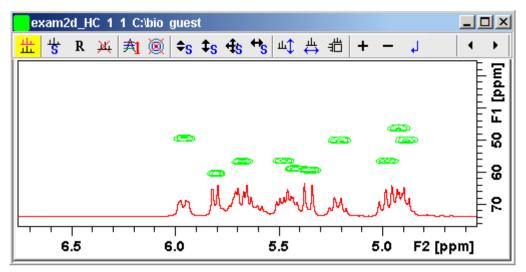

Figure 12.8 Multiple display with a 1D spectrum superimposed on a 2D spectrum

- The yellow button indicates that the data window is in multiple display mode.
- Some buttons will turn green when they are clicked. As long as a button is green, it is active.

The browser/portfolio in multiple display is split in two parts (see Fig. 12.9). The additional lower part shows:

- which datasets are displayed in the active data window
- which datasets are selected (they are highlighted)

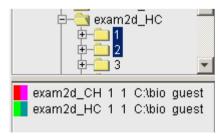

Figure 12.9

#### How to Align Multiple 2D Spectra

2D spectra in multiple display can be individually shifted. To do that:

- 1. Select one of the spectra in the lower part of the browser.
- 2. Click-hold the description button and move the mouse.

Fig. 12.10 shows a region of two comparable 1H/13C inverse 2D datasets which are shifted relative to each other.

Clicking the **R** button resets individual scaling and shifting.

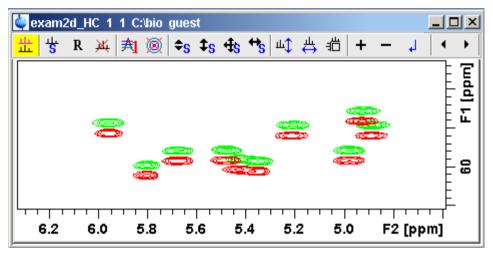

**Figure 12.10** 

#### **How to Scan Rows/Columns**

Click the following button (it turns green) and move the mouse in the data field:

ut to scan rows in the 2D spectrum.

Click the following button (it turns green) and move the mouse in the data field:

to scan columns in the 2D spectrum.

To scale up the displayed row/column:

Click the left mouse button or turn the mouse wheel up.

To scale down the displayed row/column:

Click the middle mouse button or turn the mouse wheel down.

#### How to Grab a Row/Column

You can grab a row or column, i.e. keep it displayed in the data window as follows:

- 1. Scan rows or columns as described above and hold at the desired position.
- 2. Right-click in the data window.
- 3. Choose *Grab Row/Column* from the popup menu (see Fig. 12.11).

Note that a grabbed row/column appears in the lower apart of the browser. It can be selected there and individually scaled or shifted.

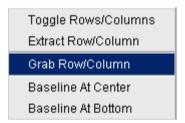

**Figure 12.11** 

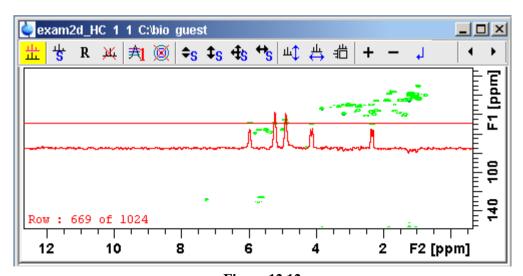

**Figure 12.12** 

Fig. 12.12 shows row 669 with the 1D baseline at the center of the data window.

#### How to Extract a Row/Column

- 1. Scan rows or columns as described above and hold at the desired position.
- 2. Right-click in the data window and choose *Extract Row/Column* from the popup menu (see Fig. 12.11).
- **3.** Specify the row/column number and output *procno* in the dialog box. Note that the ROW/COLUMN field is initialized with the grabbed row/column or, if no grabbing was done, with the current row/column.

#### 4. Click OK

The extracted row or column is stored as a 1D dataset under the specified PROC-NO and displayed in a new data window. In the upper left part is this, the row number and source 2D dataset is specified (see Fig. 12.13).

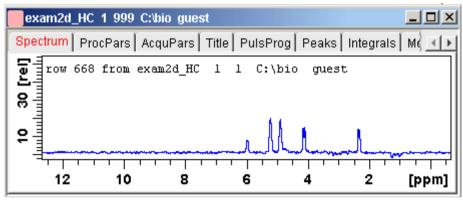

**Figure 12.13** 

# **How to Copy Contour Levels from First to Other Spectra**

Click the following button:

A Copy contour levels from the first to the other spectra.

Note that the contour levels are only changed on screen, not on disk.

# How to Switch on/off 2D contour display

Click the following button:

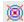

Switch on/off 2D contour display.

#### How to Position the Baseline of the Row/Column

To put the baseline at the center of the data window:

- 1. Right-click in the data window.
- 2. Choose in *Baseline At Center* from the popup menu (see Fig. 12.11).

To put the baseline at the bottom of the data window:

- 1. Right-click in the data window.
- **2.** Choose in *Baseline At Bottom* from the popup menu (see Fig. 12.11).

This works both in the scan submode or on a grabbed row/column.

# 12.3 2D Interactive Calibration

A 2D spectrum can be calibrated, automatically with the command **sref** or, interactively as described below.

#### How to Switch to 2D Calibration mode

Click the corresponding button in the upper toolbar:.

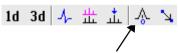

The Tab bar of the active data window will be replaced by a toolbar (see Fig. 12.14).

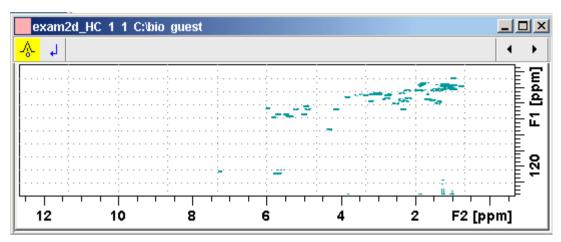

Figure 12.14 Data window in calibration mode

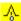

The yellow button indicates that the data window is in calibration mode.

#### **How to Perform 2D Calibration**

In calibration mode:

1. Left-click in the data window at the reference peak.

The following dialog box will appear:

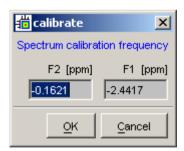

Note that the units for F2 and F1 (Hz or ppm) correspond to the axis units of the display.

- 2. Enter the F2 and F1 frequency you want to assign to the reference peak.
- 3. Click *OK*.

The spectrum will be calibrated and re-displayed. The calibration button will turn grey again.

#### 12.4 2D Chemical Shift Distance Measurement

#### How to Measure a 2D Chemical Shift Distance

- **1.** Click the following button (button turns green):
  - \( \) Chemical shift distance measurement.
- **2.** Click-hold the left mouse button at one peak position and drag the mouse to another peak position.

The distance in ppm, will be displayed.

**3.** Right-click in the data window to quit distance mode (button turns grey).

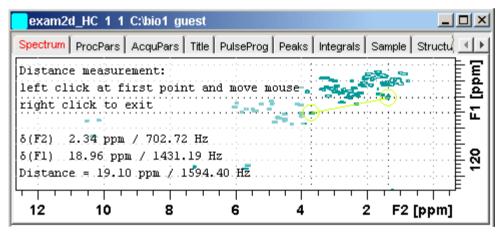

Figure 12.15 Data window in distance measurement mode

# 12.5 2D Integration

TOPSPIN provides automatic 2D integration. Before you do this, you must first perform peak picking using the **pp** command.

Automatic 2D integration can be started as follows:

#### r click Analysis → Integration [int]

This opens the following dialog box.

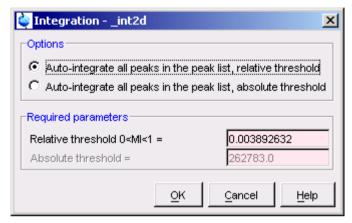

**Figure 12.16** 

Here you can choose between integration using a relative or absolute threshold and set the required parameters. Integral regions are only determined for picked peaks. The calculated integrals will be marked in the data field with the letter **I** and can be listed by clicking the *Integrals* tab.

Fig. 12.17 shows a region of peaks after peak picking. Fig. 12.18 shows the same region after 2D integration. Here you can see the integral labels and areas (in this case yellow). The area color can be set in the user preferences (command set) as Color of 3rd spectrum.

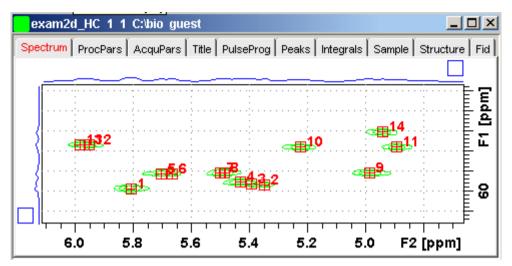

**Figure 12.17** 

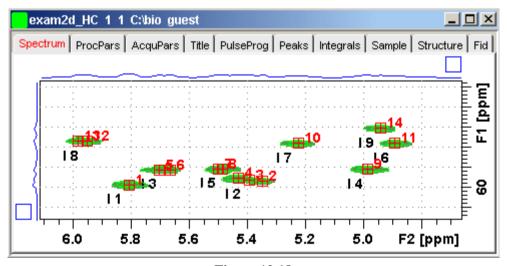

**Figure 12.18** 

# Chapter 13 Data Window Handling

# 13.1 Data Windows

The TOPSPIN window has a data area that may contain multiple data windows. The size of the data area depends on the overall size of the TOPSPIN window and on presence of the Browser and/or Processing Guide. Fig. 13.1 shows the TOPSPIN window with the Browser and three data windows.

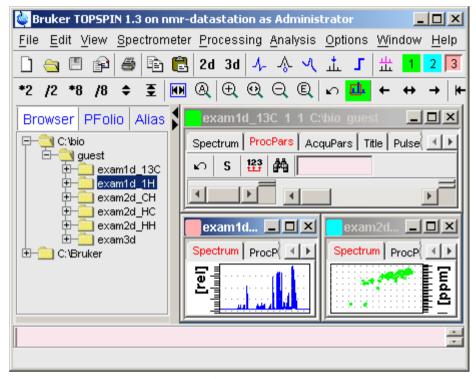

Figure 13.1

Note that the three data windows show different data objects: 1D processing parameters, a 1D spectrum and a 2D spectrum.

#### **How to Move a Data Window**

Click-hold the title bar and move the mouse.

#### How to Resize a Data Window

- **1.** Move the cursor to the window edge until it becomes a double-headed arrow.
- **2.** Left-click-hold that position and move the mouse.

Depending on the position of the double-headed arrow, you can change the window height, width or both (see Fig. 13.2)

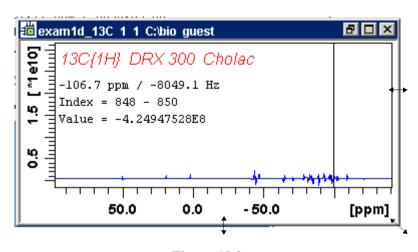

Figure 13.2

#### How to Select (activate) a Data Window

The active data window is the window of which the title bar is highlighted. The TOPSPIN menu, tool bars and command line commands correspond to and act on that window. Only one data window is active at a time.

To activate a different data window:

Click in the desired data window or click its title bar.

or

Click one of the colored radio buttons above the data area. The pressed radio button (the green one in the example below) corresponds to the current dataset.

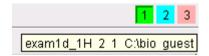

If you hold the cursor over one of the buttons without clicking it and wait a few seconds, the corresponding dataset specification will be shown.

or

 $\square$  Click Window  $\rightarrow \underline{x}$  dataname expno procno dir user

where <u>x</u> is the number of the desired window and *dataname*, *expno*, *proc-no*, *dir* and *user* refer to the dataset displayed in that window.

or

Hit the *F6* key to activate the next window. Repeat that until the desired window is the active window.

# How to Open a New empty Data Window

 $\mathbb{R}$  Click Window  $\rightarrow$  New window [Alt+w-n]

The new data window will become the active window and will, by default, cover the entire data area, hiding possible existing data windows. To open a dataset in the new window, drag a dataset from the browser or from the Windows Explorer into the new window or click  $File \rightarrow Open$  (see also chapter 4.3).

## **How to Arrange Data Windows**

If the data area contains multiple data windows, you can arrange them in various ways. All the arrange commands arrange the windows left to right and/or top to bottom in the order in which the windows have been active. The currently active data window will therefore be positioned at the top and/or left of the data area.

To arrange the data windows as a grid:

S Click Window → Arrange as a Grid

Depending on the number of windows, they will be arranged vertically and/or horizontally (see Fig. 13.3).

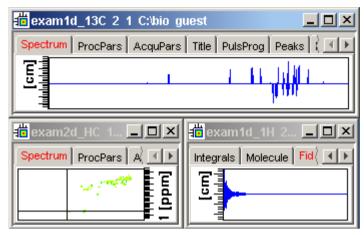

**Figure 13.3** 

To arrange data windows in stack (see Fig. 13.4):

© Click Window → Arrange in Stack

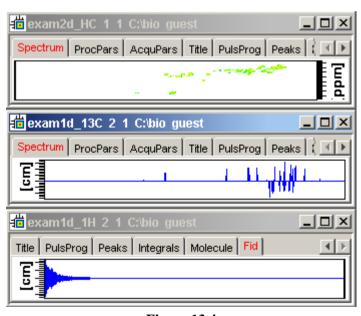

Figure 13.4

To arrange data windows side by side (see Fig. 13.5):

© Click Window → Arrange Side-by-Side

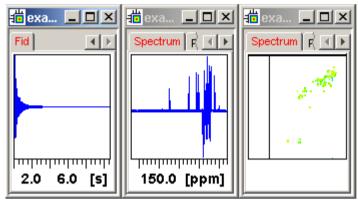

**Figure 13.5** 

To cascade data windows (see Fig. 13.6):

R Click Window → Cascade

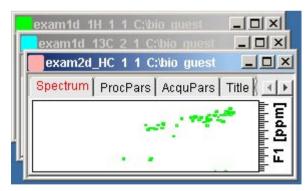

Figure 13.6

Note that you can instruct TOPSPIN to open new data windows cascaded rather than maximized as well configure cascaded windows (command  $set \rightarrow Window set-tings$ , see also chapter 4.3)

# How to Iconify (minimize) a Data Window

Click the button in the windows title bar

or

 $\square$  Click *Window*  $\rightarrow$  *Iconify all* to iconify all windows.

# How to De-iconify a Data Window

Click the button or double-click the title bar.

#### How to Maximize a Data Window

™ Click the **button** or double-click the title bar.

The window will cover the entire data area. Note that a maximized window cannot be moved of resized but can be restored (in size and position), iconified or closed.

#### How to Restore the Size and Position of a Data Window

Click the button or double-click the title bar.

Note that this is only possible if the title bar contains the **b** button. This is only the case after the window has been maximized or iconified.

#### How to Close a Data Window

To close the active data window:

```
S Click File → Close [Crt1-w]
```

or

Click the **x** button in the windows title bar.

To close any data window:

Click the |x| button in the data windows title bar

or

 $\mathbb{R}$  Click the title bar and then click  $File \rightarrow Close \ [Crt1-w]$ .

To close all data windows:

 $\mathbb{C}$  Click  $File \rightarrow Closeall$  [closeall]

# How to Iconify all Data Windows

S Click Window → Iconify all

#### How to Maximize all Data Windows

S Click Window → Maximize all

The active window will be displayed on top, all other windows are hidden.

#### How to Activate the Next Data Window

 $\mathbb{R}$  Click Window  $\rightarrow$  Next window [F6].

The windows title bar will become highlighted.

# 13.2 Window Layouts

A data window layout defines the position, geometry and window type of one or more TOPSPIN windows. The following windows types are available:

- · data windows
- lock display window
- · acquisition display window
- BSMS display window
- temperature unit window

# **How to Save the Current Window Layout**

- 1. Click Window  $\rightarrow$  Save layout
- In the appearing dialog box:
   Specify the layout File name (extension .prop) and click Save Layout

# **How to Read a Window Layout**

- 1. Click Window → Read layout
- 2. In the appearing dialog box: Specify or click the layout File name and click *Read Layout*

Windows are arranged according to the following rules:

- Each currently displayed window type gets the position and geometry to the corresponding definition in the layout.
- If a window type is displayed but not defined in the layout, it keeps its current position and geometry.
- If a window type is defined in the layout but not displayed, the layout definition is ignored.
- Multiple *data* windows are, arbitrarily, assigned to the available data window definitions.

# **How to Swap Data Windows**

Within a certain layout, you can easily swap two TOPSPIN windows with the command <code>swin</code>. If the data area contains exactly two windows, <code>swin</code> simple swaps their position and geometry. If it contains more than two data windows, <code>swin</code> opens a list from which you can select any window to be swapped with the currently selected (active) window. Swapping windows can also be executed from the <code>Window</code> menu.

# Chapter 14

# Analysis

This chapter describes various TOPSPIN analysis methods including chemical shift measurement, signal to noise calculation, solids line shape analysis, T1/T2 relaxation analysis and multiplet analysis.

# 14.1 1D Chemical Shift Distance Measurement

# **How to Measure a Chemical Shift Distance**

- **1.** Click the following button (button turns green):
  - \( \square\) Chemical shift distance measurement.
- **2.** Left-click-hold at one peak position and drag the mouse to another peak position.

The distance in ppm, will be displayed.

**3.** Right-click in the data window or move the cursor out of the data window to leave distance measurement mode (button turns grey).

# 14.2 1D Signal to Noise Calculation

#### How to Perform Interactive S/N Calculation

1. Click Analysis → Signal/Noise Calculation [.sino].

The current signal region (parameters SIGF1-SIGF2) and noise region (parameters NOISF1-NOISF2) are displayed.

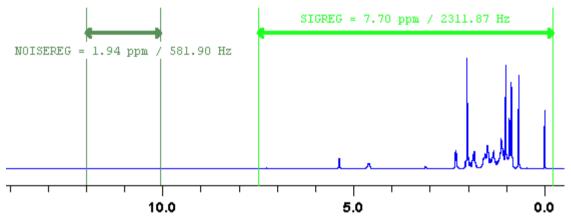

Figure 14.1 Data window in S/N measurement mode

- 2. Move the mouse into the data window.
- **3.** Left-click-hold and drag the mouse from one edge of the *signal* region to the other edge.

A horizontal double-headed arrow will indicate the signal region.

**4.** Left-click-hold and drag the mouse from one edge of the *noise* region to the other edge.

A horizontal double-headed arrow will indicate the noise region.

**5.** Right-click any position in the data window. The popup menu as shown in Fig. 14.2 will appear.

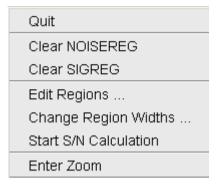

**Figure 14.2** 

#### Choose Start S/N calculation

The other entries allow you to redefine or clear the regions. After the noise calculation has finished, the result will appear on the screen.

# How to Delete the Signal Region or Noise Region

To delete the current signal region:

- 1. Right-click in the data window.
- 2. Choose *Clear SIGREG* from the popup menu (see Fig. 14.2).

To delete the current noise region:

- 1. Right-click in the data window.
- **2.** Choose *Clear NOISEREG* from the popup menu (see Fig. 14.2).

# How to Edit the Limits of the Signal Region or Noise Region

- 1. Right-click in the data window.
- 2. Choose *Edit regions...* from the popup menu (see Fig. 14.2).

3. Enter new limit values in the appearing dialog box.

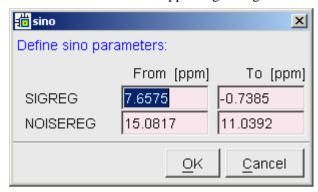

#### 4. Click OK

The S/N value is automatically recalculated and displayed.

# How to Change the Width of the Signal Region or Noise Region

- 1. Right-click in the data window.
- 2. Choose *Change region width...* from the popup menu (see Fig. 14.2).
- **3.** Enter new width values in the appearing dialog box.

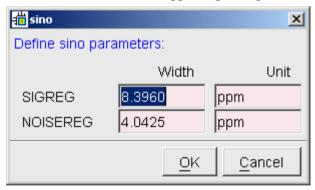

#### 4. Click OK

Note that as you change the width, the right limit is modified correspondingly. The left limit is kept. The S/N value is automatically recalculated and displayed.

# 14.3 Solids Line Shape Analysis

Solids Line Shape Analysis allows you to simulate and fit calculated spectra to various experimental 1D solid NMR spectra. The following fitting models are available:

- Gauss/Lorentz
- Chemical Shift Anisotropy
- Quadrupolar Central Peak of the +/- 1/2 Transition of a Quadrupolar Nucleus
- All Quadrupolar Transitions of a Quadrupolar Nucleus
- The Combination of the Chemical Shift Anisotropy and Quadrupolar Interaction

You can simulate powder spectra of static or rotating samples at single or double axis conditions. Both rotation angles can be set. The inner and outer rotating speeds are freely adjustable. For rotating samples, a maximum of ten rotation side bands and five DOR bands can be set. You can simulate one 1D spectrum with a maximum of 25 observable nuclei, i.e. 25 sites of a nucleus. Ten other nuclei can be defined as dipolar coupling partners of the observed nucleus (Topspin 1.3 allows only one observed nucleus (site) if you define heteronuclear dipolar couplings).

# **Spectrum Preparation**

Before starting Solids Line Shape Analysis, the 1D spectrum must be properly phase corrected and baseline corrected.

# **Switch to Line Shape Analysis Mode**

To switch to Solids Line Shape Analysis mode:

r click Analysis → Solids Lineshape Analysis [solaguide]

This opens the workflow as shown in Fig. 14.3.

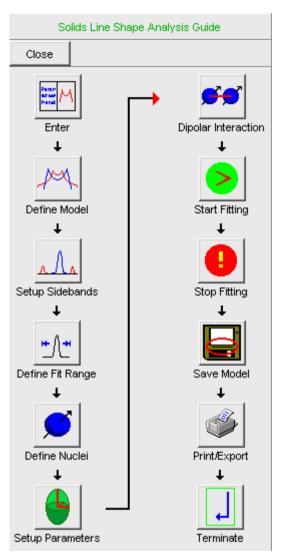

**Figure 14.3** 

Clicking *Enter* here will split the data window in two. Experienced users can enter this mode directly and skip the workflow with the command *sola*.

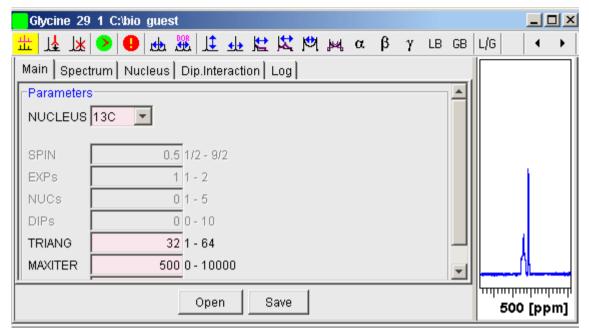

Figure 14.4

The right part of this window is the data window showing the 1D experimental and calculated spectrum. The left part is the parameter window with five panels, where the second one, the *Main* panel is selected by default.

# The simulation procedure

The simulation procedure consists of the following steps:

# **Set Optional parameters**

In the *Main* panel, you find some parameters which you can normally leave unchanged. See the section *Simulation Details* below for more information. If a simulation on the current dataset has already been done and stored, you can read this by clicking *Open*. If not, you will start from scratch and setup the simulation as described below.

#### **Define the Model**

Click the *Spectrum* panel and select the *Model* according to your experiment. You can refine the experimental conditions by checking one of the following

#### boxes:

- All for all quadrupolar transitions.
- **DOR** for performed double rotation experiments.
- Sync for rotor synchronized experiments.

When a parameter is greyed, this means it cannot be changed for the selected model or it is related to one of the other (checked) parameters.

#### **Define Rotation Parameters**

From the *Spectrum* panel, set the values for:

- MASR rotation speed of the single axis MAS (VAS) experiments or DOR outer axis speed.
- DORR inner rotation speed in DOR experiment.

and set their checkmark if they must be optimized during the simulation.

Set the value for:

• SBands: the number of side bands on one side of the central transition.

# **Define the Spectral Region**

Typically, non-overlapping experimental peaks are fitted in separated simulations. Before each simulation, the region to which it is applied must be defined.

- 1. Zoom in on the region to be simulated.
- 2. Right-click in the data window choosing *Define Fitting Region Using Display Region* or click *DefReg* in the panel window.

This will set the parameters F1P and F2P in the Spectrum panel. Alternatively, you can enter the values in the respective parameter fields.

# **Define Nuclei parameters**

For each observable nucleus (site), a set of parameters (see below) must be set. To do that:

- 1. Click the *Nucleus* panel or the \( \frac{1}{2} \) button.
- 2. Click *Add* if the nucleus is not shown yet.
- **3.** Adjust the nuclei parameters until the calculated spectrum approximately fits the experimental spectrum. You can do that as follows:

Enter the values in the parameter field

or

Click the radio button to the right of the parameter, click-hold the corresponding toolbar button (colored green) and move the mouse horizontally.

Note that the calculated spectrum in the data field is automatically updated as you adjust a parameter (see Fig. 14.5).

**4.** Check the parameters which must be optimized during the simulation.

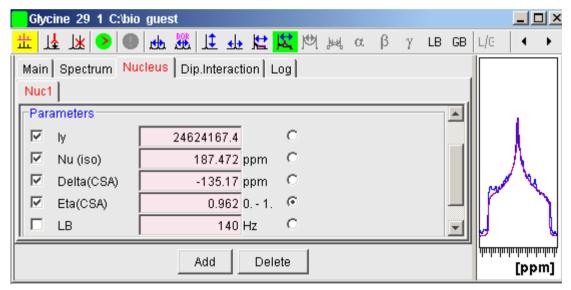

**Figure 14.5** 

# Define Dipolar coupling nuclei (if they exist)

Dipolar coupling nuclei can be defined if only one observe nucleus is defined. To set dipolar coupling parameters:

- 1. Click the *Dip. Interaction* panel.
- 2. Click *Add* if the nucleus is not shown yet.
- 3. Set the nuclei parameters as follows:
  - Enter the values in the parameter field

or

Click the radio button to the right of the parameter, click-hold the corresponding toolbar button (colored green) and move the mouse horizontally.

**4.** Check the parameters to be optimized during the simulation.

#### **Start the Simulation**

Now you can start the iterative simulation. To do that:

Click the bttoolbar button.

The simulated spectrum is displayed in the data window and continuously updated (see Fig. 14.6).

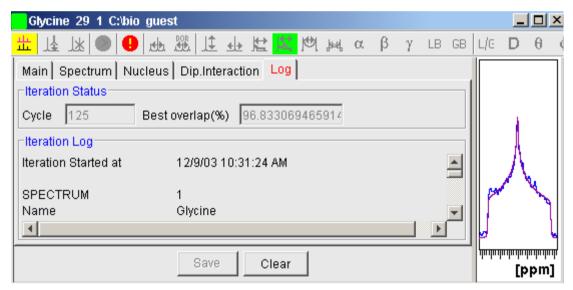

Figure 14.6

The parameter window will switch to the *Log* panel showing:

- *Iteration Status*, including the iteration *Cycle* and the Best Overlap percentage so far.
- Iteration Log with the starting parameters and the results of the fit.
   Parameters which are marked with an asterisk have been optimized dur-

ing the simulation. They are automatically updated in the respective panels

To save the Log panel information, click the *Save* button.

To clear the Log panel, click the *Clear* button.

During the simulation process, you can freely switch to other panels to view the parameter being optimized. After the simulation has finished, the *Nucleus* panel will show the optimized values (see Fig. 14.7).

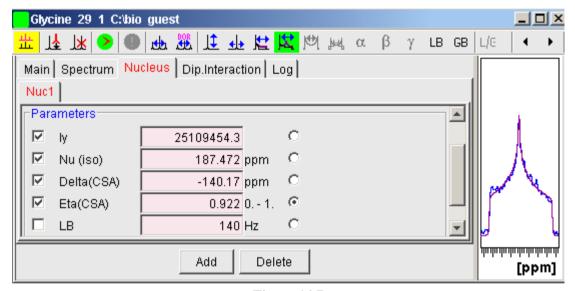

**Figure 14.7** 

#### **Abort the Simulation**

To abort a running simulation:

Click the **()** toolbar button.

After a few seconds the iteration stops and the best spectrum will be shown in the data window.

#### Save the Simulation

After the simulation process is finished for all spectral regions of interest:

**1.** Switch to the *Main* panel.

#### 2. Click Save

to save all parameters.

#### **Exit Solids Lineshape Analysis**

To leave the solids analysis mode:

Click the \_\_\_\_ toolbar button.

#### Simulation details

#### **Basic parameters**

The Main panel shows you a list of basic parameters:

- NUCLEUS: the observe nucleus. By default, this parameter is set to the value of the acquisition parameter NUC1.
- SPIN: spin of the observe nucleus. It is automatically set according to the selected NUCLEUS.
- EXPs: number of experimental spectra.
- NUCs: number of nuclei (sites of the observe nucleus).
- DIPs: number of dipolar coupling nuclei.
- TRIANG: number of triangles involved in powder spectrum simulation with several random oriented crystallites. The default value of 32 generally results in a good quality spectrum.
- MAXITER: maximum number of iterations.
- SSIZE: initial step size for the iterated parameters. The value represents the fraction of the initial parameter value. It ranges from 0.0 to 1.0 with a default of 0.1.

The values of NUCs and DIPs will automatically be updated when you add or delete nuclei from the *Nucleus* and *Dip.Interaction* panels.

# **Spectrum parameters**

Spc1

TOPSPIN 1.3 supports only one experimental spectrum to be fitted.

#### Models

Available fitting models are: Gauss/Lorentz, CSA, QUAD central, QUAD all

and QUAD & CSA.

#### Experimental Spectrum

Shows the datapath variables of the experimental spectrum.

#### **Parameters**

The following parameters are available.

- MASR rotation speed of the single axis MAS (VAS) experiments or DOR outer axis speed.
- DORR inner rotation speed in DOR experiment.
- Angle and AngleInt the outer and inner rotation angles.
- SBands and DORBands number of calculated side bands.
- F1 and F2 the left and right edge of the experimental spectrum.
- F1P and F2P the limits of the region to be fitted. These must be within the F1-F2 range. To define F1P and F2P interactively, expand the spectrum and right-click in the data window choosing *Define Fitting Region Using Display Region* or click *DefReg* in the panel window.

The displayed parameters SI, O1P, SF, SW, SWH, LB, GB and SR are used by the fitting calculations. They are defined by the corresponding processing parameters (command *edp*).

#### **Nucleus Parameters**

The section *Model* shows the spectrum model type, which was selected in the *Spectrum* panel. The section *Parameters* contains the nucleus dependent model parameters. The available parameters and the corresponding toolbar buttons are:

- It Iy Signal intensity.
- Nu(iso) isotrope chemical shift given in ppm.
- Delta(CSA) Chemical shift anisotropy parameter in ppm (can be positive, negative or zero).
- Eta(CSA) Asymmetry parameter  $(0 \le \text{Eta} \le 1)$ .

- CQ(Quad) Quadrupolar coupling constant in kHz.
- Eta(Quad) Asymmetry parameter of the quadrupolar coupling tensor.  $(0 \le \text{Eta} \le 1)$
- a. Alpha Euler angle of the 'CSA & Quad' tensor.
- β Beta Euler angle of the 'CSA & Quad' tensor.
- Y Gamma Euler angle of the 'CSA & Quad' tensor.
- LB Line broadening parameter (half width if GB=0).
- GB Gauss broadening parameter. If GB>0 then LB must be negative.
- L/G Gauss component of the Gauss/Lorentz ratio.  $0.0 \le GL \le 1.0$ Lorentz curve: GL=0, Gauss curve: GL=1. Used only by the Gauss/Lorentz model
- **D** Dipolar coupling.
- Theta (dipolar).
- φ Phi (dipolar).

# **Dipolar nucleus parameters**

TOPSPIN 1.3 supports a maximum of ten dipolar coupling partners. Note, however, that you can only simulate one observable nucleus (site) at a time if you define dipolar coupling nuclei.

- NUCLEUS Coupling nucleus partner.
- Spin Nucleus dependent Spin (Read only).
- D(dip) Dipolar coupling constant.
- Angle2 Euler angle of dipolar coupling vector.
- Angle3 Euler angle of dipolar coupling vector.

Note that Dipolar couplings are invariant to the first Euler angle (rotation around the Z-axis), so this angle value cannot be set.

#### The Simplex algorithm

The Simplex iteration minimizes the least square difference of the experimental spectrum and the superimposed simulated spectra between F1P and F2P. The 'Best overlap %' value is determined as described below.

Calculate the area between the curves of the experimental and the calculated spectra.

```
A(dif) = Sum(Abs(Yexp(i)-Ycalc(i)))
```

Calculate the area of the experimental spectrum.

```
A(exp) = Sum(Abs(Yexp(i)))
```

Compare these to area values.

```
Overlap(\%) = 100*(1-A(dif)/A(exp))
```

Overlap(%) = 100, if A(dif)=0. This is the theoretical maximum of the signal overlap.

Overlap(%) = 0, if the calculated spectrum is similar to the experimental one, with same area, but they do not overlap.

Overlap(%) > 0, but <100. Partial overlap.

Overlap(%) > 70-90, good agreement.

Overlap < 0. No agreement. Change the initial parameters and start a new simulation.

# 14.4 Relaxation Analysis

Typically, relaxation data consist of a series of 1D FIDs measured with varying delays and stored as pseudo 2D data. To analyze these data, Topspin offers an easy to use T1/T2 Relaxation Guide. Relaxation curves of various experiment types with up to six components can be fitted.

To start the Relaxation Guide:

```
\mathbb{R} Click Analysis \to T1/T2 Relaxation [t1guide].
```

This will open the dialog box as shown in Fig. 14.8.

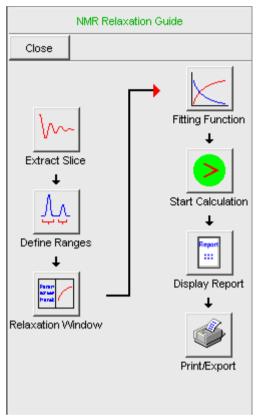

**Figure 14.8** 

Just click the successive icons and follow the instructions on the screen. Note that holding the cursor over an icon shows the command line command that is executed when the icon is clicked. If you prefer to execute these commands from the command line, just click the *Close* button to close the Relaxation Guide.

#### Extract Slice

Prompts you for the FID or spectrum to be extracted for peak determination (see Fig. 14.9). Click *FID* to extract an FID or *Spectrum* to extract a spectrum. Note that the latter only works if the pseudo 2D data have been processed. If you click

FID, the extracted FID is automatically processed. We recommend to enter the

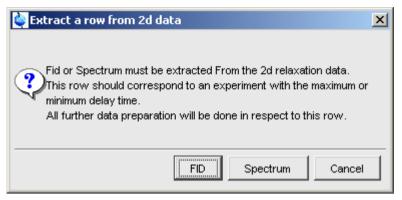

**Figure 14.9** 

FID or spectrum number which was measured with the longest delay. It can be found in the *vdlist* file in the EXPNO data directory. A new data window will appear, showing the extracted 1D-FID.

#### Transform/Phase

Processes the extracted 1D FID performing exponential multiplication, Fourier transform and automatic phase correction.

# Define Ranges

Switches to interactive integration mode. Here you can define the ranges for the peaks to be included in the relaxation analysis.

- 1. Click the button in the data window toolbar.
- 2. Put the red cursor line at one edge of a peak or multiplet.
- **3.** Left-click-hold and drag the cursor line to the other edge of the peak or multiplet.
- **4.** Do step 2 and 3 for all regions to be defined.
- 5. Click the putton and choose Export Regions to Relaxation Module

#### Relaxation Window

Switches the 1D data window to relaxation analysis mode (see Fig. 14.10)

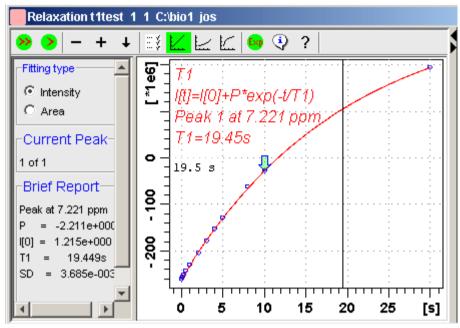

**Figure 14.10** 

and performs a default fitting. By default, this is one-component, T1-intensity fitting (Function type *uxnmrt1*) for peak 1. If the dataset was already fitted, the previous type of fitting is performed. The fitting curve is displayed in the data section and a *Brief Report* is shown in the parameter section. If this default fitting is appropriate, you can view, interpret and print the results as described below. If not, you can perform the desired fitting as described below.

# Perform Fitting and Calculate the Relaxation Time

Depending on the experiment, you can perform the appropriate fitting as follows:

- 1. Select a *Fitting type*: *Intensity* or *Area*. Either every point reflects the intensity of the biggest peak in the defined integral range or the integral itself. Both of them can be used but, depending on the experiment, one of them usually give a better fitting curve.
- 2. Click the button to open the parameter dialog box. Select a *Function Type* and set the required parameters (see below). Click *OK*.

- **3.** Perform fitting and calculate the relaxation time:
  - Fit the relaxation curve for the current peak.
  - Fit the relaxation curve for all peaks.

View and interpret the results as described below.

#### **Function Types and Parameters**

The TOPSPIN relaxation routine offers functions for various relaxation experiments with up to 6 components:

**uxnmrt1** for one-component T1 experiments. Set the parameter *List file name* to the list type used during the acquisition. The T1 fitting function is defined by the function:

$$I(t) = I(0) + P \times \exp\left(\frac{t}{T_1}\right)$$

where *I* is Intensity or Area according to the Fitting Type. The best fit is calculated by varying I(0), P and T1 in an iterative process according to the Levenberg-Marquardt algorithm. Clicking and executes the commands ct1 (current peak) and dat1 (all peaks), respectively.

**uxnmrt2** for one-component T2 experiments. Set the parameter *List file name* to the list type used during the acquisition. A T2 fitting function is defined by the function:

$$I(t) = P \times \exp\left(\frac{t}{T2}\right)$$

where *I* is Intensity or Area according to the Fitting Type. The best fit is calculated by varying P and T2 in an iterative process according to the Levenberg-Marquardt algorithm. Clicking and executes the commands ct2 (current peak) and dat2 (all peaks), respectively.

invrec, satrec, cpt1rho, expdec, gaussdec, lorgauss linear, varbigdel, varlitdel, vargrad, vardamp: these functions can be used for various experiments with up to 6 components, except for cpt1rho and lorgauss which allow only 4 and 3 components, respectively. They all use the simplex algorithm and require some parameters to be set:

• Enter the **Number of components** 

• Click the *Setup* button to set the *Iteration Control parameters*. For each component, the initial guess (G) and step rate (S) can be set. The initial guess for I[0] must be selected such that the sum of all components does not exceed 1. If there is only one component, I[0] is usually set to 1. The step rate is usually set to about one tenth of the initial guess. If the step rate of a variable is set to zero, then this variable is not changed during the iterations.

Clicking and sexecutes the commands simfit (current peak) and simfit all (all peaks), respectively.

#### **View the Fitting Results**

When the fitting procedure has finished, the fitting curve is displayed in the data section and a *Brief Report* appears in the parameter section (see Fig. 14.10). The latter consists of:

- the calculated relaxation value
- the fitted parameters
- the standard deviation SD

For further examination of the result, click one of the following buttons:

- Show the fitting result of the previous peak/area.
- **Show** the fitting result of the next peak/area.
- Switch x-axis to linear scaling.
- Switch x-axis to logarithmic scaling.
- Switch x-axis to quadratic scaling.
- Export integrals to dataset ~TEMP and exit.
- Show an extended report, including the fitted intensity or area distribution. This consists of the same information as the brief report plus a table with the intensity or area distribution. Example:

```
Dataset : C:/bio/data/guest/nmr/tltest/1/pdata/1
INTENSITY fit :
```

```
I[t] = I[0] + P * exp(-t/T1)
12 points for Peak 1, Cursor Point = 7.221 ppm
Results
            Comp. 1
[0]I
          1.215e+000
Ρ
          -2.211e+000
Т1
             19.449s
SD
          3.685e-003
                               intensity
    tau
           ppm
                   integral
30.000s
           7.221 2.5811e+009 1.9737e+008
10.000s
           7.221 -3.2898e+008 -2.9056e+007
8.000s
           7.221 -7.8525e+008 -6.4616e+007
5.000s
           7.221 -1.6289e+009 -1.3101e+008
```

# **Print, Export of Copy the Fitting Results**

To print the fitting curve:

```
S Click File → Print
```

To export the fitting curve as a graphics file:

```
\square Click File \rightarrow Export
```

To copy the fitting curve to the Windows Clipboard:

$$\mathbb{R}$$
 Click  $Edit \rightarrow Copy$ 

# 14.5 Multiplet Analysis

TOPSPIN offers a multiplet analysis package. To start this:

```
© Click Analysis → Multiplet Analysis [managuide].
```

This will open the Multiplet Analysis Guide. This will guide you step by step through the multiplet analysis process.

Alternatively, you can enter the command **mana** which directly switches to Multiplet Analysis mode. The data window Tab bar will change to a multiplet analysis

toolbar. Fig. 14.11 shows a region of an ethanol spectrum.

Multiplet analysis can be performed in three different ways:

- define multiplet by region
- define multiplet manually
- define multiplet by free grid

For multi-level multiplets, the following methods are available:

- couple existing multiplets into a multi-level multiplet
- define multi-level multiplet by coupled grid

Multiplet analysis uses a maximum intensity search within a user-defined capture range (see Fig. 14.18). If peak picking has been performed (required for defining a multiplet by region), the found peaks within the capture range are used. However, only peaks with the defined minimum intensity are used (see Fig. 14.18).

The three methods are described here for the ethanol CH3, OH and CH2 group, respectively. You can use one of these methods, depending on the type of spectrum and your own preference. In this example, the chosen methods for each group is arbitrary.

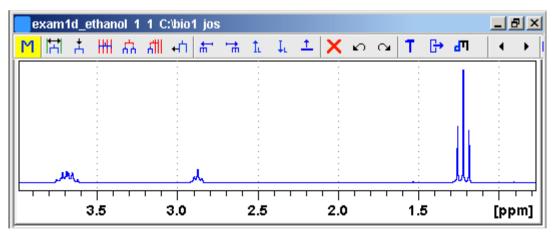

**Figure 14.11** 

# 14.5.1 Define multiplet by region

In this mode, you simply define the region around the multiplet. The multiplet is

automatically defined from the peaks within the region. At least two peaks must exist in the region to be defined. To define the multiplet:

- **1.** Click the button (it turns green).
- **2.** Click-hold the left mouse button on one side of the multiplet region, drag the mouse and release it at the other side of the region.

The multiplet will be displayed.

**3.** Click the to button to leave region mode.

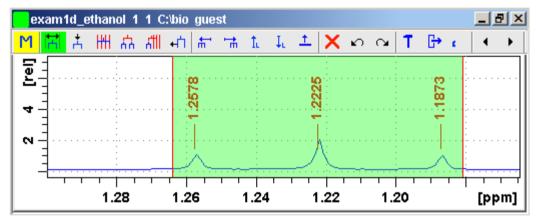

**Figure 14.12** 

In Fig. 14.13, the triplet of the ethanol CH3-group is being defined. The marked area shows the defined region.

# 14.5.2 Define multiplet manually.

In this mode, you can define a multiplet by assigning individual peaks. No prior

peak picking is required. If, however, peaks have been picked, they are used.

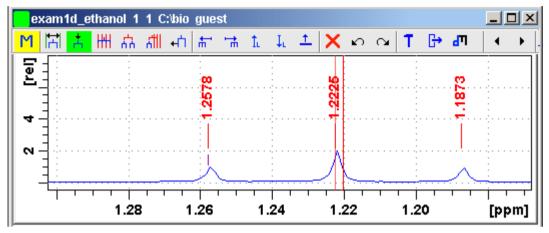

**Figure 14.13** 

To define the multiplet:

- 1. Zoom in on the region around the desired multiplet.
- 2. Click the <u>the button</u> (it turns green).
- **3.** Left-click the peaks to be defined. (Note that left-clicking a peak again will undefine it).
- **4.** Right-click in the data window and select *Define Multiplet* in the popup menu.

The multiplet will be displayed.

**5.** Click the <u>+</u> button to leave this mode.

In Fig. 14.13, the left peak is already assigned and the cursor line is within the capture range of the central peak as indicated by the faint line on the peak maximum.

Manual analysis can also be started by right-clicking in the data field and choosing *Define Multiplet Manually*.

# 14.5.3 Free grid analysis

In this mode, you can define a multiplet by assigning one peak manually and all other peaks by free-grid analysis. The grid consists of a predefined number of distance lines.

To define the multiplet:

- 1. Zoom in on the region around the desired multiplet.
- 2. Click the || button (it turns green).
- **3.** Right-click in the data window and, if necessary, set the number of distance lines.
- 4. Left-click the central peak to be defined. For a multiplet with an even number of peaks, left-click one of the central peaks. The central peak will be marked. Note that clicking a marked peak again will unmark it.
- **5.** Move the mouse to the left or right until the grid lines coincide with the remaining multiplet peaks and click the left mouse button. The multiplet will be displayed.
- **6.** Click the button to leave this mode.

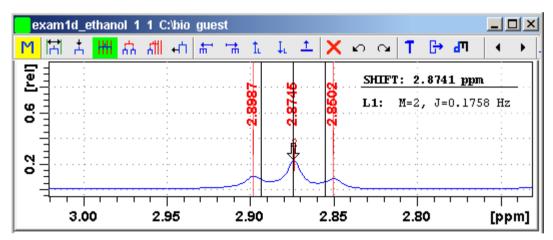

**Figure 14.14** 

In Fig. 14.14, the triplet of the ethanol OH-group is being defined. The central peak is defined and the black grid lines are in the capture range of the other peaks as shown by the faint lines on the peak maxima.

# 14.5.4 Couple existing Multiplets into a Multi-level Multiplet

In this mode, you can defined a multi-level multiplet by coupling already defined multiplets. To do that:

- **1.** Click the button (it turns green).
- 2. Select all multiplets to be coupled by left-clicking them.
- **3.** Move the mouse to the left or right until the grid lines coincide with the multiplet peaks and click the left mouse button.
- **4.** Right-click in the data window and select *Define Multiplet* in the popup menu.
  - The multi-level multiplet will be displayed.
- 5. Click the button to leave this mode.

# 14.5.5 Define Multi-level Multiplet by Coupled Grid

In this mode, you can define a multi-level multiplet by defining part of the multiplet with one of the methods above and using coupled grid analysis to define the complete multi-level multiplet.

To define a multi-level multiplet:

- 1. Zoom in on the region around the desired multi-level multiplet.
- **2.** Define the leftmost of rightmost multiplet using one of the methods described above.
- **3.** Click the button (button turns green).
- **4.** Right-click in the data window and, if necessary, set the multiplicity to the number of multiplets in the multi-level multiplet.
- 5. Move the mouse to the left or right until the grid lines coincide with the multiplet peaks and click the left mouse button.
  The multiplet is defined now.

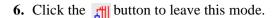

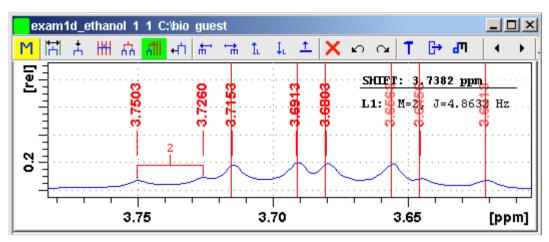

**Figure 14.15** 

In Fig. 14.15, the multi-level multiplet of the ethanol CH2-group is being defined. The left-most doublet is already defined. The (red) lines of the coupled grid are positioned on the remaining six peaks of the multiplet.

# 14.5.6 Handling Defined Multiplets

# **Selecting a Multiplet**

You can select a particular multiplet simply by clicking it in the data field. The currently selected multiplet is displayed in the color of the second spectrum (default red). Alternatively, you can select a multiplet from the toolbar as follows:

- ★ Select the previous multiplet.
- Select the next multiplet.

# Selecting a Level in a Multi-Level Multiplet

Multi-level multiplets can be assigned for a group which couples with multiple other groups, for example the ethanol CH2 group. Each level can be selected and designated.

1 Select the next level (up) of a multi-level multiplet.

L Select the previous level (down) of a multi-level multiplet.

# **Designating a Level in Multi-Level Multiplets**

A level of a multi-level multiplet can be designated to connect with another multiplet. To do that:

Right-click in the multiplet and choose **Designate Multiplet** 

The designated level is displayed in the color of the fourth spectrum (default purple). Note that the selected level can be different from the designated level.

# 14.5.7 Define Multiplet Identifiers

To define multiplet identifiers:

- 1. Left-click the multiplet.
- 2. Right-click the multiple and select *Define Multiplet Identifier* in the popup menu.
- 3. Specify the multiplet identifier in the appearing dialog and click OK

Alternatively, multiplet identifiers can be defined by clicking the 📴 button and double-clicking the respective multiplet lines in the appearing Report dialog. This will open the Identifier dialog (see Fig. 14.16). Just fill out the field **Identifier** and click OK.

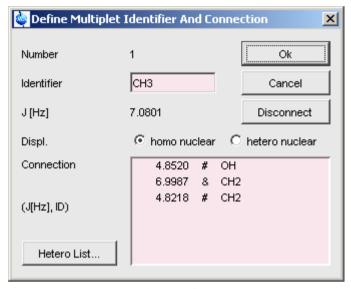

**Figure 14.16** 

Note that the dialog also offers a button to *Disconnect* the current multiplet and a field *Connection* that shows all possible connections using the following flags:

&: the current connection

#: a non-existing connection

!: a different existing connection

# **14.5.8 Define Multiplet Connections**

Once the multiplets of a spectrum are defined, you can define the connections between them.

#### To define all connections:

1. Click the button  $\rightarrow$  to see the Report dialog (see Fig. 14.17).

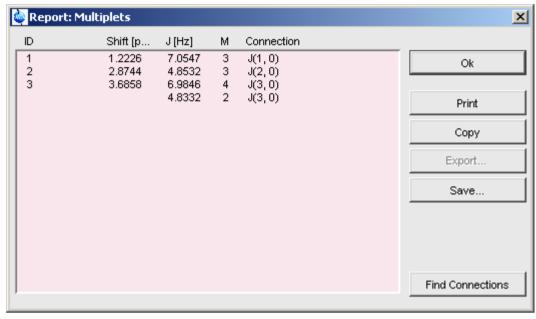

**Figure 14.17** 

- **2.** The multiplets appear in the order in which they have been defined. Newly defined multiplets appear with numbers as ID's and no multiplet con-
- **3.** Click the button *Find Connections* to make the multiplet connections:
  - a) Set the maximum difference between related couplings or accept the default.
  - b) Set the lower limit for couplings or accept the default.
  - c) Check the box *Change already defined Connections* if applicable.
  - d) Click OK to define the connections.

Note that the Report Dialog also offer buttons for Printing the multiplet information, copying it to the clipboard and saving it to a text file.

#### To define individual connections:

nections (x,0) defined.

1. Select the first multiplet. In case of a multi-level multiplet, click the tuton to select the required level.

- 2. Right-click and select *Designate Multiplet* from popup menu.
- 3. Select the second multiplet. In case of a multi-level multiplet, click the or L button to select the required level.

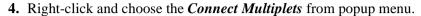

To define individual connections:

#### To disconnect multiplets:

- **1.** Select on of the multiplets to be disconnected.
- **2.** Right-click and select *Disconnect Multiplets* from popup menu. Shifting a Multiplet Line

Alternatively, you can open disconnect a multiplet from the Identifier dialog (see Fig. 14.16)

# 14.5.9 Further Multiplet Functions

The Multiplet Analysis window offers several other function such as:

- Shift multiplet line. Click this button and move the vertical cursor line into the capture area of the desired line which is then marked by a faint line. The left-click-hold and move the moos to the desired position.
- 1 Shift multiplet vertically. Click this button and move the mouse to put the horizontal line cursor above or below the multiplet tree. Then left-click to shift the multiplet to that position.
- Remove the currently selected multiplet. Clicking this button several times allows you to remove all multiplets.
- Show Daisy multiplets.
- Undo the last multiplet action.
- Redo the last multiplet action.

# 14.5.10 How to Set Multiplet Options

The **†** button opens a dialog box where you can set various multiplet options as

shown in Fig. 14.18.

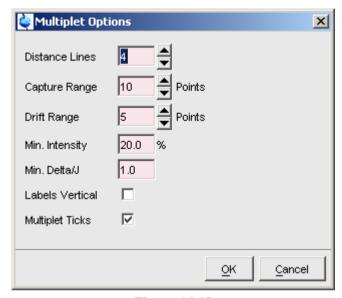

**Figure 14.18** 

- Distance lines: the default number of distance lines in the multiplet dialogs.
- Capture range: the search range for maximum intensity of peak position in manual mode.
- Drift range: the maximum difference in data points between line distances within one multiplet
- Min. Intensity: The minimum intensity of a peak compared to the reference peak to be accepted as a multiple line.
- Min. Delta/J: the minimum ratio of the difference in chemical shift of the
  coupling groups and the coupling constant. Below this value, the coupling
  constant in the Report box is indicated with a question mark to suggest possible second order effect.
- Labels Vertical: displays multiplet labels 90° rotated.

All toolbar functions are also available from a popup menu which appears when you right-click in the data window (see Fig. 14.19).

Analysis 253

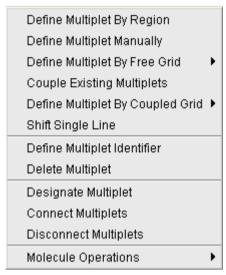

**Figure 14.19** 

#### Save and close

When you have finished multiplet analysis you can save your work and exit from multiple mode as follows:

- Save multiplet analysis.
- Save multiplet analysis and quit.
- Quit multiple analysis mode.

The multiplet analysis result is saved in the file mult.txt in the *procno* data directory.

# Chapter 15 Acquisition

This chapter describes TOPSPIN acquisition as far as the interface is concerned. Individual acquisition command are described in the Acquisition Reference manual.

# 15.1 Acquisition Guide

If you are a new or occasional user, we recommend you to acquire your data with the TOPSPIN Acquisition Guide. This will guide you through the typical sequence of acquisition steps. To start the Acquisition Guide, click **Spectrometer**  $\rightarrow$  **Acquisition Guide**.

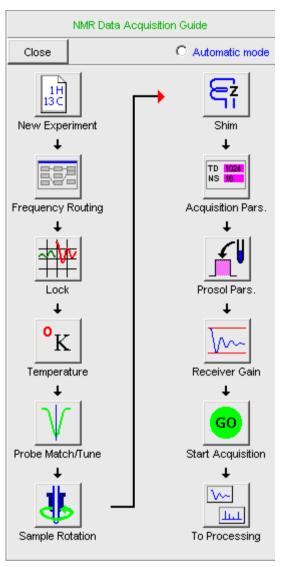

**Figure 15.1** 

In *Automatic mode*, the Acquisition Guide will simply execute each command when you click the respective button. This requires the acquisition parameters to be set correctly. In interactive mode (*Automatic mode* unchecked), the Acquisition Guide will, at each step, open a dialog box offering you the available options and

required parameters. Note that the last button *To processing* will open the processing equivalent of the Acquisition Guide, the Processing Guide.

# 15.2 Acquisition Toolbar

Acquisition can be prepared, started and controlled from *Spectrometer* menu. Clicking this menu opens the pulldown menu shown in Fig. 15.2:

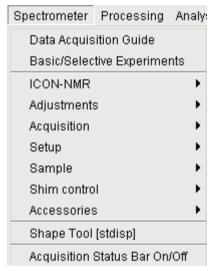

**Figure 15.2** 

Here you find several cathegories of acquisition related commands. Each entry give access to a submenu with various commands. Fig. 15.3, for example, shows the *Setup* submenu.

Hardware Configuration [cf]
Experiment Installation [expinstall]
Parameter set conversion [paracon]
Probe table setup [edhead]
Solvent dependent parameter setup [edprosol]
Lock parameter setup [edlock]
Nuclei table setup [ednuc]
Solvent table setup [edsolv]
Amplifier linearization setup [cortab]

**Figure 15.3** 

For most entries, the command line command, for example *expinstall*, is specified in square brackets. Furthermore, Topspin can be configured (command *set*) such that right-clicking any menu entry will display the corresponding command line command.

For convenience, common acquisition commands can also be started from the TOP-SPIN toolbar. The right part of the upper toolbar shows the following buttons:

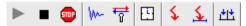

- Start the acquisition. Acquires NS scans in the current dataset, overwriting possibly existing data. Equivalent to the command **zg**.
- Halt the acquisition. This stops the acquisition after the current scan has finished. All data acquired so far are saved. Equivalent to the command halt.
- Stop the acquisition. This stops the acquisition immediately. Data acquired after the last disk write (if any) are lost. Equivalent to the command stop.
- Open the online FID display window. Shows the currently acquired FID. Only works during acquisition. Equivalent to the command **acqu**.
- Open the Lock display window. Shows the lock signal. Equivalent to the command *lockdisp*.
- Calculate the experiment time. Shows the total experiment time and file size of the raw data. Equivalent to the command *expt*.

Set SFO1, O1, O2 and O3 interactively. Puts a red cursor line in the data window. A left-click at the desired frequency opens a dialog box where you can set O1, O2 and/or O3.

- Set the sweep width to the current region and the spectrometer frequency to the center of the current region. Update the parameters SW and SFO1, respectively.
- Setup a frequency list interactively.

# 15.3 Acquisition Status Bar

The acquisition can be followed and controlled from the acquisition status bar. Before you use the acquisition status bar, it must be configured from the User Preferences window. To do that:

- 1. Click Options → Preferences [set].
- **2.** Click *Acquisition status bar* in the left part of the *User preferences* box. This will show the status bar items (see Fig. 15.4).

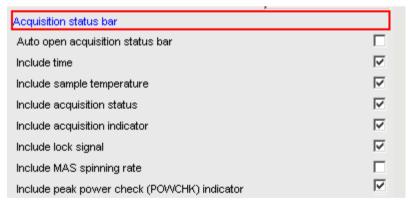

Figure 15.4

**3.** Check the desired entries.

To switch the acquisition status bar on:

© Click Spectrometer → Acquisition Status Bar On/Off

Right-click in the status line at the bottom of the TOPSPIN window and choose the popup menu *Acquisition Status Bar On/Off* 

With the entries selected above, the right part of the status bar will look like this.

| Acquisition information | Fid Flash | Lock | POWCHK | VTU      | Time   |
|-------------------------|-----------|------|--------|----------|--------|
| an anguisition rupping  |           |      |        | [Kelvin] | 09:57  |
| no acquisition running  |           |      |        | 323.2    | Dec 10 |

The acquisition status bar not only displays information, it also allows you to perform various actions, e.g.:

- Double-click the **Time** field to view detailed time and date information.
- Double-click the **Lock** field to open the lock display.
- Double-click the **Fid Flash** field to open the wobble display.
- Right-click the **Fid Flash** field to switch on/off FID flashing.
- Right-click the **Acquisition information** field to open the following popup menu:

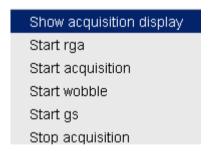

from this menu, you can start various acquisition commands.

• Right-click the **VTU** field to open the following popup menu:

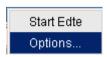

Clicking *Options* will open the following dialog box:

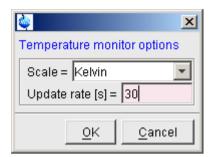

**Figure 15.5** 

# 15.4 Tuning and Matching the Probehead

Tuning and matching of conventional probeheads, (non ATM), is performed with the wobble procedure. To start this:

1. Enter wobb on the command line.

This opens the wobble window (see Fig. 15.6).

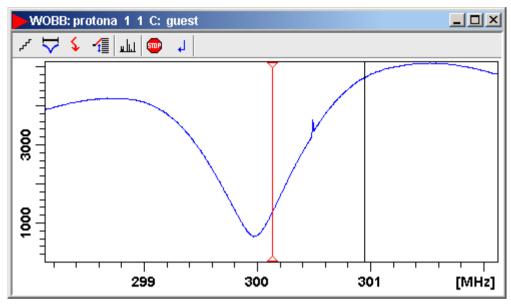

Figure 15.6

The buttons of the wobble toolbar have the following functions:

- Change the number of wobble steps [wbst].
- Change the wobble sweep width [wbsw].
- Change the wobble frequency.
- Switch to the next channel/nucleus (if available).
- stop the wobble procedure.
- ✓ Stop the wobble procedure and close the wobble window.
- **2.** Turn the tuning and matching knobs on the probehead until the wobble curve is exactly in the middle and its minimum reaches the zero line.

Automatic tuning and matching of ATM probeheads can be performed with the command atma.

# 15.5 Locking

The lock display can be opened by clicking the ## button in the toolbar or entering *lockdisp* on the command line. The lock display window will appear (see Fig. 15.7).

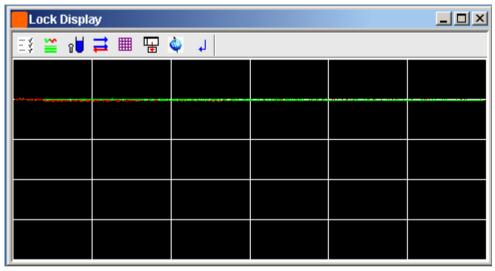

**Figure 15.7** 

Here, you can view the lock signal, either during the lock-in procedure or, as shown above, after lock-in has been successful. At the top of the lock window the following buttons are available:

- Open the user preferences window [set].
- Toggle lock monitor mode.
- Lock the magnetic field [lock].
- Toggle lock display mode between *single* and *dual* color. Colors can be set in the User preferences (command **set**).
- Switch grid mode between both, vertical, horizontal and off.
- Make the lock display external.
- Put focus into TOPSPIN window.

□ Close the lock display window.

Note that an external lock display window is independent from the TOPSPIN window. You can for example, minimizes TOPSPIN while keeping the lock display open.

The lock display can also be opened by double-clicking the lock field in the acquisition status bar (see par. 15.3)

The lock process can be started by entering *lock* on the command line. This command is described in the Acquisition Reference manual.

## 15.6 BSMS Control Panel

The BSMS control panel allows shimming, locking, sample handling and helium level measurement. To open this panel:

Enter **bsmsdisp** on the command line

The BSMS Control Suite window will appear (see Fig. 15.8)

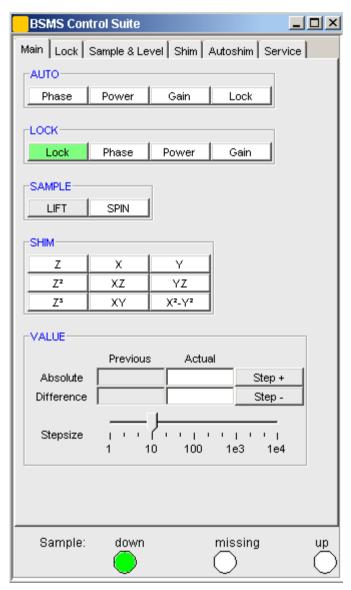

**Figure 15.8** 

The individual functions BSMS control panel are described in detail in the Acquisition Reference manual.

# 15.7 Interactive Parameter Adjustment (GS)

Several parameters can be adjusted interactively, while observing the acquired FID. To start this:

Enter **qs** on the command line.

A split window will appear showing:

- the FID display (see Fig. 15.9)
- the GS parameter adjustment dialog (see Fig. 15.10)

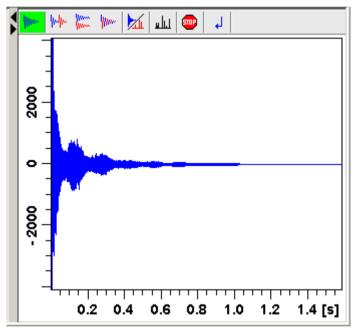

Figure 15.9

The buttons of the FID display are the same as for the acquisition command **zg** (see paragraph Fig. 15.8).

The GS parameter adjustment dialog offers tabs at the top of the window to select power, frequency, delay etc. The selected parameter is shown in the middle of the window. The slider at the right of the window allows you to change the selected parameter. The current value can be viewed and modified in the field below the slider. The sensitivity of the slider can be set in the field *Sensitivity* above the

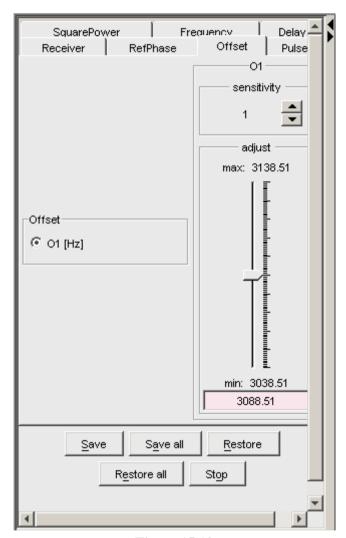

**Figure 15.10** 

slider. The effect of the change can be viewed in the FID display, the right part of the window. This can be manipulated with the FID display buttons as described in chapter 15.8.

At the bottom of the window you find the following buttons:

• Save: Save the value of the current parameter.

- Save all: Save the values of all changed parameters.
- *Restore*: Restore the value of the current parameter.
- **Restore all**: Restore the value of all changed parameters.
- *Stop*: Stop the acquisition and quit the GS window.

# 15.8 Running an Acquisition

A typical acquisition is performed as follows:

- 1. Create a new dataset.
  - a) Click  $File \rightarrow New$  [new, Ctrl+n].

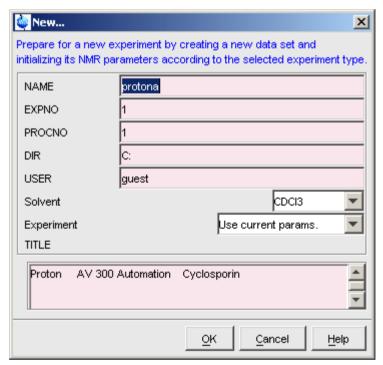

**Figure 15.11** 

b) Specify the datapath variables *name*, *expno*, *procno*, *dir* and *user*, select the desired *Solvent* and *Experiment*, enter the *Title* and click *OK*.

The dataset will appear in the data field with no raw and no processed data available.

2. Click the *AcquPars* tab to display the acquisition parameters.

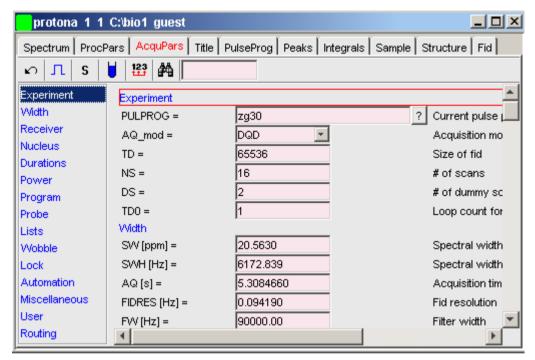

**Figure 15.12** 

- a) Optionally: click \int to show the pulse program parameters only.
- b) Click the button to read the prosol parameters

or

Set the relevant parameters manually.

As an alternative to step 2, you can set the acquisition parameters interactively in the GS window (see par. 15.7).

- 3. To start the acquisition:
  - Click **\right** in the upper toolbar or enter **zg** on the command line.

The FID display window will appear:

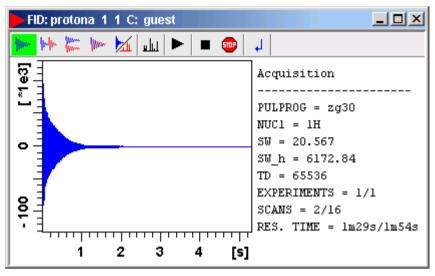

**Figure 15.13** 

The buttons in the toolbar have the following functions:

- Show FID in shuffled mode.
- Show FID in unshuffled mode, horizontally arranged.
- Show FID in unshuffled mode, vertically arranged.
- Show FID in unshuffled mode, interleaved.
- Switch between FID and spectrum.
- Switch to spectrum data window.
- Stop the acquisition [stop].
- Halt the acquisition [halt].

Clicking the button to switch to real time FT, turns the button green and

opens two extra buttons:

Switch between FID and spectrum.

Real time FT settings.

△ Toggle calculation of peak with at 50%, 5.5% and 1.1% height (Shown as status parameters).

Clicking the button opens the following dialog window:

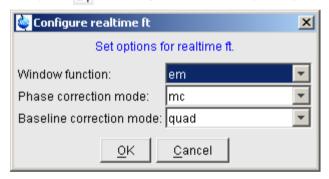

The acquisition information will appear in the acquisition status bar at the bottom of the TOPSPIN window, for example:

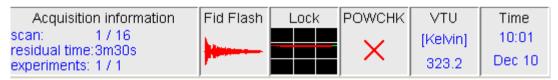

**4.** When the acquisition has finished:

Enter **efp** to process the FID.

The processed spectrum will be displayed in the data window that was opened upon creating the dataset (see Fig. 15.14).

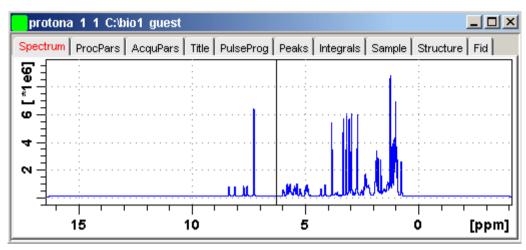

**Figure 15.14** 

From here, the processed data can be analysed, printed and/or archived.

# 15.9 Shape tool

The Shape tool interface allows you to create/manipulate RF shapes and gradients.

To start the Shape Tool interface:

S Click Spectrometer → Shape Tool

or enter **stdisp** on the command line.

The Shape Tool window will appear (see Fig. 15.15.). This consists of a toolbar, a command line and a split pane with a data section at the right and a parameter section at the left.

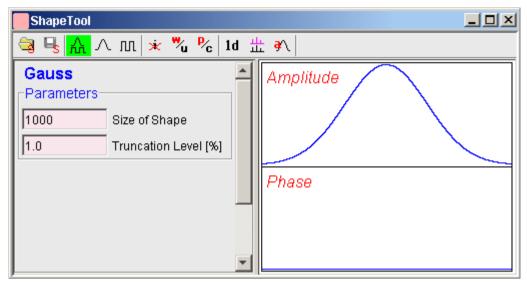

**Figure 15.15** 

By default, a 1000 point Gauss shape is displayed with Truncation level 1.0.

The TOPSPIN menu is changed showing the additional *Shapes* and *Manipulate* menus and the adjusted *File*, *Analysis* and *Options* menus.

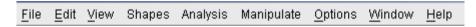

Note that all functions of the interactive Shape Tool can also be performed non-interactively with the TOPSPIN command st. This command must entered with the appropriate arguments on the command line while the associated dataset is displayed and selected. For a description of the st command see:

## 15.9.1 How to Open a Shape/Gradient

To open an existing shape/gradient, click the button:

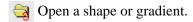

select *Shape* or *Gradient*, select a file from the appearing file list and click *OK*. The selected shape/gradient will appear in the data section.

## 15.9.2 How to Use Shape Tool Display Options

The Shape Tool toolbar offers the following display options:

- h Display amplitude and phase.
- ∧ Display amplitude only.
- □ Display phase only.
- i Toggle cursor information on/off. Cursor information consists of the point number and amplitude/phase value.
- Wrap/unwrap phase (actual phase/phase modulo 360°).
- P<sub>c</sub> Toggle between polar and cartisian coordinates.

## 15.9.3 How to Save a Shape/Gradient as a 1D dataset

To save the current shape/gradient stored under a procno of the associated dataset, click:

1d Save shape/gradient as a 1D dataset.

# 15.9.4 How to Superimpose Multiple Shapes/Gradients

Several shapes/gradient can be displayed superimposed using the following buttons:

- **孝**\ Add the currently displayed shape to multiple display.
- Switch to multiple display mode. This shows all 'added' shapes/gradients superimposed.

# 15.9.5 How to Save a Shape/Gradient

To save a shape/gradient, click the button:

Save a Shape or Gradient or a fraction of it.

and select Save Shape, Save Gradient or Save Fraction. A dialog window appears

where you can enter a (File) Name, Title, Flip Angle and the Type of Rotation.

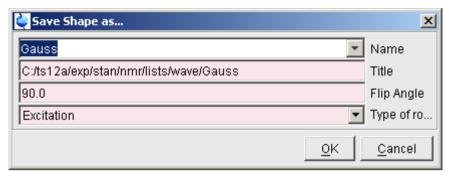

**Figure 15.16** 

If you save a fraction of a shape or gradient, the above dialog is preceded by the following dialog:

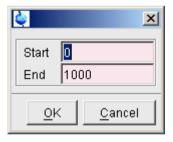

Enter the Start and End point and click OK.

# 15.9.6 How to Generate Shapes/Gradients

The Shape Tool allows you to generate RF and gradients shapes. Various *Basic*, *Classical* or *Adiabatic* shapes can be created from the *Shapes* menu. Additionally *Solids*, *Imaging* and *Decoupling* shapes are available.

# How to Generate a Gauss shape

To generate a Gauss shape:

```
See Click Shapes → Classical Shapes → Gauss
```

A Gaussian shaped curve will appear in the data section. The parameter section shows the two parameters that can be set for a Gauss:

Size of Shape: the number of shape data points

Truncation level: the minimum amplitude at the edge of the shape

If you change these parameters, the displayed shape will automatically be updated. To save the shape, click , enter a *Name*, e.g. *mygauss*, *Title*, *Flip Angle* and the *Type of Rotation* (see chapter 15.9.5) and click *OK*.

#### How to Generate a ShapFour shape

To generate an RF shape that is defined by Fourier coefficients:

Schapes → Classical Shapes → ShapFour

The following dialog box will appear:

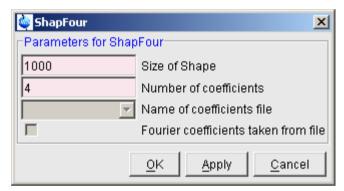

**Figure 15.17** 

Here you can enter the *Size of Shape* and the *Number of coefficients*. Clicking *OK* or *Apply* will open a further dialog box (see Fig. 15.18), where you can enter the required coefficients. A ShapFour shape is defined by two coefficients arrays a[0,1,...] and b[1,...]. Note that the element a[0] is listed separately.

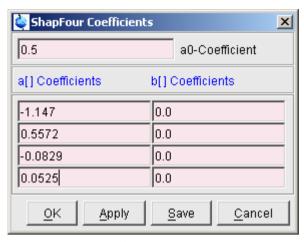

**Figure 15.18** 

Here, you can enter the desired coefficients and then click:

*Save* to store the coefficients for later usage. You will be prompted for a filename which will be stored as:

<user-home>/.topspin-hostname/shapetool

*Apply* to display the shape while keeping the dialog box open for possible further changes.

**OK** to display the shape and close the dialog box.

With the coefficients above you have created a *Rsnob* shape.

To save it:

Click , enter a *Name*, e.g. *myrsnob*, *Title*, *Flip Angle* and the *Type of Rotation* (see chapter 15.9.5) and click *OK*.

# 15.9.7 How to Analyse Shapes

The Shape Tool interface offers several functions to analyse shapes. Most of these functions are only meaningful for RF shapes.

To access these functions:

Click Analysis

in the TOPSPIN menu bar. This will open the pull-down menu shown in Fig. 15.19.

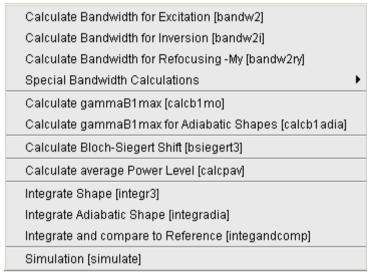

**Figure 15.19** 

From here, you can start the analysis functions discussed below.

#### How to Calculate the Bandwidth for Excitation

To calculate the excitation band width factor  $\Delta \omega * \Delta T$ :

 $\square$  click Analysis  $\rightarrow$  Calculate Bandwidth for Excitation [bandw2]

For the excitation band width, the  $\sqrt{(Mx^2 + My^2)}$  magnetization is used.

Fig. 15.20 shows the resulting parameter section for a Gauss shape.

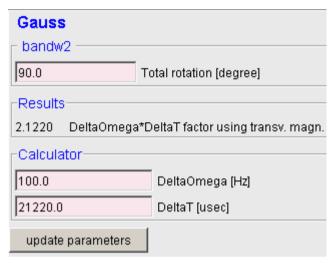

**Figure 15.20** 

As you can see, for a 90° Gaussian shape the bandwidth factor is 2.122.

The bandwidth factor is the product of the width of excitation (DeltaOmega) and the pulse length (DeltaT).

This means a pulse length of 21220  $\mu$ sec gives a band width ( $\Delta\omega$ ) of 100.0 Hz. The bandwidth is the excitation width at the 3 dB point, i.e. the point where the magnetization has dropped to 70.8 %.

When you change one of the parameters in the parameter section, the others are automatically adjusted. Clicking the *Update Parameters* button will store the length of the shaped pulse (DeltaT) to the associated dataset parameter (default P11).

#### How to Calculate the Bandwidth for Inversion

To calculate the inversion band width factor  $\Delta\omega * \Delta T$ :

© Click Analysis → Calculate Bandwidth for Inversion [bandw2i]

For the inversion band width, the Mz magnetization is used.

# How to Calculate Bandwidth for Refocusing

To calculate the refocusing band width factor  $\Delta \omega * \Delta T$ :

#### © Click Analysis → Calculate Bandwidth for Refocusing [bandw2ry]

For the refocusing band width, the -My magnetization is used.

#### **How to Calculate Special Bandwidths**

Further routines for the evaluation of various magnetization components are available under the menu item *Special Bandwidth Calculations*.

#### How to Calculate the Maximum RF Field Strength for Classical Pulses

To calculate the RF field strength for classical pulses:

```
© Click Analysis → Calculate gammaB1max [calcb1mo]
```

Fig. 15.21 shows the resulting parameter section for a Gauss shape.

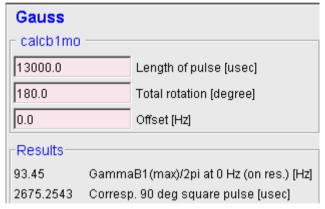

**Figure 15.21** 

The result consists the field strength ( $\gamma B1 max/2\pi$ ) and the corresponding 90° square pulse length. To obtain this result, the integral of the shaped pulse is compared to that of a square pulse of same length, with the latter being normalized to 1.

The maximum power is:

```
\gamma B1(max)/2\pi = \gamma B1/2\pi (square pulse of same length) / integral ratio where
```

 $\gamma B1/2\pi$  (square pulse of same length) = (1 / pulse length \* (360°/ flip angle))

# How to Calculate the Maximum RF Field Strength for Adiabatic Pulses

To calculate the RF field strength for adiabatic pulses:

© Click Analysis → Calculate gammaB1max for Ad. shapes [calcb1adia]

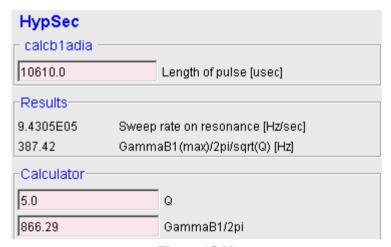

**Figure 15.22** 

Fig. 15.22 shows the resulting parameter section for a *HypSec* shape.

The result  $\gamma B1(max)/2\pi / \sqrt{(Q)}$  is calculated from the on-resonance sweep rate.

Here, Q is the quality or adiabaticity factor. After entering the appropriate value for Q the value for  $\gamma B1(max)/2\pi$  is obtained. As a rule of thumb Q is set to 5 for inversion pulses. However, for decoupling pulses, Q should be set between 2 and 3 to allow a lower decoupling power.

# How to Calculate the Bloch-Siegert Shift

To calculate the phase difference due to the Bloch-Siegert shift:

 $\square$  Click Analysis  $\rightarrow$  Calculate Block-Siegert Shift [bsiegert3]

Input parameters are the length of the shaped pulse in  $\mu s$ ,  $\gamma B1(max)$  in Hz and the offset of a theoretical signal relative to the frequency of the RF-pulse in Hz. The result consists of the phase difference due to Bloch-Siegert shift in Degree and the corresponding frequency shift in Hz.

#### How to Calculate the Average Power Level

To calculate the average power:

```
© Click Analysis → Calculate average Power Level [calcpav]
```

The result is the percentage of the average power of a square pulse of the same length.

#### **How to Integrate Classical Shapes**

To calculate the power level required for a classical shaped pulse:

```
© Click Analysis → Integrate Shape [integr3]
```

| Gauss             |                                     |                          |  |  |
|-------------------|-------------------------------------|--------------------------|--|--|
| integr3 —         |                                     |                          |  |  |
| 10610.0           |                                     | Length of pulse [usec]   |  |  |
| 180.0             |                                     | Total rotation [degree]  |  |  |
| 7.5               |                                     | 90 deg hard pulse [usec] |  |  |
| -Results          |                                     |                          |  |  |
| 0.4116            | Integ Ratio comp. to square on res. |                          |  |  |
| -7.7110           | Corresponding difference [dB]       |                          |  |  |
| 49.2815           | Change of power level [dB]          |                          |  |  |
| update parameters |                                     |                          |  |  |

**Figure 15.23** 

Fig. 15.23 shows the parameter section where you can enter the length of the soft pulse, the flip angle and the length of the  $90^{\circ}$  hard pulse. Soft pulse and hard pulse length are initialized with the values of the corresponding parameters of the associated dataset. If these values are zero or if no dataset is associated, default values are taken, a  $10000 \,\mu s$  soft pulse and  $50 \,\mu s$  hard pulse.

The result for a Gaussian shape with 1000 points and 1% truncation is shown. The *Integral ratio* and the *Corresponding difference* in dB are calculated from shape amplitude and phase, assuming equal pulse length and flip angle for soft

and hard pulse. The *Change in power level*, however, is calculated from the specified pulse lengths and rotation.

Clicking the *Update Parameters* button saves the length of the shaped pulse and the change in required power level to the corresponding parameters of the associated dataset. Note that the latter is the sum of the shown *Change of power level* and the current hard pulse power level (e.g. PL1).

## **How to Integrate Adiabatic Shapes**

To calculate the power level required for an adiabatic shaped pulse:

```
Click Analysis → Integrate Adiabatic Shape [integradia]
```

The change of power level is calculated from the length of the corresponding  $90^{\circ}$  pulse and the length of the hard pulse.

Clicking the *Update Parameters* button saves the length of the shaped pulse and the required power level to the corresponding parameters of the associated dataset.

#### **How to Start Simulation**

To evaluate the shape behaviour, you can start the TOPSPIN NMRSIM routine:

```
\square Click Analysis \rightarrow Simulation [simulate]
```

This allows you for example, to view the excitation profile, or, for adiabatic pulses, check the adiabaticity.

# 15.9.8 How to Manipulate Shapes

Shapes can be manipulated in various ways. Most of these functions are only meaningful for RF shapes.

# **Frequency Encoding**

To perform a phase (and amplitude) modulation encoding one or more offset frequencies:

S Click Manipulate → Phase modulation acc. to Offset Freq. [offs]

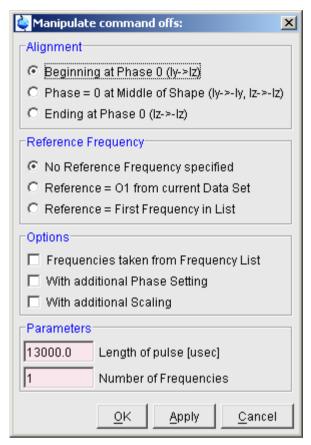

**Figure 15.24** 

A dialog box will appear (see Fig. 15.24) where you can set the required parameters.

The **Alignment** radio buttons allow you to define the position of phase 0; the beginning, middle or end of the shape.

The **Reference Frequency** radio buttons allow you to choose whether the reference frequency:

- · is not used
- is set to O1 of the associated dataset

• is set to the first entry of the frequency list. The *Option 'Frequencies taken from Frequency' List* will automatically be checked.

#### The *Options* check boxes allow you to set:

- Frequencies taken from a Frequency list. The **Parameter** Name of Frequency List will automatically appear. Frequency lists can be set up from the TOPSPIN interface with the command *edlist* or, interactively, by clicking the button.
- With additional Phase Setting
- With additional Scaling (0-100%): the relative amplitude for each excitation region. The overall amplitude will be divided by the number of frequencies. For example, for 3 frequencies with equal scaling factors, each frequency will contribute 33%.

#### The **Parameters** fields:

- The Length of Pulse
- The *Number of Frequencies* or, when the **Option** *Frequencies taken from a Frequency list* is checked, *Name of the Frequency List*.

Clicking *Apply* or *OK* will open a new dialog box where the selected parameters are shown.

If no reference frequency is used, the values entered as frequencies have to be difference frequencies.

# How to Calculate a Shape from an Excitation Region

A shape can be modulated according to specific regions in a spectrum. To do that, take the following steps:

- 1. Switch to the associated dataset.
- **2.** Determine the integral regions interactively.
- 3. Switch back to the Shape Tool interface.
- **4.** Click Manipulate → Calc. Shape from excitation Region [region].

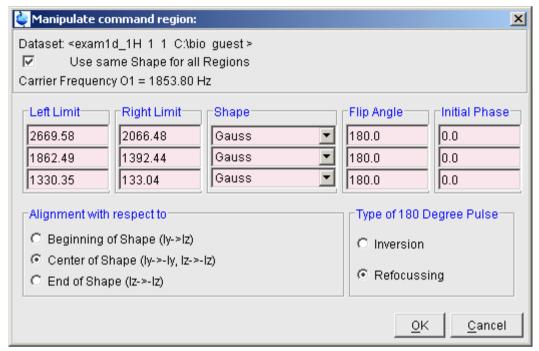

**Figure 15.25** 

If the intrng file does not exist, you will be prompted for the number of regions and the carrier frequency O1. In that case, the fields **Left Limit** and **Right Limit** are empty. Note that overlapping regions are not allowed.

In Fig. 15.25 the default values for Flip Angle, Initial Phase, Alignment and Type of 180 Degree Pulse are shown. Depending on the application these settings have to be modified accordingly.

You can use the same shape for each region of all different shapes. In the latter case, the check box *Use same Shape for all Regions* must be unchecked.

# **How to Add Shapes**

To add multiple shapes:

© Click Manipulate → Add Shapes [addshapes]

A dialog box will appear where you can select up to 10 shapes from the available shape files.

A minimum of two shapes must be selected. Note that the selected shapes replace the current shape.

The file size of each shape is shown in the *Size* column. Note that if the sizes differ, the desired alignment must be selected.

For each added shape, you can specify a scaling factor between 0 and 100% in the *Scaling* column.

The Scale resulting shape radio button allows you to rescale the resulting shape:

- to 100%
- to the average of the individual scaling factors

The alignment of the added shapes may be with respect to the *Beginning of Shape*, the *Center of Shape* or the *End of Shape*. If *Arbitrary Alignment* is selected, the start point must be entered for each shape in the *Start* column. In other cases the *Start* entry is deactivated.

#### **How to Perform Single Sine Modulation**

To perform an amplitude modulation such that the pulse excites at two symmetric sidebands (+/- offset) with opposite phase:

```
Click Single Sine Modulation [sinm2]
```

and set Offset frequency to be relative to the carrier frequency.

## **How to Perform Single Cosine Modulation**

To perform an amplitude modulation such that the pulse excites at two symmetric sidebands (+/- offset) with the same phase:

```
© Click Manipulate → Single Cosine Modulation [cosm2]
```

and set Offset frequency to be relative to the carrier frequency.

# How to Create a Shape with a Linear Sweep

To create a shape with a phase modulation according to a linear frequency sweep:

```
© Click Manipulate → Linear Sweep [sweep]
```

and set the pulse length and sweep width. Then specify the Q factor to obtain the value for  $\gamma B1(max)/2\pi$ . Q is the quality or adiabaticity factor which, as a rule of thumb Q is set to 5 for inversion pulses and between 2 and 3 for decoupling puls-

es.

#### How to Create a Shape with Const. Adiabaticity Sweep

To create a shape with a phase modulation according to a constant adiabaticity sweep:

```
\bowtie Manipulate \rightarrow Const. Adiabaticity Sweep \rightarrow [caSweep]
```

and set the pulse length and sweep width. Then specify the Q factor to obtain the value for  $\gamma B1(max)/2\pi$ . Q is the quality or adiabaticity factor which, as a rule of thumb Q is set to 5 for inversion pulses and between 2 and 3 for decoupling pulses.

#### How to Calculate a Shape with Amplitude to the Power x

To create a shape with an amplitude to the power of a specified exponent:

```
© Click Manipulate → Power of Amplitude [power]
```

and enter the desired exponent.

#### **How to Scale the Amplitude**

To scale the amplitude of a shape to a specified percentage:

```
\square Click Manipulate \rightarrow Scale Amplitude [scale]
```

and enter the desired scaling factor (percentage).

#### **How to Add Constant Phase**

To add a constant phase to the shape:

```
© Click Manipulate → Add constant Phase [addphase]
```

and enter the phase to be added.

#### **How to Perform Time Reversal**

To time reverse a shape:

```
S Click Manipulate → Time Reversal [trev]
```

# **How to Expand Shape**

To expand a shape according to a specified phase list (supercycle):

```
S Click Manipulate → Expand Shape [expand]
```

and selected a phase cycle. The following standard phase cycles are offered:

For example, **mlev4** has the following supercycle: 0 0 180 180

In addition, the entry **YourOwn** appears, which allows you to define your own phase cycles. These can be saved for later usage. The specified file must have the extension .expand. It is stored in the directory:

<user-home>/.topspin-hostname/shapetool

# 15.9.9 How to Set Shape Tool Options

When the Shape Tool window is selected, the upper three entries in the TOPSPIN *Options* menu concern the Shape Tool.

## How to Change the Relation between Shape Tool and TOPSPIN parameters

To define the relation between Shape Tool parameters and TOPSPIN acquisition parameters:

© Click *Options* → *Define Parameter Table* 

A dialog box will appear with a list box for each parameter (see Fig. 15.26).

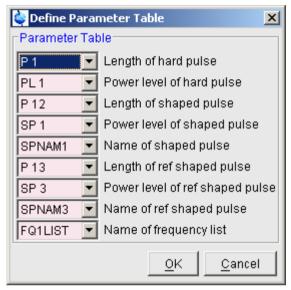

**Figure 15.26** 

Make any changes you want and click OK. The acquisition parameters of the associated dataset can be set/viewed from the TOPSPIN interface by clicking Ac-quPars or entering eda.

# **How to Change the Shape Storage Directory**

To change the shape storage directory:

S Click Options → Set path to Shape Directory

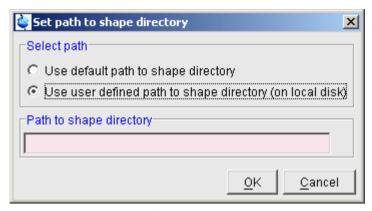

**Figure 15.27** 

In the appearing dialog box, you can select the default path or select and specify a different path. Note that a shape base directory must be shape and a gradient base directory must be gp. Opening and saving shapes/gradients will access the specified directory.

#### How to select the Associated Dataset

To set the dataset associated to the Shape Tool interface:

R Click Options → Select associated dataset

A list of open datasets will appear. Select the desired dataset and click **OK**.

# 15.9.10 Examples of using the Shape Tool

# **Example 1: Create a Shaped Pulse for Multiple Solvent Suppr. using WET**

To create a shaped pulse:

- 1. Acquire a reference 1D spectrum.
- 2. Click to switch to frequency list mode.
  - Select the frequency list type and enter the list name freqlist. If you get a
    message that this list already exists, click Overwrite to overwrite the
    existing list or click Cancel and specify a new name.
  - Move the vertical cursor line to the desired frequencies.
  - Left-click the desired frequencies.

- Click [ to save the frequency list and return.
- **3.** To view the frequency list:

Enter edlist f1 freglist and click OK.

It should look, for example, like this:

O 300.19 3759.74 8775.99 8712.96

Click *Cancel* to close the list.

- **4.** Enter **stdisp** to start the Shape Tool interface.
- **5.** Proceed as follows:

 $\square$  Click  $\square$  , choose *Open Shape*, select *Sinc1.1000* and click *OK* 

or

 $\square$  Click *Shapes*  $\rightarrow$  *Classical Shapes*  $\rightarrow$  *Sinc* and enter:

Size of shape: 1000

Number of cycles: 1

in the parameter section.

**6.** Click Manipulate → Phase modulation acc. to Offset Freq. [offs]

In the appearing dialog box (see Fig. 15.28):

- Select Ending at Phase 0.
- Select Reference = O1 from current Data Set.
- Check the box Frequencies taken from Frequency List.
- Set Length of Pulse to 10000.
- Set Name of Frequency List to freqlist or the name you specified in step 2.
- · Click OK.
- 7. Check the frequency values in the appearing dialog box (see Fig. 15.29) and click *OK*.
- 8. Click **Que Shape**, enter a *Name* and *Title*, set the *Flip Angle*

to 90° and the Type of Rotation to excitation

Now you have created a shape that can be used in a WET experiment.

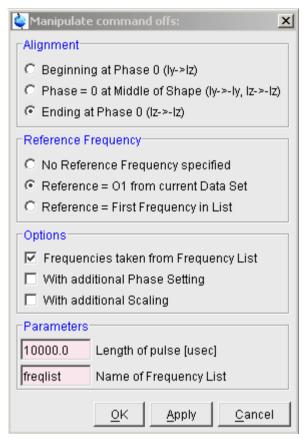

**Figure 15.28** 

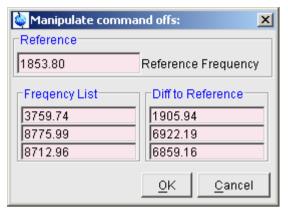

**Figure 15.29** 

### **Example 2: Two-step Procedure to a Selective Experiment**

- 1. Read/acquire a 1D reference spectrum.
- 2. Determine the width of the region to be excited. Let's assume this is 40 Hz.
- **3.** Create a new dataset.
- **4.** Read the pulse program *selgpse*.
- **5.** Enter **ased** and set all acquisition parameters for *selgpse*, except for the shaped pulse parameters.
- 6. Enter **stdisp** to start the Shape Tool interface.
- 7. Click Shapes → Classical Shapes → Gauss
- **8.** In the parameter section, enter:

Size of shape: 1000

**Truncation level**: 1

- **9.** Click *Options* → *Define Parameter Table* 
  - Set *Length of shaped pulse* to P12
  - Set *Power level of shaped pulse* to SP2
  - Set Name of shaped pulse to SPNAM2

and click **OK**.

**10.**Click Analysis → Calculate Bandwidth for Refocusing -My

- Enter **Total Rotation**: 180
  - this calculates the bandwidth factor, which is the product of the width of excitation (DeltaOmega) and the pulse length (DeltaT).
- Enter **Delta Omega**: 40 (the bandwidth determined in step 2) this calculates the shaped pulse length DeltaT !!!
- Click *update parameters* to store this pulse length as P12.

#### **11.**Click *Analyses* → *Integrate Shape*

- Click update parameters to store the name of the shaped pulse to SPNAM2
- 12. On the associated dataset: enter the command **ased** and check the values of **P12** and **SP2**. If the steps above were performed correctly, they should have the values of *DeltaT* and *Change of power level* (+ hard power level), respectively.

Note that if the peak is off-resonance, you need to determine the chemical shift difference between the peak and O1 and set the parameter SPOFFS2 accordingly. To determine the proper value, click , put the cursor on the desired peak and subtract the value of SFO1 from the MHz value displayed in the upper left of the data field.

# **Example 3: Create a Shaped Pulse for Sel. Excitation from Integral Regions**

- 1. Read/acquire a 1D reference spectrum.
- 2. Click to switch to integration mode.
- **3.** Click  $\vdash$  to define regions around the peaks to be excited.
- **4.** Click to save these regions and return.
- **5.** Create a new dataset.
- **6.** Read the pulse program *selgpse*.
- **7.** Enter **ased** and set all acquisition parameters for *selgpse*, except for the shaped pulse parameters.
- **8.** Switch back the reference spectrum.
- 9. Enter **stdisp** to start the Shape Tool interface.
- **10.**Click Shapes → Classical Shapes → Gauss
- 11. In the parameter section, enter:

Size of shape: 1000

#### **Truncation level**: 1

#### **12.**Click *Options* → *Define Parameter Table*

- Set *Length of shaped pulse* to P12
- Set *Power level of shaped pulse* to SP2
- Set Name of shaped pulse to SPNAM2

# 13. Click Manipulate → Calc. Shape from excitation Region [region]

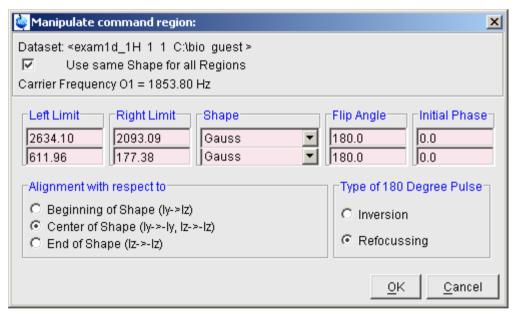

**Figure 15.30** 

# **14.**Click *OK*

| Shape.region      |                                                       |  |  |
|-------------------|-------------------------------------------------------|--|--|
| region —          |                                                       |  |  |
| Results           |                                                       |  |  |
| 2029.5458         | Length of longest pulse [usec] (= total pulse length) |  |  |
| 1343.6894         | Maximum gammaB1 [Hz] (on resonance)                   |  |  |
| 186.0549          | Corresp. 90 deg square pulse [usec/sqrt(Q)]           |  |  |
| update parameters |                                                       |  |  |

**Figure 15.31** 

- **15.**Click *Options*  $\rightarrow$  *Select associated dataset* and select the *selgpse* dataset.
- **16.**Click *update parameters*, specify a name for the shaped pulse and click *OK*.
- **17.**Now switch to the *selgpse* dataset and start the experiment.

# Chapter 16

# Configuration/Automation

# 16.1 NMR Superuser and NMR Administration password

During TOPSPIN installation, you are prompted to define:

• the username for the so called NMR Superuser. Under Windows this must be the name of an existing user. Under Linux it can also be a non-existing user, which is then automatically created by the installation program. After the installation, the NMR Superuser is the owner of all TOPSPIN program files. Logging in as this user allows you to remove these files, change file permissions etc. The name of the NMRSUPERUSER will be stored in the file:

<tshome>/conf/nmrsuperuser

• the NMR Administration password to be used for TOPSPIN configuration commands. This password can be freely chosen and is not connected to any user. It is asked for by TOPSPIN commands like *cf*, *expinstall* etc. The encrypted NMR Administration password is stored in the file:

<tshome>/conf/nmradminpassword

Note that the NMR Superuser login password and the NMR Administration password have different purposes and are totally independent. Changing one of them does not affect the other.

# How to Change the NMR Administration Password

The NMR Administration password can be changed as follows

#### **Under Windows**

- 1. Login as NMR Superuser or Administrator.
- 2. Open a Command Prompt.
- 3. Enter:

```
<x>\perl\bin\perl <x>\prog\bin\installnmr <x> <NMRSUPERUSER> where <x> in the TOPSPIN installation directory.
```

**4.** Enter the old password and new password as requested.

#### **Under Linux**

- 1. Login as NMR Superuser or root.
- 2. Open a Shell.
- 3. Enter:

```
<x>/prog/bin/installnmr <x> <NMRSUPERUSER>
where <x> in the TOPSPIN installation directory.
```

**4.** Enter the old password and new password as requested.

If you don't know the old NMR Administration password, you can still define a new one. In that case, you have to delete the file:

```
<x>\conf\nmradminpassword
```

before you run the installnmr script.

# 16.2 Configuration

The main configuration steps are performed by the commands *cf* and *expin-stall*. They can be started from the:

- Command line
- *Options* → **Spectrometer tools** menu
- $Spectrometer \rightarrow Setup$  menu

However, the *Spectrometer* menu is only available after *cf* has been performed

once, choosing Installation for spectrometer.

# How to Perform a Default Configuration on a Datastation

A default configuration can be used on a datastation. It is <u>automatically</u> performed (no *cf* required) during the installation of TOPSPIN on a new computer, a new disk or in a new TOPSPIN installation directory. The default configuration name is *Bruker\_default\_av500* and corresponds to a Avance 500 MHz spectrometer.

For manual or interactive data processing, the automatic default configuration is sufficient. If, however, you want to use AU programs, you must execute **expin-stall** once, selecting *Installation for Datastation (Default)*.

# How to Perform a Customized Configuration on a Datastation

If you want to configure your datastation according to a spectrometer other than default, you must first copy the configuration directory:

```
<tshome>/conf/instr/<instrum>
```

from that spectrometer to the datastation. Here:

<tshome> is TOPSPIN home, the directory where TOPSPIN is installed. Note that this can be different on the spectrometer than on the datastation.

<instrum> is the configuration name.

After copying the configuration directory, you have to perform **expinstall** as follows:

• Click *Spectrometer* → *Setup* → *Experiment installation* or enter *expin-stall* on the command line

Follow the instructions on the screen. In successive dialog boxes check/select the options below and click *Next* to continue:

- Installation for Datastation (Customize)
- High Resolution Systems
- The configuration name as it was copied from your spectrometer
- The items you want to install
- Select the desired printer and paper format for the parameter sets
- The spectrometer frequency, acquisition mode and pre-scan-delay

In the last dialog box, click *Finish*. The installation of the selected items, will start

now. Wait until this process has finished.

For more details on *expinstall*, please refer to the description of this command in the Acquisition Reference manual.

# 16.3 Parameter set conversion

The command *paracon* changes the basic frequency in parameter sets. This allows you to use parameter sets which were created on a spectrometer with a different frequency. It opens dialog box shown in Fig. 16.1

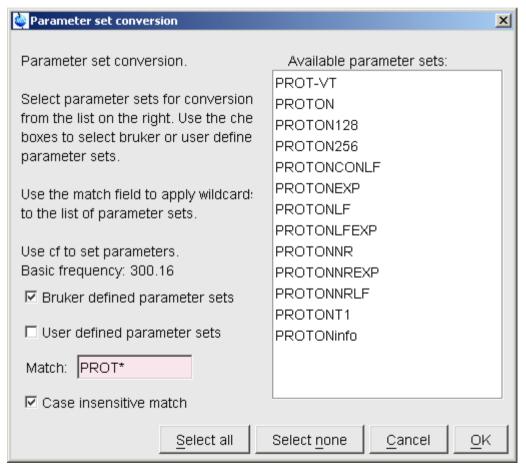

Figure 16.1

Here you can setup a list of available parameter sets. You can select Bruker and/or User defined parameter sets and use a match string. The matching parameter sets appear in the right part of the dialog box. To start the conversion, select one or more parameter sets and click OK.

#### 16.4 Automation

## **How to Install AU Programs**

To install AU programs, you have to run the command **expinstall** (see chapter 16.2).

# **How to Open the AU Program Dialog Box**

To get a list of all AU programs, enter **edau** or:

- 1. Click  $File \rightarrow Run...$
- 2. Click *Execute an AU program* in the appearing dialog box.
- 3. Click OK

A dialog box showing either the Bruker defined or User defined AU programs. Fig. 16.2 shows a dialog box with two User defined AU programs.

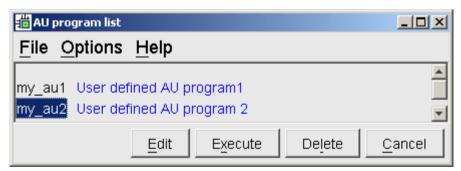

Figure 16.2 List with two User defined AU programs

Note that Bruker AU programs are only shown if the command *expinstall* has been executed once, after the installation of TOPSPIN.

# How to Switch to the List of User defined AU Programs

 $\square$  Click *Options*  $\rightarrow$  *User defined* in the AU program dialog box

# How to Switch to the List of Bruker defined AU Programs

 $\square$  Click *Options*  $\rightarrow$  *Bruker defined* in the AU program dialog box

# **How to Create an AU Program**

- **1.** Click  $File \rightarrow New$  in the AU program dialog box.
- 2. Enter the AU program lines in the edit field of the appearing dialog box.
- 3. Click Save as...to store the AU program under a new name.
- **4.** You will be prompted to compile the AU program: click *OK*.

Alternatively, you can enter **edau** <**name>** on the command line to create the AU program <name>.

## How to Edit an Existing AU Program

1. Double-click the AU program name in the AU program dialog box

or

Click the *Edit* button to edit the highlighted AU program.

- 2. Modify the AU program according to you wishes.
- 3. Click *Save* to store the AU program under the name shown in the title bar.
- **4.** You will be prompted to compile the AU program: click *OK*.

Alternatively, you can enter **edau <name>** on the command line to edit the AU program <name>.

# **How to Execute an AU Program**

- 1. Select the AU program in the AU program dialog box.
- 2. Click the *Execute* button.

Alternatively, you can enter <name> or xau <name> on the command line to execute the AU program <name>.

If the AU program has not been compiled, compilation is automatically performed before the execution starts.

# **How to Delete an AU Program**

- 1. Select the AU program in the AU program dialog box.
- **2.** Click *File*  $\rightarrow$  *Delete* or click the *Delete* button.

# How to Show Comments (short descriptions) in the AU Program List

To switch on/off the comments in the AU program list:

 $\square$  Click *Options*  $\rightarrow$  *Comment on/off* in the AU program dialog box.

A comment is a short description of the AU program which is also part of the AU program header.

# Chapter 17

# Remote Control

### 17.1 Remote control

TOPSPIN supports remote control of your spectrometer over the local network or over the internet. This means you can control your spectrometer from your office desk or from your PC at home. Using your local TOPSPIN interface, you have access to the remote data directories and remotely running TOPSPIN commands. Furthermore, in TOPSPIN 1.3 and newer, ICON-NMR is web-enabled which means it can be controlled from any web browser which is networked to the spectrometer.

Remote access is operating system independent.

# 17.2 How to Establish a Remote Connection from your PC

In order to establish a remote connection, please do the following on the local PC:

- 1. Click Options → Preferences [set].
- 2. Click *Miscellaneous* in the left part of the dialog box.
- **3.** Click the *Change* button at the entry *Setup remote systems*.
  - Server ID: an arbitrary name which is just a mnemonic to easily identify the remote system

- Hostname or address: the hostname or IP address of the remote host
- TCP/IP port number: the port number of the remote TOPSPIN

The Server ID can be freely chosen, whereas the hostname and TCP/IP port number can be identified using the *hist* command. Run *hist* on the remote system and look for the line:

*To connect to this Topspin .... use host=, port=* 

Before you can establish a remote connection, you have to make sure the remote PC is open for remote access (see chapter 17.6). Then do the following on the local PC:

- 1. Click *Options*  $\rightarrow$  *Remote connection*...
- 2. Select a *Remote system* from the appearing dialog box and click *OK*.

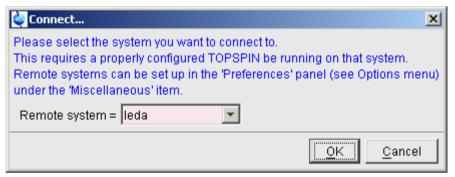

Figure 17.1

Now you are prompted for a user and password on the remote computer:

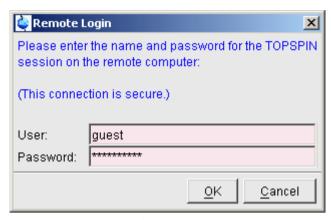

**Figure 17.2** 

The TOPSPIN browser will show the data directory tree of the remote system. You are now ready to acquire, process or analyse remote data.

# 17.3 How to Configure TCP/IP Communication Ports

The communication between various parts of the TOPSPIN program is based on TCP/IP technology and uses a high-level protocol known as CORBA (an acronym for 'Common Object Request Broker Architecture'). This concerns communication between the TOPSPIN interface on the one hand and various other objects like e.g. the command interpreter and servers for datasets and hardware control on the other hand. CORBA allows these objects to run on the local host or, alternatively, on a remote host in the network. Each component automatically allocates two TCP/IP ports for its services. One for local network traffic and another one for SSL secured remote connections. To give system administrators control over this traffic (e.g. for firewall configuration), default port numbers can be configured by entries in the file:

```
<tshome>/prog/server/corba.conf
```

This file contains one line for each object and looks like this:

ConfigurationServer: 5500 CPR: 5500 CPRCallback: 5501 NMRDataServer: 5505

| FidDataServer:  | 5510 |
|-----------------|------|
| GSServer:       | 5511 |
| BsmsServer:     | 5512 |
| EdacbServer:    | 5513 |
| EdteServer:     | 5514 |
| LockDataServer: | 5515 |

For the component NMRDataServer several instances could be active which then automatically use increasing port numbers (5505, 5506, 5507...). The ports used for remote connection are derived by adding 100 to these numbers. That means to enable remote control over a firewall secured connection the ports 5600-5615 must be opened on the firewall for the local system.

## 17.4 How to Make a Remote Connection without a Local License

TOPSPIN requires a license to operate on your local computer. However, you can make a remote connection without a local license.

To do this, you have to start TOPSPIN as follows:

- 1. Open a Windows Command Prompt or Linux Shell.
- **2.** Go to the TOPSPIN installation directory.
- 3. Enter topspin -client
- **4.** TOPSPIN will start up and show an empty data field but no browser. Before startup you will get the error message: "*The program failed to communicate with local* ....". Just click **OK** to continue.
- 5. Click *Options* → *Remote connection...* and establish a remote connection as described in chapter 17.2.

Note that without a local license:

- TOPSPIN on the remote system must run with a licence.
- Local data cannot be accessed.

# 17.5 Security of Remote Connections

All data transferred during a remote control session is, by default, encrypted. This ensures that nobody can see data or commands by observing and recording your

network traffic. TOPSPIN uses the Secure Socket Layer (SSL) technology for encryption, which is also used for secure web sites. SSL needs digital certificates on both sides of a connection to achieve a valid authentication. After a TOPSPIN installation, default certificate files are provided to secured connections. There is a chance, however small, such connections are attacked by a malicious person who also has the same default certificate files. If, for this reason, you want to create your own set of certificate files, you can do this by executing a script that is installed in <tshome>/prog/server/make\_new\_certificates and follow the instructions given there. To start a remote connection the new certificate files must be installed on BOTH machines.

## 17.6 How to Allow Remote Connections

For security reasons, remote access to a PC is, by default, prohibited for all systems. To open a PC for remote access:

- 1. Click Options → Preferences [set]
- 2. Click *Miscellaneous* in the left part of the dialog box.
- **3.** Click the *Change* button to the right of the object *Enable/Disable remote access*.
- 4. Enter the Administration password as requested
- **5.** In the appearing dialog box, click *Enable* (see Fig. 17.3)

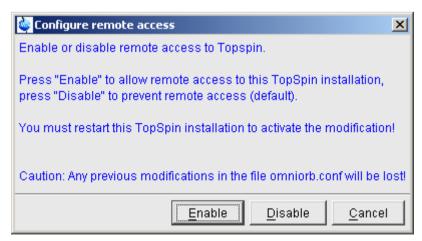

**Figure 17.3** 

#### 6. Click OK

Now a running TOPSPIN on this PC can be accessed from any computer in the network.

# 17.7 Note to Windows XP Service pack 2

If the remote PC is running under Windows XP with Service Pack 2, the Windows Firewall is enabled by default. In this case, the Firewall must be configured for TOPSPIN operations. This can be done either during TOPSPIN installation (TOPSPIN ≥ 1.3 only) or with the script setfirewall.cmd.

Note that the firewall must to be configured for TOPSPIN:

- spectrometer control
- remote access

TOPSPIN can be used for processing/analysis on a local datastation, even if it is not registered on the firewall. However, you will get a few Security Alert messages during startup.

## 17.8 How to Access ICON-NMR from a Remote Web Browser

In TOPSPIN 1.3 and newer, ICON-NMR is web-enabled. The standard Bruker Automation Software now provides a built-in website which can be activated to allow remote access to ICON-NMR from any web browser which is networked to the spectrometer workstation. Experiments may be cancelled/submitted, the run may be paused or halted and spectra in PDF format are available from the browser window. No added software apart from ICON-NMR is required and configuration is performed via the standard ICON-NMR Configuration window. For security a SSL/HTTPS connection is supported. Pocket PC Internet Explorer is also supported for full spectrometer control via Windows Mobile 2003 (TM) or equivalent. PDF files of spectra may also be viewed on this platform making the mobile pocket spectrometer a reality.

# Chapter 18

# **User Preferences**

# **18.1** User Preferences

TOPSPIN can be tailored to your preference in many respects. This ranges from startup options to spectrum objects, menu settings, remote connections etc. Every standard user can create his/her own set of preferences.

To set user preferences:

• Click Options → Preferences [set]

A dialog box will appear with, at the left side, the categories that can be tailored

(see Fig. 18.1)

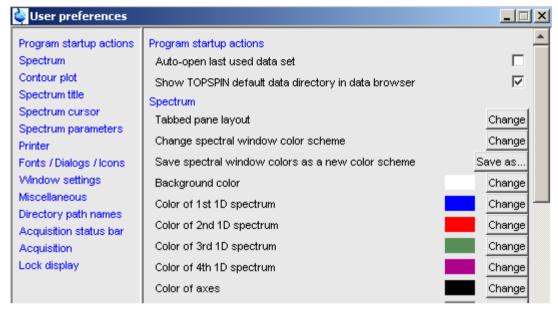

**Figure 18.1** 

Click the cathegory of which you want to view/change certain objects. It will become highlighted and the corresponding objects will be displayed at the right part of the dialog box. For example, if you click *Spectrum*, the spectrum objects will appear at the top of the dialog box. The rest of this paragraph will describe some examples of setting various user preferences.

# **How to Define the Startup Dataset**

TOPSPIN allows you to define the dataset to be displayed after startup. To do that:

- 1. Open the Windows Explorer and navigate to the user properties directory (enter **hist** in TOPSPIN to identify this directory).
- **2.** Open the file autostart.prop and enter the desired startup command with the following format:

```
_VERSION=1.0 cmd <arbitrary name>=<topspin command>
```

Note that the file normally exists and the first line is already there.

#### Example:

```
_VERSION=1.0 cmd read spectrum=re exam1d 13C 1 1 c:/bruk/ts guest
```

The above lines would cause TOPSPIN to display the dataset:

C:/bruker/ts/data/guest/nmr/exam1d\_13C/1/pdata/1

after startup.

Note that you can use a single forward slash (/) or a double backslash (\\) as path separator. An example of the latter would be:

```
_VERSION=1.0 cmd read spectrum=re exam1d 13C 1 1 c:\\bruk\\ts quest
```

## **How to Set Automatic Startup Actions**

- 1. Click *Options*  $\rightarrow$  *Preferences* [set].
- 2. Check or uncheck the options under *Program startup actions*, for example:

Auto-open last used data set

Show NMR Data Processing Guide

# **How to Change the Preferred Editor**

You can choose your preferred editor as it is used by commands like **edau**, **ed-pul**, **edcpd** etc. To do that:

- 1. Click Options  $\rightarrow$  Preferences [set].
- 2. Click *Miscellaneous* in the left part of the dialog box.
- **3.** Click the *Change* button to the right of the object *Preferred text editor* enter the desired Editor and its path. For example for Wordpad under

Windows 2000, this would look like:

| Editor def                                      | inition                                         | x |  |
|-------------------------------------------------|-------------------------------------------------|---|--|
| Please specify an ID name and the editor's path |                                                 |   |  |
| Editor ID =                                     | Wordpad                                         |   |  |
| Full path =                                     | C:\Program Files\Windows NT\Accessories\wordpad |   |  |
|                                                 | <u>R</u> emove <u>S</u> ave <u>C</u> ancel      |   |  |

**4.** Click *Save* to save the changes.

# How to Configure the Tab Bar

The default Tab bar at the top of the data window consist of Tabs to switch between various dataset objects like *Spectrum*, *Parameters*, *Title*, etc. You can, however, configure the Tab bar to contain Tabs for interactive data manipulation like *phase correction*, *integration* etc. These Tabs have the same function as the corresponding buttons in the upper tool bar (see chapter 11 and 12) but are easier to access. You can configure the Tab bar as follows:

- 1. Click *Options*  $\rightarrow$  *Preferences*
- 2. Click *Spectrum* in the left part of the *User preferences* box.
- 3. Click the *Change* button to the right of the object *Tabbed pane layout*.
- 4. Check the desired Tabs, uncheck the others.
- 5. Click OK

# **How to Configure the Right-click Menu Function**

By default, right-clicking a pull-down or popup menu, either displays or executes the corresponding command line command. This can be configured as follows:

- 1. Click Options → Preferences
- 2. Click *Miscellaneous* in the left part of the *User preferences* box.
- **3.** Check/uncheck the item:

Right click on a menu item shows associated command.

4. Click OK

# **18.2 Changing Colors**

## How to Change Colors of Data Objects on the Screen

The color of various objects in a data window on the screen, like 1<sup>st</sup>, 2<sup>nd</sup> and 3<sup>rd</sup> spectrum, axis, parameters etc. can be changed. To set these colors:

- 1. Click Options → Preferences [set].
- **2.** Click *Spectrum* in the left part of the *User preferences* box.
- **3.** Click the *Change* button to the right of the object you want to change e.g.:

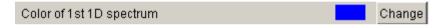

- **4.** Select the desired color in the appearing dialog box and click OK
- 5. Click Apply

# How to Change Colors of Data Objects on the Printer

The color of data objects on the printer is independent from the color of the corresponding object on the screen. To set print colors:

- 1. Click Options → Preferences [set].
- 2. Click *Printer* in the left part of the *User Preferences* box.
- 3. Click the *Change* button to the right of the object you want to change, e.g.:

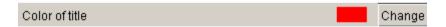

- **4.** Select the desired color in the appearing dialog box and click OK
- 5. Click *Apply*

# **How to Change Colors of the Lock Display**

The colors of lock display objects can be changed as follows:

- 1. Click  $Options \rightarrow Preferences$  [set].
- 2. Click *Lock display* in the left part of the *User preferences* box.

3. Click the *Change* button to the right of the object you want to change, e.g.:

Color 2 Change

- **4.** Select the desired color in the appearing dialog box and click OK
- 5. Click *Apply*

#### **How to Create a New Data Window Color Scheme**

To create a new data window color scheme:

- 1. Click *Options*  $\rightarrow$  *Preferences* [set].
- **2.** Change any color of the objects *Spectrum*, *Spectrum title*, *Spectrum cursor or Spectrum parameters*.
- 3. Click Apply
- **4.** Click *Spectrum* in the left part of the *User preferences* box.
- **5.** Click the button *Save as...* to the right of the object:

Save spectral window colors as a new color scheme and enter a new name in the appearing dialog box.

6. Click OK

# How to Read a Different Data Window Color Scheme

- 1. Click Options → Preferences [set].
- 2. Click *Spectrum* in the left part of the *User preferences* box.
- **3.** Click in the list box to the right of the object:

Change spectral window color scheme and select an element from the appearing list.

4. Click OK

TOPSPIN is delivered with two colors schemes:

- *light* (default): a white background with black axes
- dark: a dark blue background with a white axes

# **18.3 Changing Fonts**

# How to Change All Fonts of the Topspin Interface

- 1. Click Options → Preferences [set].
- 2. Click Fonts/Dialogs/Icons in the left part of the dialog box.
- **3.** Set the entry *Change size fonts listed above by .... points* You can enter a positive or negative number.

Fig. 18.2 shows an example of increasing the font sizes by 4 points.

| Fonts / Dialogs / Icons                     |                                |        |  |
|---------------------------------------------|--------------------------------|--------|--|
| Menu font                                   | Dialog.plain/Plain/16          | Change |  |
| Dialog window font                          | Dialog.plain / Plain / 12      | Change |  |
| Command line font                           | Dialog.plain/Plain/16          | Change |  |
| Status line font                            | Dialog.plain/Plain/16          | Change |  |
| Printer font                                | DialogInput.plain / Plain / 10 | Change |  |
| Change size of fonts listed above by points |                                |        |  |

**Figure 18.2** 

**4.** Click **OK** to store the new value.

| Fonts / Dialogs / Icons                     |                                |        |  |
|---------------------------------------------|--------------------------------|--------|--|
| Menu font                                   | Dialog.plain / Plain / 20      | Change |  |
| Dialog window font                          | Dialog.plain / Plain / 16      | Change |  |
| Command line font                           | Dialog.plain / Plain / 20      | Change |  |
| Status line font                            | Dialog.plain / Plain / 20      | Change |  |
| Printer font                                | DialogInput.plain / Plain / 10 | Change |  |
| Change size of fonts listed above by points |                                |        |  |

Figure 18.3

Fig. 18.3 shows the same part of the Preferences dialog box dialog box after the change of fonts. Note that:

- The value all four font entries has been increased by 4.
- The font of the dialog box itself is larger.
- The change size has been reset to 0.

# How to Change the Font of the TOPSPIN menu

To change the font of the TOPSPIN menu:

- 1. Click Options → Preferences [set].
- 2. Click *Fonts/Dialogs/Icons* in the left part of the dialog box.
- 3. Click the *Change* button to the right of the *Menu font* object:

Menu font dialog / Plain / 18 Change

- **4.** Select the desired *name*, *style* and/or *size* in the appearing dialog box.
- **5.** Click **OK** to store the new font.
- 6. Click Apply

The default menu font is *Dialog/Plain/18* and looks like this:

# File Edit View Spectrometer Processing

After changing the font to, for instance, to Serif/Italic/18, the menu looks like this:

A change in menu font also affects all sub-menus and popup menus.

# How to Change the Font of the Tab bar

- 1. Click Options → Preferences [set].
- 2. Click *Fonts/Dialogs/Icons* in the left part of the dialog box.
- 3. Click the *Change* button to the right of the *Dialog window font* object.
- **4.** Select the desired *name*, *style* and/or *size* in the appearing dialog box.
- 5. Click **OK** to store the new font.
- 6. Click Apply

Fig. 18.4 and Fig. 18.5 shows a Tab bar with font size 10 and 14 respectively.

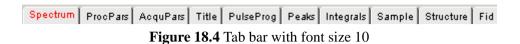

Spectrum ProcPars AcquPars Title PulseProg Peaks Integrals Sample Struct
Figure 18.5 Tab bar with font size 14

**How to Change the Font of Dialog Boxes** 

- 1. Click  $Options \rightarrow Preferences$  [set].
- **2.** Click *Fonts/Dialogs/Icons* in the left part of the dialog box.
- 3. Click the *Change* button to the right of the *Dialog window font* object.
- **4.** Select the desired *name*, *style* and/or *size* in the appearing dialog box.
- **5.** Click *OK* to store the new font.
- 6. Click Apply

Fig. 18.6 shows an example of a dialog box with the font *Time New Roman Italic* 

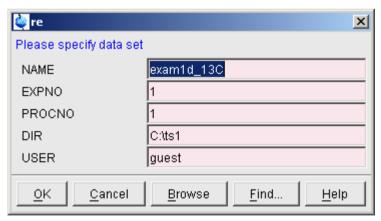

**Figure 18.6** 

# How to Change the Font of the Browser

To change the font of the browser:

- 1. Click *Options*  $\rightarrow$  *Preferences* [set].
- **2.** Click *Fonts/Dialogs/Icons* in the left part of the dialog box.
- 3. Click the *Change* button to the right of the *Dialog window font* object.
- **4.** Select the desired *name*, *style* and/or *size* in the appearing dialog box.
- 5. Click **OK** to store the new font.
- 6. Click Apply

TOPSPIN must be restarted for this change to become effective. Note that this change will affect all dialog boxes.

## **How to Change the Font of the Command Line**

- 1. Click Options → Preferences [set].
- 2. Click *Fonts/Dialogs/Icons* in the left part of the dialog box.
- **3.** Click the *Change* button to the right of the *Command line font* object.
- **4.** Select the desired *name*, *style* and/or *size* in the appearing dialog box.
- **5.** Click **OK** to store the new font.
- 6. Click Apply

# How to Change the Font of the Status Line

- 1. Click Options  $\rightarrow$  Preferences [set].
- 2. Click Fonts/Dialogs/Icons in the left part of the dialog box.
- **3.** Click the *Change* button to the right of the *Status line font* object.
- **4.** Select the desired *name*, *style* and/or *size* in the appearing dialog box.
- **5.** Click *OK* to store the new font.
- **6.** Click *Apply*

# 18.4 Command Line Preferences

## **How to Resize the Command Line**

By default, the TOPSPIN command line shows one command, the command that is

currently entered, e.g.:

apk

However, you can resize the command line to show the currently entered command plus the last and second last command, e.g.:

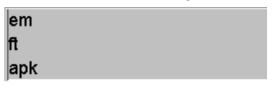

You can toggle between the two different command line sizes as follows:

• Click *View* → *Resize command line* 

or

• Right-click in the command line and click Resize command line

## How to Set the Minimum and Maximum Command Line Size

By default, the size of the command line can be toggled between 1 and 3. You can, however, change this minimum and maximum value, respectively. To do that:

- 1. Click Options → Preferences [set].
- 2. Click *Fonts/Dialogs/Icons* in the left part of the dialog box.
- **3.** Specify the *Minimum visible command lines* (>0).
- **4.** Specify the *Maximum visible command lines* ( $\geq$  *Minimum visible*).
- 5. Click *Apply*

# 18.5 Disabling/Enabling Toolbar Buttons, Menus and Commands

## **How to Hide the Upper and Lower Toolbars**

Right-click in an empty area of one of the toolbars and choose:

Hide the toolbars

from the appearing popup menu (see Fig. 18.7).

Make this button invisible...

Make this button inactive

Reactivate all invisible or inactive buttons

Add user-defined button to end of toolbar

Remove this user-defined button...

Hide the toolbars (Type SHIFT ESC to reset)

**Figure 18.7** 

#### How to Hide the Menubar

Right-click in an empty area of the Menubar and choose:

#### Hide the menubar

from the appearing popup menu.

To restore the toolbars:

is hit the keys SHIFT+ESC

#### **How to Disable/Remove Toolbar Buttons**

Buttons of the upper or lower toolbar can be disabled or removed as follows:

- 1. Right-click a toolbar button.
- **2.** Choose one of the entries:
  - Make this button invisible to remove the button from the toolbar
  - Make this button inactive to disable the button (it will appear greyed)

To restore the complete toolbars, click:

Reactivate all invisible or inactive buttons to restore the default toolbar

#### How to Disable/Remove Menus or Commands

By default, all existing TOPSPIN commands can entered from the menu and/or from the command line. You can, however, selectively disable/remove commands or menus. This is typically done by system administrators who want to disable certain functions for standard users.

User Preferences 325

Open the Menu Configuration table as follows:

- 1. Click *Options*  $\rightarrow$  *Preferences* [set].
- **2.** Click *Fonts/Dialogs/Icons* in the left part of the dialog box.
- **3.** Click the *Change* button of the entry *Disable/Enable menus and commands*.

The table consists of the following columns:

| Command | Description | Menu | Status |
|---------|-------------|------|--------|
|---------|-------------|------|--------|

You can disable/remove:

• Menus, e.g. Options

to be found in the column Menu

• Sub-menus, e.g. Options → Administration tools

to be found in the column Menu

• Menu entries, e.g. Options → Preferences

to be found in the column **Description** 

• Commands, e.g. set

to be found in the column Command

Note that in this configuration table, each *menu entry* corresponds to a certain *command*. In the TOPSPIN menu, most commands are indicated in square brackets behind the corresponding menu entries, e.g.:

## ■ Processing → Fourier transform [ftf]

Menu entries which are not used very often appear without the corresponding command indicated, e.g.:

#### **S** Options → Preferences

However, if you want, you can look up the corresponding command, in this case **set**, in the configuration table and use it.

As an example, we will describe how you can disable/remove the *menu entry Remote connection*.. in the *Options* menu:

- **1.** Open the configuration table as described above.
- 2. Scroll to the Description Remote connection

326 User Preferences

- **3.** Set the *Status* to disabled.
- 4. Click Apply

Clicking the TOPSPIN *Options* menu, will now show the following popup menu:

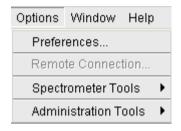

The entry *Remote connection*.. is greyed and can no longer be used.

Go back to the Configuration table, change the *Status* of *Remote connection...* to invisible and click *Apply*.

Clicking the TOPSPIN *Options* menu, will now show following popup menu:

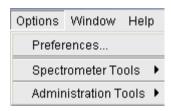

The entry *Remote connection*.. has disappeared.

Note that if you disable or remove a *menu entry*, the corresponding *command* is automatically disabled. For example, if you disable:

S Analysis → Deconvolution [dcon]

entering **dcon** on the command line will lead to an error message.

### How to (Re)enable a disabled Command/Menu

- 1. Open the Menu Configuration table as described above.
- 2. Set the Status of a disabled or removed (invisible) entry to enabled.
- **3.** Click *OK* to close the Configuration table.

User Preferences 327

#### How to (Re)enable All Commands/Menus

- 1. Open the Menu Configuration table as described above.
- 2. Click the *Reset* button to enable all menus and commands.
- **3.** Click *OK* to confirm the appearing message.
- **4.** Click the *OK* button to close the Configuration table.

## 18.6 Resizing/Shifting Toolbar Icons

## **How to Change the Toolbar Icon Size**

- 1. Right-click of the toolbar,
- 2. In the appearing popup menu (see Fig. 18.8), click:

Change Icon Size...

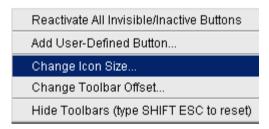

Figure 18.8

3. Enter the icon size in the appearing dialog and click OK.

## How to Shift Toolbar Icons to the Right

- 1. Right-click at an empty area of the toolbar.
- 2. In the appearing popup menu (see Fig. 18.8), click:
  - ™ Change Toolbar Offset...
- **3.** Enter the toolbar offset in the appearing dialog and click *OK*.

# Chapter 19

## **User Extensions**

TOPSPIN offers various ways to extend the standard commands, buttons, programs etc.

## 19.1 User Notebook

You can create your own user specific notebook with the command:

 $\square$  View  $\rightarrow Notebook [nbook]$ 

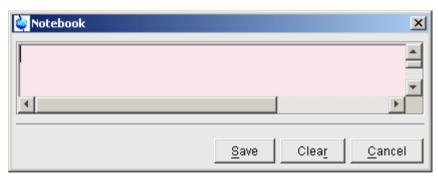

Figure 19.1

This can be used to store and retrieve any personal notes, information etc.

#### 19.2 Macros

A macro contains a sequence of TOPSPIN commands. It can be created with the command *edmac*. A simple macro for processing and plotting the current dataset is:

```
em
ft
apk
sref
autoplot
```

All entries in a macro file must be written in lower case letters.

In TOPSPIN 1.3 and newer, a macro may contain Python commands. Any line in a macro that starts with:

```
py>
```

executes a Python command. An example of such a macro is:

```
re exam1d_13C 1 1 C:\bio guest
efp
py>NEWWIN() # open new window
re exam1d_1H 1 1 C:\bio guest
efp
py>x = INPUT_DIALOG()
py>if x == None: EXIT()
py>y = 2* int(x[0])
py>MSG("done: y=" + str(y))
```

Note that commands like NEWWIN(),  $INPUT_DIALOG()$ , MSG() and EXIT() are Bruker defined whereas "x=" and "if" are original Python commands.

Once created, a macro can be executed by entering its name on the command line.

## 19.3 AU Programs

An AU program may contain TOPSPIN commands, AU macros and C-language statements. It can be created with the command **edau**. A simple AU program which performs the **efp** command on a series of dataset *expno*'s is:

```
#include <lib/util.h>
```

```
int first, max;
char string[80];
first = expno;
GETINT ("Enter first expno to process: ",first)
max = 10:
GETINT ("Enter number of expnos: ",max)
WPAR("tmpmefp", "proc")
expno = first;
TIMES(max)
RPAR("tmpmefp", "proc")
EFP
IEXPNO
END
DEXPNO
DELPAR("tmpmefp")
QUITMSG("--- multiefp finished ---")
```

Note that TOPSPIN commands like EFP and RPAR and AU macros like IEXPNO are written in upper case letters whereas C-language statements like are written in lowercase letters. Once created, an AU program can be executed by entering its name on the command line.

For more information on writing AU programs:

```
\square Click Help \rightarrow Programming \rightarrow AU programming
```

## 19.4 Python Programs

A Python program may contain TOPSPIN commands, User Interface functions and Graphic functions. It is created with *edpy*.

The Python program below reads a region of the real part of a spectrum and the corresponding region of the imaginary part and displays both. The simplest form of DISPLAY\_DATALIST is used.

```
from TopCmds import *
import math
region = [80, 72] # define region in ppm
# open testdata, don't display
testdata = ["exam1d_13C", "1", "1", "c:/Bruker/topspin", "guest"]
```

```
RE(testdata, "n")

# read real and imaginary points of the region

reals = GETPROCDATA(region[0], region[1])

imags = GETPROCDATA(region[0], region[1], data-
const.PROCDATA_IMAG)

if reals == None or imags == None: EXIT()

# set up list of data to be displayed and respective axis info list
dataList = [reals, imags]

# display the data in the list
DISPLAY_DATALIST(dataList)
```

For more information on writing Python program:

S Click Help → Programming → Python programming

### 19.5 Button Panels

A button panel is a window with user-defined buttons for executing TOPSPIN commands, AU programs, Python programs or macros. It appears as an integral part of the active data window and acts on that. Bruker delivers a few standard button panels like *bnmr* and *bnmrse1*. To create your own button panels, you can modify one of these or write them from scratch.

In this description we will create a very simple button panel with some 1D processing commands and print/export buttons (see Fig. 19.2)

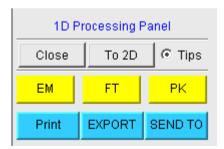

**Figure 19.2** 

To write this button panel, take the following steps:

 Open the Windows Explorer and navigate to the subdirectory userdefined

of the users properties directory <sup>1</sup>.

2. Create a text file with the name

```
cmdpanel <name>.prop
```

where <name> is the name of the button panel.

- **3.** Enter the button definitions including *Panel title*, *Colors*, *Toggle buttons*, *Top buttons*, *Panel layout*, *Panel buttons* and *Tooltips*.
- **4.** Save the file under a name cmdpanel <xxx>.prop

where <xxx> is the actual name of your command panel.

Make sure the extension of the file is .prop and not .txt, .prop.txt or anything else.

**5.** Enter **bpan <xxx>** on the command line to open the button panel.

Here is an example for a small button panel for 1D processing:

```
# Color definitions used in this file (RGB)
BLUE1=51$ 204$ 255
YELLOW1=255$ 255$ 0
GREEN1=84$ 196$ 20
# Title definition
TITLE=1D Processing Panel
TITLE COLOR=0$ 0$ 255
# Toggle button definition
TOGGLE BUTTON=To 2D
TOGGLE CMD=bpan bproc2d
TOGGLE TIP=Switch to 2D processing
# Top row button definition
TOP BUTTONS=EM$ $FT$ $PK$ $
TOP COLORS=YELLOW1$ YELLOW1$ YELLOW1
TOP CMDS=em$ ft$ pk
TOP TIPS=Exponential multiplication $\
Fourier transform$\
Phase correction
```

<sup>1.</sup> To locate this, enter **hist** and look for the entry "User properties directory=".

```
# Panel button definitions
# LAYOUT format: rows columns hgap vgap
PAN_LAYOUT=1$ 3$ 8$ 8

PAN_BUTTONS=Print$ $ EXPORT$ $SEND TO$ $
PAN_COLORS=BLUE1$ BLUE1$ BLUE1
PAN_CMDS=prnt$ exportfile$ smail
PAN_TIPS=Print the spectrum<br/>as it appears on the screen$\
Export the dataset<br/>to png, jpg, bmp etc.$\
Send the dataset by email
```

#### Note that:

- The Close button and Tips switch are automatically created. You don't need to specify them.
- The TOGGLE button is typically, but not necessarily, used to call another button panel. In this example it calls the panel bproc2d.
- Items must be separated with the "\$" character, button items with "\$ \$"
- A "\" followed by "end of line" continues an item on the next line.
- Tooltips may use html tags for text formatting.
- Commands may be specified as single commands like "em" or as composite commands like "em\nft\npk". Note that in the latter case, the commands must be separated by "\n".

## 19.6 Adding User Defined Buttons to the Toolbars

The upper and lower toolbar at the top of the TOPSPIN window can be extended with user defined buttons. They can be assigned to any TOPSPIN command, macro, AU program or Python program.

To create a user defined button, take the following steps:

- 1. Right-click at an empty area of the toolbar.
- **2.** In the appearing popup menu, click:

## Add User-Defined Button

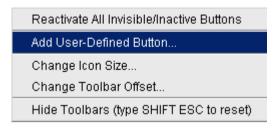

- **3.** In the appearing dialog box (see Fig. 19.3)
  - a) Choose between the options *text label* or *icon* The corresponding parameters are enable/disabled.
  - b) Enter the *command name*, the *tool tip* and the *label text* or *icon file* pathname.
  - c) For a text label: set its font, text color and background color.

a) Set the *separator* flag to *yes* or *no* and select the data *dimension*(s) for which the button must appear.

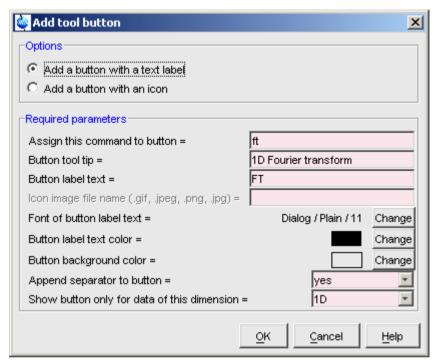

**Figure 19.3** 

In the example above, a button **FT** is created with a separator, which only appears for 1D datasets, and executes the command **ft**.

#### How do I Remove a User Defined Toolbar Button

Right-click the toolbar button and click:

Remove this user-defined button...

in the appearing popup menu (see Fig. 9.5).

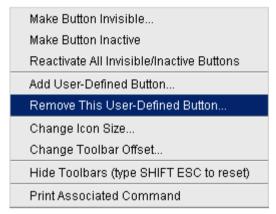

**Figure 19.4** 

The button definitions are stored in the file toolbar\_user.prop which resides in the subdirectory userdefined of the user properties directory. To locate this directory enter the TOPSPIN command <code>hist</code>. A dialog box will show the contents of the history file. Near the top of this file, you will see an entry "User properties directory=". For icon image buttons, the formats .gif, .jpg, .jpeg and .png, are supported. Standard TOPSPIN toolbar icons have a size of 16 \* 16 pixels. If your own icons have a different size, they are automatically rescaled and displayed at the standard size.

## 19.7 Adding User Defined Menus to the Menubar

The menubar at the top of the TOPSPIN window can be extended with user defined menus. They can be assigned to any TOPSPIN command, macro, AU program or Python program. They are specific for the dimensionality of the active dataset.

To create a user defined menu, take the following steps:

- 1. Open a dataset of the desired dimensionality.
- 2. Right-click at an empty area of the menubar.
- **3.** In the appearing popup menu, click:

#### User\_defined Menus

User-Defined Menus Hide the menubar (Type SHIFT ESC to reset)

- **4.** In the appearing dialog box (see Fig. 19.5).
  - a) Click *Add Menu* and specify the **Menu Name** in the appearing dialog.
  - b) Click *Add Menu Item* and specify the **Menu Item** name and the corresponding **Command** in the appearing dialog.
  - c) Click Apply.

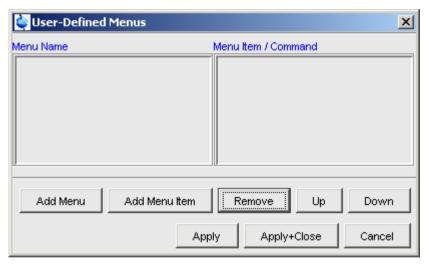

**Figure 19.5** 

The new menu will appear in the menubar.

Furthermore the dialog box in Fig. 19.5 contains the following buttons:

- Remove: Remove menu names and/or menu items
- Apply+Close: Apply any changes and close the dialog box
- *Up/Down* : Move up/down the menu name list
- Cancel: Close the dialog box discarding any changes.

User defined menu definitions are stored in the file umbar\_menubar1d.prop, umbar\_menubar2d.prop or umbar\_menubar3d.prop depending on the data dimensionality. These files resides in the subdirectory userdefined of the

user properties directory. To locate this directory enter the TOPSPIN command hist.

## 19.8 Adding User Defined Guides

TOPSPIN offers several guides like the Acquisition Guide (command <code>aqguide</code>), the Processing Guide (command <code>prguide</code>) and the T1/T2 Guide (command <code>t1guide</code>). You can set up your own guides, which can be adaptations of Bruker guides or new written ones. In order to do that, you must edit the file toolbar\_user.prop and cmdtab\_user.prop in the directory:

<user properties directory>/userdefined/

To identify this directory, enter the command **hist** in TOPSPIN.

The file toolbar\_user.prop contains the guide definition. If the file does not exist, it must be created. Here is an example of a user-modified T1/T2 guide.

```
MyT1T2Toolbar=\
NM=t1fid 40.gif, NM2=$Extract fid, TIP=$Do rser,
CMD= t1 fid, END=,\
NM=t1spec 40.gif, NM2=$Transform, TIP=$Do ef+apk,
CMD= t1 spec, END=, \
NM=t1ranges 40.gif, NM2=$Ranges, TIP=$Enter integ. mode,
CMD= t1 ranges, END=,\
NM=t1screen 40.qif, NM2=$Relax. Window, TIP=$Enter Relax
mode, CMD= t1 relax, END=, \
NM=-, END=,
NM=myicon.gif, NM2=$Fit Methods, TIP=$Select fit funcs.,
CMD= t1 func, END=,\
NM=c:/myicons/myicon1.gif, NM2=$Start, TIP=$ct1,ct2, sim-
fit, CMD= t1 start, END=,\
NM=c:/myicons/myicon2.gif, NM2=$Show Report, TIP=$report,
CMD= t1 report, END=,\
NM=t1print 40.gif, NM2=$Print it, TIP=$print,
CMD= t1 export, END=
```

Notes to this guide definition:

• The original Bruker guides are defined in the file toolbar.prop in the directory <tshome>/classes/prop. The corresponding commands are defined in cmdtab main.prop in the same directory.

- The bold lines in the example above are user-modified lines.
- NM=t1fid 40.gif: a Bruker defined icon with a size of 40x40 pixels
- NM=myicon.gif: a user-defined icon, which must be located in the user properties directory (Caution: not in its subdirectory userdefined)
- NM=C:/myicons/myicon1.gif: a user-defined icon located C:/myicons.
   Using the absolute pathname allows you to store icons in an arbitrary directory.
- NM=- : indicates the start of the second icon column
- NM2=: the text to appear underneath of the icon. The \$ sign is mandatory.
- CMD=: the command to be executed when the icon is clicked. This can be a regular TOPSPIN command, a macro or an AU or Python program.
- TIP=: the tooltip to be displayed when the cursor is held over the icon. Note that the \$ sign is mandatory.

Before you can start a user defined guide, you must edit the file cmdtab\_user.prop and define the corresponding command in the file, for example:

```
myt1guide=EM=J, MC=N, CL=tutor.TutStarter, ME=startTuto-
rial,AR=MyT1T2Toolbar;My T1 T2 Tutorial=
```

#### Here:

- "MyT1T2Toolbar" is the toolbar identifier as it is used in the file toolbar user.prop.
- "My T1 T2 Tutorial" is the title as it appears at the top of the guide.

If your guide is a Bruker modified guide, you can also redefine the original Bruker command, i.e. specify tlguide instead of mytlguide. Note that the original Bruker guide is then no longer accessible.

If you want to access a user defined guide from the TOPSPIN toolbar, you have to create a new toolbar button. To do that, right-click in an empty area of the toolbar and define a button in the appearing dialog.

# **Index**

| Symbols                         | .prop files 54, 218                      |
|---------------------------------|------------------------------------------|
| •                               | ret command 164, 173, 182, 185, 187, 191 |
| *2 command 31, 37, 104, 135     | .retsab command 187                      |
| *8 command 31, 104, 135         | .s2d command 164                         |
| .2d command 30                  | .sd command 33, 106, 137                 |
| .3d command 30                  | .sino command 222                        |
| .all command 32, 105, 137       | .sl command 32, 106, 137                 |
| .basl command 182               | .sl0 command 32, 106                     |
| .bmp files 22                   | .sr command 32, 106, 137                 |
| .bzip files 23, 66              | .sr0 command 32, 106                     |
| .cal command 174                | .sret command 164, 173, 185, 191         |
| .co command 148                 | .st command 151                          |
| .dec command 164, 169, 185, 199 | .su command 33, 106, 137                 |
| .dopt command 127               | .tif files 99                            |
| .dx files 66                    | .txt files 130                           |
| .emf files 22                   | vr command 32, 104, 135.                 |
| .f1r command 137                | .wmf files 22, 99                        |
| .f2r command 137                | y command 125                            |
| .gif files 337                  | .zi command 32, 105, 136                 |
| .gr command 147                 | .zl command 32, 105, 137                 |
| .hr command 32, 105             | .zo command 32, 105, 136                 |
| .hz command 124, 144            | .zx command 32, 105, 136                 |
| .im command 151                 | /2 command 31, 37, 104, 135              |
| inc command 164, 169, 185, 199  | /8 command 31, 104, 135                  |
| .int command 165                | ? command help 40                        |
| .jpeg files 22, 337             | •                                        |
| .jpg files 22, 337              | Numerics                                 |
| .keep command 32, 105, 137      | 180 degree phase correction              |
| .ls command 151                 | 1D 163                                   |
| .lt command 153                 | 2D 199                                   |
| .lv command 149                 | -90 degree phase correction              |
| .md command 21, 175             | 1D 163                                   |
| .ov command 125, 144            | 2D 199                                   |
| .ph command 39, 161, 193        | 90 degree phase correction               |
| .ph180 command 163              | 1D 163                                   |
| .ph90 command 163               | 2D 199                                   |
| .phr command 163                | 20 1//                                   |
| .png files 22, 99, 337          |                                          |
| .pp command 188                 |                                          |

.pr command 21, 145

| A                                                                                    | AU macros 25, 330, 331                     |
|--------------------------------------------------------------------------------------|--------------------------------------------|
| abs command 87, 90, 164, 165, 167, 182                                               | AU program reference manual 91             |
| absd command 182                                                                     | AU programs 19, 25, 90, 303, 330, 334, 337 |
| absorption mode 162, 163, 197, 198, 199                                              | audit                                      |
| acqu command 258                                                                     | trail check 76                             |
| acquisition                                                                          | trail files 76                             |
| commands 258, 260                                                                    | audit command 76                           |
| mode 301                                                                             | auditp.txt file 76                         |
| parameters 82, 83, 269                                                               | automate data acquisition 26               |
| status bar 259, 271                                                                  | automatic                                  |
| toolbar 257                                                                          | 1D baseline correction 87                  |
| Acquisition Reference Manual 19, 85, 264, 265, 302                                   | 1D calibration 87, 173                     |
| Acquisition Reference Manual 19, 83, 204, 203, 302<br>AcquPars tab 82, 108, 140, 269 | 1D integration 164                         |
| activate                                                                             | 1D peak picking 187                        |
| a data window 213                                                                    | 1D phase correction 87, 161                |
| the next data window 218                                                             | 2D calibration 206                         |
| add                                                                                  | allocation of TCP/IP ports 309             |
|                                                                                      | compilation of an AU program 304           |
| comment to audit file 77<br>data to portfolio 74                                     | configuration of a datastation 301         |
|                                                                                      | selection of the first expno/procno 60     |
| directory to the browser 20, 53                                                      | startup actions 315                        |
| found data to portfolio 54, 74                                                       | tuning and matching 262                    |
| functionalities to Topspin 25                                                        | automatic mode                             |
| peak in 2D phase correction 194                                                      | of the Acquisition Guide 256               |
| peak to peak list 190                                                                | of the Processing Guide 23, 88             |
| add increment in 2D levels 149                                                       | automation 25, 26, 303                     |
| align                                                                                | autoplot command 90, 96                    |
| intensities in multiple display 180                                                  | autostart.prop file 314                    |
| peak positions in multiple display 180                                               | Avance spectrometers 16, 301               |
| Alt-F11 key 104, 134                                                                 | axis units 31, 124, 144, 175, 207          |
| Alt-F4 key 36, 41                                                                    |                                            |
| Alt-F6 key 41                                                                        | В                                          |
| Analysis menu 23, 29                                                                 | background of a data window 318            |
| anisotropy 225                                                                       | Backspace key 33                           |
| apk command 87, 90, 161                                                              | backward peak picking 190                  |
| apks command 161                                                                     | baseline correction                        |
| arrange                                                                              | 1D 87, 182                                 |
| data windows 214                                                                     | mode 30, 182                               |
| data windows horizontally 216                                                        | bcm command 185                            |
| data windows vertically 215                                                          | bias correction 168                        |
| rows/columns in 2D phase correction 200                                              | bio-molecular experiments 26               |
| ascii files 75, 130                                                                  | bnmr command 332                           |
| ased command 84, 108                                                                 | bnmrsel command 332                        |
| Aspect 3000 data 65                                                                  | bpan command 333                           |
| ATM probehead 261, 262                                                               | browser 27, 28, 36, 49, 59                 |
| atma command 262                                                                     | 010 W 301 21, 20, 30, 47, 37               |

| font 321                               | index 40                          |
|----------------------------------------|-----------------------------------|
| in multiple display mode 177, 202      | interpreter 309                   |
| Bruker                                 | line 33, 34, 322                  |
| AU programs 25, 303                    | command line                      |
| data format 19, 23, 24, 62, 65, 66, 74 | commands 258                      |
| example datasets 20, 53                | focus 33, 36                      |
| BSMS control panel 264                 | font 322                          |
| BSMS display window 218                | history 33, 34                    |
| bsmsdisp command 264                   | preferences 322                   |
| -                                      | resize 323                        |
| C                                      | usage 33                          |
| calibration 87                         | Command Prompt 18, 300            |
| 1D interactive 173                     | compile                           |
| 2D interactive 206                     | AU program 304                    |
| mode 30, 173, 206                      | components                        |
| cf command 18, 43, 299, 300, 301       | of a spectrum 22                  |
| chemical shift 180                     | composite commands 88             |
| chemical shift distance                | configuration                     |
| 1D 221                                 | commands 18                       |
| 2D 208                                 | customized 301                    |
| CHEMSTR parameter 122                  | default 301                       |
| C-language 25, 90, 330, 331            | directory 301                     |
| clevels file 151                       | name 301                          |
| clipboard 22, 36                       | of a datastation 18               |
| close                                  | of a firewall 309                 |
| active data window 217                 | of a spectrometer 18              |
| lock display window 263, 264           | of TCP/IP communication ports 309 |
| the active data window 36              | of the acquisition status bar 259 |
| wobble window 262                      | of the tab bar 316                |
| close button 29                        | of the Topspin menu 325           |
| close command 36                       | password 299                      |
| cmdhist command 34                     | consistency check 76              |
| cmdindex command 40                    | contour display 194               |
| cmdtab_user.prop file 41               | of 2D spectra 148                 |
| collapse a data directory 49, 52       | of 3D planes 156                  |
| color scheme 318                       | contour levels 134, 149           |
| colors                                 | control keys 36                   |
| of data objects 317                    | convdta command 67                |
| of the lock display 317                | conventions in this document 15   |
| on the printer 317                     | convert                           |
| command                                | data to JCAMP-DX 67               |
| audit 76                               | data to text 67                   |
| definition 41                          | data to ZIP 67                    |
| dialog box 79                          | copy & paste data 29, 64, 66      |
| help 39                                | copy command 22, 30, 99           |

| conv. data 66                                   | data window 19, 27, 29, 59, 64, 66     |
|-------------------------------------------------|----------------------------------------|
| copy data 66<br>CORBA 309                       | 2D 133                                 |
| corba.conf file 309                             | 3D 155                                 |
| C-program 90                                    | color scheme 318                       |
| create                                          | contents 22, 99                        |
|                                                 | creation 59                            |
| an AU program 25, 91, 304, 330                  |                                        |
| an empty data window 59                         | handling 29, 211                       |
| data window color scheme 318                    | in 1D peak picking mode 188            |
| dataset 30                                      | in 1D phase correction 162             |
| macro 25, 330                                   | in 2D calibration mode 207             |
| new data window 19                              | in 2D multiple display mode 201        |
| new dataset 56, 268                             | in 2D phase mode 194                   |
| plot layouts 22, 97                             | in baseline correction mode 183        |
| Python program 26, 331                          | in calibration mode 174                |
| set of user preferences 313                     | in integration mode 165                |
| user defined command 25                         | in multiple display mode 177           |
| user notebook 329                               | in S/N measurement mode 222            |
| C-statements 25                                 | in spline baseline correction mode 186 |
| Ctrl key 52, 54, 60, 71, 74, 104, 135, 176, 178 | objects 22                             |
| Ctrl-c key 33, 36, 114                          | popup menu 126, 138                    |
| Ctrl-d key 27, 36, 51                           | printing 95                            |
| Ctrl-f key 36                                   | reopen 102                             |
| Ctrl-F3 key 41                                  | tab bar 1D 106                         |
| Ctrl-F5 key 41                                  | tab bar 2D 139                         |
| Ctrl-F6 key 41                                  | tab bar 3D 159                         |
| Ctrl-n key 30, 36, 56, 268                      | toolbar 21                             |
| Ctrl-o key 30, 36, 61, 65                       | dataset                                |
| Ctrl-p key 22, 30, 36, 97, 114                  | active 213                             |
| Ctrl-s key 23, 30, 36, 67, 68                   | colors 182                             |
| Ctrl-v key 34, 36                               | dir 19                                 |
| Ctrl-w key 36                                   | directory tree 19, 63                  |
| cube display 155                                | expno 19, 50, 56                       |
| cubic spline baseline correction 185            | files 75, 130                          |
| cursor information 127                          | handling 25, 49                        |
| customized configuration 301                    | last 2D 30                             |
| cut integrals 172                               | last 3D 30                             |
| n.                                              | last used 315                          |
| D                                               | name 19, 50, 56, 64                    |
| data                                            | procno 19, 50, 56                      |
| area 20, 27, 59, 64, 66, 211, 214, 217          | procno directory 63                    |
| compression 24                                  | properties 73, 128                     |
| dimensionality 28, 81, 84, 108                  | selection in multiple display 178      |
| directory 49, 53, 71                            | specification 63, 213                  |
| field 33, 101, 106, 133                         | title 57                               |
| object colors 317                               | top level directory 50                 |
|                                                 |                                        |

| user 19, 50, 56                        | in multiple display 179                         |
|----------------------------------------|-------------------------------------------------|
| variables 68                           | dimensionality of a dataset 28, 81, 82, 84, 108 |
| datastation                            | dipolar coupling 229                            |
| configuration 301                      | dir command 20                                  |
| dcon command 24, 326                   | disable                                         |
| dconpeaks.txt file 24                  | commands 324                                    |
| deconvolution 24                       | menus 324                                       |
| default                                | toolbar buttons 324                             |
| color scheme 318                       | Display                                         |
| command line size 322                  | button 19, 65, 73                               |
| configuration 301                      | menu item 59, 176                               |
| find criteria 72                       | display                                         |
| menu font 320                          | 1D acquisition status parameters 108            |
| pivot point in 1D phase correction 162 | 1D data 101                                     |
| pivot point in 2D phase 197            | 1D FID 124                                      |
| plane in 3D display 155                | 1D integral list 115                            |
| port numbers 309                       | 1D peak list 110                                |
| printer 96                             | 1D processed data 107                           |
| Tab bar 316                            | 1D raw data 124                                 |
| zero order phase correction 163        | 1D spectrum 107                                 |
| define                                 | 1D spectrum overview 124                        |
| cubic spline baseline points 185       | 2D contours 148                                 |
| integral regions 166                   | 2D data 133                                     |
| NMR ADMINISTRATOR password 299         | 2D FID 143                                      |
| NMR SUPERUSER 299                      | 2D grid 147                                     |
| peak ranges 188                        | 2D integral list 142                            |
| peaks 190                              | 2D peak list 141                                |
| de-iconify                             | 2D projections 145                              |
| data window 217                        | 2D spectrum in contour mode 148                 |
| delete                                 | 2D spectrum in image mode 151                   |
| AU program 304                         | 2D spectrum in oblique mode 151                 |
| data 68                                | 3D cube 157                                     |
| integrals from display 170             | 3D data 155                                     |
| noise region S/N 223                   | columns in 2D phase correction 194              |
| peaks from a peak list 190             | contours in 2D phase 194                        |
| signal region S/N 223                  | data from the browser 20, 60                    |
| spline baseline points 186             | data from the portfolio 60                      |
| Delete key 33                          | data in multiple windows 102                    |
| depth cueing in 3D 159                 | dataset file list 128                           |
| deselect                               | dataset properties 128                          |
| data in multiple display 178           | expno/procno list 60                            |
| integral regions 166                   | found dataset 73                                |
| dialog box font 321                    | full spectrum in 2D phase correction 195        |
| difference spectrum                    | integrals 20                                    |
| in baseline correction 184             | JCAMP data 24                                   |

| manipulation 103                    | pulse program 109                                      |
|-------------------------------------|--------------------------------------------------------|
| manipulations 31                    | signal/noise regions 223                               |
| mode of the lock window 263         | title of a dataset 109                                 |
| molecule structure 122              | Edit menu 29                                           |
| options 31                          | edlev command 134, 149                                 |
| options 1D 124                      | edlock command 85                                      |
| peaks 20                            | edmac command 25, 330                                  |
| planes of 3D data 155, 156          | edp command 23, 79, 80, 107, 140                       |
| positive/negative 2D levels 153     | edprosol command 84                                    |
| processing status parameters 1D 108 | edpy command 26, 331                                   |
| projections 21                      | edti command 109                                       |
| rows in 2D phase correction 194     | ef command 88, 90                                      |
| settings 30                         | efp command 88, 271                                    |
| special data formats 65             | em command 23, 87                                      |
| spectra 19                          | email data 24                                          |
| spectrum overview in 2D 144         | empty data window 59                                   |
| status parameters 81, 84            | enable                                                 |
| sum/difference spectrum 179         | disabled commands 326                                  |
| superimposed 1D spectra 175         | menus/commands 323                                     |
| superimposed 2D spectra 200         | Enter key 37, 60                                       |
| y-axis 31, 125                      | equidistant sequence of levels 149                     |
| zipped data 23                      | Esc key 33                                             |
| display properties 21               | Euler angle 234                                        |
| distance measurement                | execute                                                |
| 1D 221                              | AU program 303, 304                                    |
| 2D 208                              | macro 25, 330                                          |
| mode 31                             | Python program 26                                      |
| DORR parameter 228                  | exit command 36, 42                                    |
| double rotation experiments 228     | expand                                                 |
| double-headed arrow 212, 222        | a data directory 37                                    |
| Down-Arrow key 33, 37               | data directory 19, 20, 49                              |
| dpa command 108                     | data directory fully 52                                |
| dpp command 81, 84, 108             | data directory in the browser 52                       |
| drag & drop data 64, 66             | individual spectra in multiple display 180 spectrum 24 |
| E                                   | experiment time 258                                    |
| eda command 82, 83, 108, 140        | expinstall command 18, 43, 258, 299, 300, 301, 303     |
| edasp command 85                    | expl command 63, 75, 76, 130                           |
| edau command 25, 91, 303, 304, 330  | Explorer 49, 63, 75, 130                               |
| edcpul command 109                  | expno 56, 60, 63, 68, 128                              |
| edit                                | exponential                                            |
| AU program 304                      | baseline correction 184                                |
| commands 34                         | window multiplication 87, 88                           |
| contour levels 149                  | export data 22, 99                                     |
| integral ranges 168                 | expt command 258                                       |
|                                     |                                                        |

| extend the Topspin functionality 329<br>external projection 21<br>extract a row/column in 2D 205                                                                                                  | ft command 23, 87<br>ftf command 23, 325<br>function keys 36                                                                                                    |
|----------------------------------------------------------------------------------------------------|----------------------------------------------------------------------------------------------------|
| F                                                                                                    | G                                                                                                    |
| F1 dimension 137, 144, 193<br>F1 key 15, 36<br>F1-F2 plane 156, 159<br>F2 dimension 137, 144, 193<br>F2 key 36, 51<br>F2-F3 plane 157, 159<br>F3 key 41<br>F3-F1 plane 155, 157, 159<br>F5 key 41 | Gaussian deconvolution 24 Gaussian window multiplication 88 genfid command 67, 68 genser command 68 geometric sequence of levels 149 geometry of a Topspin window 218, 219 getprosol command 84, 108 gf command 88 gfp command 88 |
| F6 key 36, 41, 214                                                                                                    | GLP 76                                                                                                    |
| FDA 76                                                                                                    | GMP 76                                                                                                    |
| fid command 124, 143                                                                                                    | Gnome Mozilla 76                                                                                                    |
| FID display 258, 260, 266, 269                                                                                                    | grab rows/columns in 2D 204                                                                                                    |
| Fid tab 124, 128, 143                                                                                                    | gradient enhanced spectroscopy 25                                                                                                    |
| File Chooser 19                                                                                                    | graphic functions 331                                                                                                    |
| File menu 19, 29                                                                                                    | graphics files 22, 99                                                                                                    |
| file size of raw data 258                                                                                                    | grid                                                                                                    |
| files of a dataset 64, 67, 75, 128, 130                                                                                                    | display 31, 147, 263                                                                                                    |
| find command 36, 54, 71                                                                                                    | window arrangement 214                                                                                                    |
| find data 29, 54, 71                                                                                                    | gs command 82, 266                                                                                                    |
| firewall 309                                                                                                    | GS parameter adjustment window 266                                                                                                    |
| first order phase correction 1D 163                                                                                                    | Н                                                                                                    |
| 2D 197, 198                                                                                                    | halt an acquisition 258, 259                                                                                                    |
| fitting peaks 24                                                                                                    | halt command 258, 270                                                                                                    |
| fmc command 88                                                                                                    | helium level 264                                                                                                    |
| focus 33, 36, 51                                                                                                    | Help                                                                                                    |
| font                                                                                                    | button 40                                                                                                    |
| of dialog windows 321                                                                                                    | menu 29, 39                                                                                                    |
| of the browser 321                                                                                                    | menu of the Plot Editor 22, 97                                                                                                    |
| of the command line 322                                                                                                    | help                                                                                                    |
| of the interface 319                                                                                                    | in Topspin 39                                                                                                    |
| of the menu 320                                                                                                    | on commands 40                                                                                                    |
| of the status line 322                                                                                                    | help command 40                                                                                                    |
| of the tab bar 320                                                                                                    | Hertz axis units 124, 144                                                                                                    |
| forward peak picking 190                                                                                                    | hist command 41, 44, 99, 308, 314, 333, 337, 339                                                                                                    |
| Fourier transform 87, 88                                                                                                    | history file 337                                                                                                    |
| fp command 88                                                                                                    | hostname of a remote system 308                                                                                                    |
| fromjdx command 24<br>fromzip command 23                                                                                                    | HTML page 40                                                                                                    |

| I                                   | 1D calibration 173                 |
|-------------------------------------|------------------------------------|
| iconify                             | 1D data manipulation 161           |
| all data windows 218                | 1D integration 164                 |
| data windows 216                    | 1D peak picking 187                |
| iconnmr command 26                  | 1D phase correction 161            |
| image display                       | 1D signal to noise calculation 222 |
| of 2D data 151                      | 2D calibration 206                 |
| of 3D planes 156                    | 2D data manipulation 193           |
| import data 24                      | 2D phase correction 193            |
| inconsistent dataset 81             | data manipulation 23, 30, 316      |
| initial guess 240                   | modes 30                           |
| install                             | parameter adjustment 82, 266       |
|                                     | processing 87                      |
| AU programs 19, 303                 | Processing Guide mode 90           |
| pulse programs 19                   | interface fonts 319                |
| Topspin 299                         | internal projection 21             |
| installation directory 53, 300, 301 | Internet Browser 64                |
| installnmr script 300               | intrng file 168, 171, 173          |
| int command 127                     | IP address of a remote system 308  |
| Integral                            | IUPAC standard 24                  |
| list 2D 142                         |                                    |
| integral                            | J                                  |
| bias 168                            | JCAMP-DX format 24, 65, 66, 67     |
| display 20                          | Jeol spectrometer 66               |
| label 167                           | Jmol molecule structure viewer 122 |
| list 1D 115                         | JNMR data 66                       |
| regions 165, 166, 167, 172          |                                    |
| scaling factor 171                  | K                                  |
| slope 169                           | KDE konqueror 75                   |
| trails 127, 172                     | keyboard commands 29               |
| values 165                          | kill command 47                    |
| Integrals tab 115, 142, 173         | Konqueror 76, 130                  |
| integrals.txt file 173              | Konqueror 70, 130                  |
| integration                         | L                                  |
| 1D automatic 164, 167               | Laft Arrow kay 22, 27, 52          |
| 1D interactive 164, 167             | Left-Arrow key 33, 37, 52          |
| mode 31, 165, 173, 295              | Levenberg-Marquardt algorithm 239  |
| intensity                           | li command 115, 164                |
| alignment in multiple display 180   | Liouville equation 25              |
| decrease 1D 104, 134                | lipp command 115                   |
| increase 1D 104, 134                | lippf command 115                  |
| manipulation 31                     | list 142                           |
| reset 1D 32, 104, 105, 134          | 1D integrals 115                   |
| scaling 2D 135                      | 2D integrals 142                   |
| interactive                         | 2D peaks 141                       |
| 1D baseline correction 182          | AU programs 303                    |

| baseline points 186                  | maximize button 29                       |
|--------------------------------------|------------------------------------------|
| Bruker AU programs 304               | maximum                                  |
| color schemes 318                    | command line size 323                    |
| data files 74, 128                   | MC2 parameter 81                         |
| EXPNOS/PROCNOS 60                    | menu                                     |
| found data 72                        | bar 29                                   |
| integrals 97, 173                    | commands 29                              |
| macros 25                            | configuration table 325, 326             |
| opened datasets 50                   | entries 29, 325                          |
| parameter sets 57                    | font 320                                 |
| peaks 98, 127, 190                   | settings 313                             |
| peaks 1D 110                         | MI parameter 190                         |
| plot layouts 96                      | minimize                                 |
| solvents 57                          | data window 216                          |
| user defined AU programs 303         | minimize button 29                       |
| local                                | minimum                                  |
| host 309                             | command line size 323                    |
| network 307                          | Minus key 37                             |
| Topspin interface 307                | mixtures 25                              |
| lock                                 | molecule structure viewer 122            |
| parameters 85                        | mouse sensitivity                        |
| signal 263                           | in 1D baseline correction 185            |
| lock command 264                     | in 1D integration 169                    |
| lock display                         | in 1D phase correction 163               |
| colors 317                           | in 2D phase correction 199               |
| mode 263                             | move                                     |
| window 218, 258, 260, 263            | data window 212                          |
| lockdisp command 258, 263            | Topspin window 29                        |
| lock-in procedure 263                | Mozilla 76, 130                          |
| Lorentzian deconvolution 24          | multiple display                         |
| lower toolbar 31                     | 1D 31, 175, 201                          |
| 3.6                                  | 1D/2D 21, 60, 65                         |
| M                                    | 2D 21, 200                               |
| macros                               | in deconvolution 24                      |
| in AU programs 90, 331               | multiple display mode 60, 175            |
| in Topspin 25, 41, 88, 330, 334, 337 | multiple window display 102              |
| magnitude calculation 88             | multiplet 166, 237                       |
| managuide command 241                | multiplet analysis 241                   |
| MASR parameter 228                   | multiply with increment in 2D levels 149 |
| matching the probehead 261           | N                                        |
| MAXI parameter 190                   | N                                        |
| maximize                             | nbook command 329                        |
| all data windows 218                 | negative                                 |
| data window 217                      | 2D levels 153                            |
| the Topspin window 29                | new command 30, 36, 56, 268              |

| newtop command 41                             | new procno 64               |
|-----------------------------------------------|-----------------------------|
| next                                          | online help documents 39    |
| channel for wobbling 262                      | special format data 65      |
| command 37                                    | title bar menu 29           |
| dataset in Browser 37                         | Topspin command index 40    |
| parameter field 81, 83                        | open command 30, 36, 61, 65 |
| plane in 3D 157                               | Options menu 29             |
| row/column in 2D phase correction 199         | overview spectrum           |
| window in data area 36, 214, 218              | 1D 124                      |
| NMR ADMINISTRATION password 299               | 2D 144                      |
| NMR SUPERUSER 299                             |                             |
| nmradminpassword file 299                     | P                           |
| nmrsim command 25, 110                        | paper format 301            |
| nmrsuperuser file 299                         | paracon command 302         |
| noise region 222                              | parameter 902               |
| NOISF1 parameter 222                          | adjustment window 82, 266   |
| NOISF2 parameter 222                          | change 81, 84               |
| notebook 329                                  | display 20                  |
| NS parameter 258                              | editor 79, 80, 82, 83       |
| 1 to parameter 250                            | field 81, 83                |
| 0                                             | files 74                    |
| O1 parameter 259                              | handling 79                 |
| O2 parameter 259                              | name 79, 82                 |
| O3 parameter 259                              | search 108                  |
| -                                             | value 81, 83                |
| objects                                       | · ·                         |
| of a dataset 22, 102, 212, 313, 316, 317, 318 | parameter set 57, 67        |
| of Topspin 309                                | PARMODE parameter 108       |
| oblique display                               | paste command 30, 64, 66    |
| of 2D spectra 151, 153                        | peak                        |
| of 3D planes 156                              | alignment 21, 180           |
| online help 39                                | display 20                  |
| online manual                                 | fitting 24                  |
| plot editor 97                                | group 24                    |
| Topspin 39                                    | labels 127, 190             |
| open                                          | list 190, 191               |
| browser/portfolio 51                          | list 1D 110, 190            |
| data 30, 36, 49, 59, 60, 61                   | list 2D 141                 |
| data from the browser 19                      | picking mode 187            |
| data from the command line 64, 66             | position 221                |
| data from the Explorer 63                     | position alignment 180      |
| data from the menu 19                         | ranges 191                  |
| IconNmr interfaces 26                         | peak picking                |
| Linux Shell 18                                | 1D automatic 187            |
| new data window 214                           | 1D interactive 187          |
| new portfolio 53                              | mode 31                     |

| mode 1D 188                                                                          | ppl command 189                                |
|--------------------------------------------------------------------------------------|------------------------------------------------|
| ranges in 1D 189                                                                     | ppm axis units 124, 144                        |
| peak.txt file 191                                                                    | pps command 187                                |
| peakrng file 191                                                                     | preferences 29, 313                            |
| Peaks tab 98, 110, 141                                                               | pre-scan-delay 301                             |
| phase correction                                                                     | preview                                        |
| 1D automatic 87, 88                                                                  | the baseline corrected spectrum 184            |
| 1D interactive 161                                                                   | previous                                       |
| 2D interactive 193                                                                   | commands 33                                    |
| first order 1D 163                                                                   | dataset in browser 37                          |
| mode 30                                                                              | parameter field 81, 83                         |
| mode 1D 162                                                                          | plane in 3D 157                                |
| mode 2D 194                                                                          | row/column in 2D phase correction 199          |
| pivot point in 1D 162                                                                | zoom 32, 105, 137                              |
| values 1D 164                                                                        | print                                          |
| zero order 1D 163                                                                    | 1D peak list 114                               |
| PHC0 parameter 81, 163, 198                                                          | active window 22, 96                           |
| PHC1 parameter 163, 199                                                              | colors 317                                     |
| pivot point                                                                          | data from the menu 95                          |
| in 1D phase correction 162                                                           | data from the Processing Guide 97              |
| in 2D phase correction 197                                                           | integral list 97                               |
| pk command 164                                                                       | metafiles 99                                   |
| plane display in 3D 156                                                              | peak list 98                                   |
| plot                                                                                 | the current dataset 36                         |
| data from the menu 95                                                                | print command 30, 36, 95, 97, 114              |
| data from the Plot Editor 97                                                         | printer colors 317                             |
| data from the Processing Guide 97                                                    | prnt command 96                                |
| layouts 22                                                                           | probehead/solvent dependent parameters 84      |
| plot command 22, 96, 97                                                              | proc_1d AU program 90                          |
| Plot Editor 22, 96                                                                   | process data 22, 29                            |
| Plus key 37                                                                          | from the command line 87                       |
| polynomial                                                                           | from the Processing Guide 88                   |
| baseline correction 183                                                              | with AU programs 90                            |
| port numbers 309                                                                     | with composite commands 88                     |
| portfolio 20, 36, 49, 54, 60, 74, 202                                                | processing                                     |
| file 54                                                                              | parameters 79, 80                              |
| in multiple display mode 177                                                         | parameters 1D 107                              |
| position                                                                             | parameters 2D 140                              |
| of a Topspin window 219                                                              | Processing Guide 23, 88                        |
| position of a Topspin window 218                                                     | Processing Guide 23, 66 Processing menu 23, 29 |
| position of a Topspin whiteow 216<br>position the baseline of a row/column in 2D 206 | Processing Reference Manual 20, 39             |
| positive                                                                             | procno 60, 64, 68, 75, 129                     |
| 2D levels 153                                                                        | ProcPars tab 23, 79, 80, 107, 140              |
| pp command 114, 127, 208                                                             | projections of a 2D spectrum 21, 145           |
| PPARMOD parameter 81, 84, 108                                                        | properties                                     |
| 11711010 parameter 61, 64, 106                                                       | properties                                     |

| of a dataset 73, 128                    | replace the current portfolio 74         |
|-----------------------------------------|------------------------------------------|
| of a printer 96                         | repw command 64                          |
| prosol parameters 269                   | rescale                                  |
| pseudo raw data 68                      | 2D projection 146                        |
| pulse program 19, 24, 52, 109           | data in multiple windows 103             |
| display 110                             | reset                                    |
| parameters 84, 108, 269                 | 1D baseline correction 185               |
| PulsProg tab 109                        | 1D phase values 163                      |
| Python programs 26, 331, 334, 337       | 3D cube size and orientation 158         |
|                                         | default find criteria 72                 |
| Q                                       | F1 zoom factor in 2D 137                 |
| QUIT AU macro 91                        | F2 and F1 zoom factor 137                |
| QUITMSG AU macro 91                     | F2 zoom factor in 2D 137                 |
|                                         | intensity 1D 104                         |
| R                                       | intensity in 2D 135                      |
| re command 20, 64, 176                  | search mask 72                           |
| read                                    | zoom factor 32, 105                      |
| color scheme 318                        | resize                                   |
| data formats 65                         | command line 323                         |
| integrals from disk 167                 | data window 212                          |
| the prosol parameters 269               | graphics 99                              |
| window layout 218                       | resolution of a screen dump 22, 99       |
| reb command 19, 65                      | restore                                  |
| re-enable disabled commands 326         | adjusted acquisition parameters (GS) 268 |
| reference peak                          | size and position of a data window 217   |
| in 1D calibration 174                   | toolbar 324                              |
| in 1D phase correction 162, 163         | uncorrected baseline 185                 |
| in 2D calibration 207                   | retrieve                                 |
| in 2D phase correction 197              | previously entered commands 33           |
| referencing 87                          | rew command 20, 64                       |
| reg file 173                            | Right-Arrow key 33, 37, 52               |
| relaxation                              | rotate 3D cube 153, 158                  |
| curve 235                               | routing parameters 85                    |
| remote connections 313                  |                                          |
| remote control 307                      | S                                        |
| remove                                  | S/N value 224                            |
| commands 324                            | Sample tab 121                           |
| data from multiple display 178          | sav command 30, 36                       |
| datasets from the portfolio 54          | save                                     |
| menus 324                               | 1D baseline correction 184, 185          |
| toolbar buttons 324                     | 1D integrals 173                         |
| top level directory from the browser 53 | 1D phase correction 164                  |
| reopen a dataset 102                    | acquisition data 68                      |
| reopen command 58, 102                  | adjusted acquisition parameters (GS) 267 |
| rep command 20, 64                      | AU program 25, 304                       |
| 10p commune 20, 07                      | 110 program 20, 50 i                     |

| 1 1 210                                         | 1.4 1 1.1 1.1 1.76 170             |
|-------------------------------------------------|------------------------------------|
| color scheme 318                                | data in multiple display 176, 178  |
| cubic spline baseline points 187                | data window 213                    |
| current window layout 218                       | default printer 301                |
| data 23, 30, 36, 66                             | expno/procno combination 60        |
| data in analog filtered format 67               | first expno/procno 60              |
| data to a JCAMP-DX file 24                      | folders in the browser 51          |
| data to a ZIP file 23                           | font 320, 321, 322                 |
| data window to a graphics file 22, 99           | integral regions 166, 168          |
| entire dataset 66, 67                           | lock signal color 318              |
| integral regions 172                            | multiple datasets 60, 74           |
| macro 25                                        | multiple folders 51                |
| parameters 108                                  | peaks in 2D phase correction 194   |
| peak list and peak ranges 191                   | plot layout 96                     |
| phase correction 2D 197, 200                    | printer 96                         |
| portfolio 54                                    | remote system 308                  |
| processed data 68                               | row/column in 2D phase 197         |
| processed data as pseudo raw data 68            | spectra in 2D multiple display 203 |
| pulse program 110, 121                          | spectrum color 317                 |
| sum or difference spectrum 179                  | spectrum print color 317           |
| title of a dataset 109                          | Topspin window 219                 |
| scale                                           | selective excitation 25            |
| 1D integrals 171                                | semi-automatic                     |
| 1D spectrum 104                                 | peak picking 190                   |
| 2D spectrum 134                                 | processing 88                      |
| 3D cube 158                                     | sensitivity                        |
| individual spectra in multiple display 21, 175, | of the GS slider 266               |
| 180                                             | of the mouse 163, 169, 185, 199    |
| row/column in 2D phase 198                      | serial command 91                  |
| scaling factor                                  | serial processing 91               |
| of integrals 171                                | Server ID 307                      |
| scan                                            | set                                |
| planes of 3D data 157                           | 1D acquisition parameters 108      |
| rows/columns in 2D 203                          | 2D acquisition parameters 140      |
| screen dump 22, 99                              | 2D processing parameters 140       |
| screenDump.wmf file 99                          | colors for multiple display 182    |
| scroll bar 81, 84                               | contour levels 149                 |
| search                                          | lock parameters 85                 |
| criteria 54, 71, 73                             | phase pivot point 162              |
| data 71                                         | processing parameters 79           |
| field in the parameter editor 81, 83            | processing parameters 1D 107       |
| result window 73                                | routing parameters 85              |
| select                                          | user preferences 314               |
| AU program 304                                  | set command 106, 313               |
| color scheme 318                                | SFO1 parameter 259                 |
| data 49                                         | Shell 18                           |
| Guill 12                                        | SHOII IU                           |

| shift                                           | scaling of 1D integrals 171      |
|-------------------------------------------------|----------------------------------|
| 1D data down 106                                | scanning of planes in 3D 157     |
| 1D data smoothly 106                            | shifting of 1D integrals 172     |
| 1D data to the extreme left 106                 | solaguide command 225            |
| 1D data to the extreme right 106                | Solids Line Shape Analysis 225   |
| 1D data to the left 106                         | solvent 57                       |
| 1D data to the right 106                        | sort data in portfolio 54        |
| 1D data up 106                                  | sort mode 55                     |
| 1D/2D data 32, 37                               | spec command 107                 |
| 2D data down 137                                | special format data 24           |
| 2D data smoothly 137                            | spectrometer                     |
| 2D data to the left 137                         | frequency 259                    |
| 2D data to the right 137                        | spectrometer hardware 18, 19     |
| 2D data up 137                                  | Spectrometer menu 29, 257        |
| data in multiple windows 103                    | spectrum                         |
| individual spectra in multiple display 21, 175, | display 1D 107                   |
| 180                                             | objects 313, 314                 |
| row/column in 2D phase 198                      | overview 1D 124                  |
| Shift key 52, 60, 71, 74, 176, 178              | overview 2D 144                  |
| Shift-Tab key 81, 83                            | Spectrum tab 107, 124, 129       |
| short description                               | split pane 27                    |
| of an AU program 305                            | square 2D layout 135             |
| shortcuts for processing 88                     | square brackets 29, 39, 102, 106 |
| show command 47                                 | sref command 87, 90, 173, 206    |
| SIGF1 parameter 222                             | stacked multiple display 180     |
| SIGF2 parameter 222                             | Start button 63                  |
| signal region 222                               | startup actions 313, 315         |
| signal to noise calculation 222                 | status line font 322             |
| Simplex algorithm 235, 239                      | status parameter                 |
| simulatation of powder spectra 225              | change 81                        |
| simulating experiments 24                       | display 84, 127                  |
| sine                                            | display 1D 108                   |
| baseline correction 183                         | stop an acquisition 258          |
| single commands 87                              | stop command 258, 270            |
| slider sensitivity 266                          | store                            |
| slope correction 168                            | 2D contour levels 150            |
| smail command 24, 30                            | structure file 122               |
| smooth                                          | Structure tab 122                |
| 1D phase correction 198                         | sum spectrum                     |
| 1D scaling 32, 104                              | in multiple display 179          |
| 1D shifting 105                                 | superimpose                      |
| 1D zooming 32, 104                              | 1D spectra 175                   |
| 1D/2D shifting 32                               | cursor information 127           |
| 2D scaling 135                                  | integral trails/labels 127       |
| 2D shifting 137                                 | main status parameters 127       |

| peak labels 127                                                             | tips 39                                                                                                    |
|-----------------------------------------------------------------------------|----------------------------------------------------------------------------------------------------|
| spectra 21                                                                  | usage 30                                                                                                    |
| title of a dataset 127                                                      | tooltips 39                                                                                                    |
| SW parameter 259                                                            | top level directory 20, 49, 53                                                                                                    |
| swap data windows 219                                                       | Topspin                                                                                                    |
| sweep width 259                                                             | color schemes 318                                                                                                    |
| swin command 219                                                            | communication 309                                                                                                    |
| switch                                                                      | data area 64, 66                                                                                                    |
| to the last 2D data 30                                                      | fonts 320                                                                                                    |
| to the last 3D data 30                                                      | help 39                                                                                                    |
| synchronized experiments 228                                                | installation 301                                                                                                    |
| TO.                                                                         | installation directory 301                                                                                                    |
| T                                                                           | portfolio 50                                                                                                    |
| T1 calculation 16                                                           | startup 17, 18                                                                                                    |
| T1/T2 Relaxation 235                                                        | tailoring 313                                                                                                    |
| t1 guide command 235                                                        | window 27                                                                                                    |
| T2 calculation 16                                                           | topspin command 18                                                                                                    |
| Tab bar                                                                     | Topspin icon 18                                                                                                    |
| 1D 102, 106                                                                 | totxt command 67                                                                                                    |
| 2D 134, 139                                                                 | tozip command 23, 67                                                                                                    |
| 3D 159                                                                      | tshome directory 18, 39, 301, 309                                                                                                    |
| configuration 106, 316                                                      | tuning the probehead 261                                                                                                    |
| font 320                                                                    | U                                                                                                    |
| usage 106                                                                   | O                                                                                                    |
| Tab key 81, 83                                                              | undo                                                                                                    |
| tabbed pane 139, 159, 316                                                   | last parameter change 81, 84                                                                                                    |
| TCP/IP port 308                                                             | last region operation 173                                                                                                    |
| temperature unit window 218                                                 | unzip utility 24                                                                                                    |
| Terminal Window 18                                                          | Up-Arrow key 33, 37                                                                                                    |
| time domain signal 25                                                       | upper toolbar                                                                                                    |
| title bar 29, 101, 102, 133, 212, 213, 216, 217, 218,                       | 1D 30, 161                                                                                                    |
| 304                                                                         | 2D 193                                                                                                    |
| title file 109                                                              | user defined                                                                                                    |
| title of a dataset 20, 52, 57, 109, 127, 268, 318                           | AU programs 303                                                                                                    |
| Title tab 109                                                               | buttons 334, 337, 339                                                                                                    |
| tojdx command 24, 67                                                        | commands 23, 25                                                                                                    |
|                                                                             | ŕ                                                                                                    |
| toolbar                                                                     | functions keys 41                                                                                                    |
| 1D 161                                                                      | functions keys 41<br>plot layouts 96                                                                                                    |
| 1D 161<br>2D 193                                                            | functions keys 41<br>plot layouts 96<br>User Interface functions 331                                                                                     |
| 1D 161<br>2D 193<br>configuration 324                                       | functions keys 41<br>plot layouts 96<br>User Interface functions 331<br>user preferences 313                                                             |
| 1D 161<br>2D 193<br>configuration 324<br>extension 334                      | functions keys 41<br>plot layouts 96<br>User Interface functions 331<br>user preferences 313<br>user properties directory 41, 99, 314                    |
| 1D 161 2D 193 configuration 324 extension 334 for acquisition 257           | functions keys 41<br>plot layouts 96<br>User Interface functions 331<br>user preferences 313                                                             |
| 1D 161 2D 193 configuration 324 extension 334 for acquisition 257 icons 337 | functions keys 41<br>plot layouts 96<br>User Interface functions 331<br>user preferences 313<br>user properties directory 41, 99, 314                    |
| 1D 161 2D 193 configuration 324 extension 334 for acquisition 257           | functions keys 41<br>plot layouts 96<br>User Interface functions 331<br>user preferences 313<br>user properties directory 41, 99, 314<br>User's guide 39 |

| vertical scaling 104 View menu 29, 49, 126 virtual spectrometer 24 VNMR data 66                                                                                                    | 1D data 32, 104<br>2D data 136<br>in 2D phase correction 194<br>reset in 1D 105 |
|----------------------------------------------------------------------------------------------------|---------------------------------------------------------------------------------|
| W                                                                                                    | reset in 2D 137<br>zoom 1D/2D data 37                                           |
| walk-up 26 wbst command 262 wbsw command 262 wildcards 70 window layout 218 Window menu 29, 219 WINNMR data 65 wm command 23, 79 wmisc command 67 wobb command 261 wobble display 260 frequency 262 procedure 261 steps 262 sweep width 262 window 261 wpar command 67 wra command 67, 68 wrp command 67, 68 wrp command 23, 67, 68 |                                                                                 |
| X                                                                                                    |                                                                                 |
| xau command 304<br>x-axis rotation in 3D 153, 158<br>xmac command 25                                                                                                    |                                                                                 |
| Y                                                                                                    |                                                                                 |
| y-axis display 31, 125<br>y-axis rotation in 3D 153, 158                                                                                                    |                                                                                 |
| ${f z}$                                                                                                    |                                                                                 |
| z-axis rotation in 3D 158<br>zero order phase correction<br>1D 163<br>2D 197, 198                                                                                                    |                                                                                 |
| zg command 258, 269<br>ZIP data format 23, 65                                                                                                    |                                                                                 |
| zoom                                                                                                    |                                                                                 |